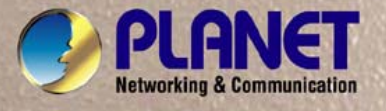

V

# **User's Manual**

# **VIP-362WT**

# *802.11n wireless Desktop IP Phone*

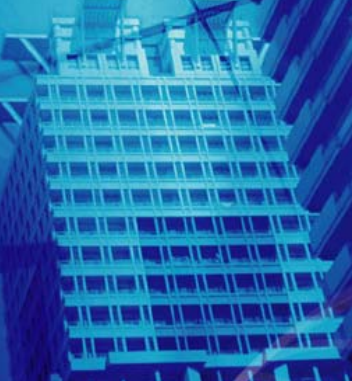

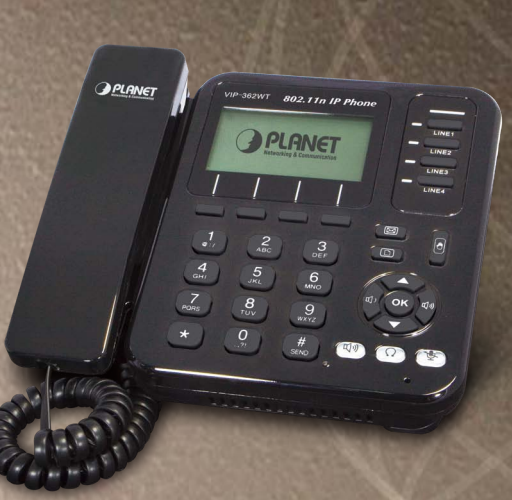

### Copyright

Copyright (C) 2011 PLANET Technology Corp. All rights reserved.

The products and programs described in this User's Manual are licensed products of PLANET Technology, This User's Manual contains proprietary information protected by copyright, and this User's Manual and all accompanying hardware, software, and documentation are copyrighted.

No part of this User's Manual may be copied, photocopied, reproduced, translated, or reduced to any electronic medium or machine-readable form by any means by electronic or mechanical. Including photocopying, recording, or information storage and retrieval systems, for any purpose other than the purchaser's personal use, and without the prior express written permission of PLANET Technology.

#### Disclaimer

PLANET Technology does not warrant that the hardware will work properly in all environments and applications, and makes no warranty and representation, either implied or expressed, with respect to the quality, performance, merchantability, or fitness for a particular purpose.

PLANET has made every effort to ensure that this User's Manual is accurate; PLANET disclaims liability for any inaccuracies or omissions that may have occurred.

Information in this User's Manual is subject to change without notice and does not represent a commitment on the part of PLANET. PLANET assumes no responsibility for any inaccuracies that may be contained in this User's Manual. PLANET makes no commitment to update or keep current the information in this User's Manual, and reserves the right to make improvements to this User's Manual and/or to the products described in this User's Manual, at any time without notice. If you find information in this manual that is incorrect, misleading, or incomplete, we would appreciate your comments and suggestions.

# CE mark Warning

The is a class B device, In a domestic environment, this product may cause radio interference, in which case the user may be required to take adequate measures.

### Energy Saving Note of the Device

This power required device does not support Stand by mode operation.

For energy saving, please remove the DC-plug or push the hardware Power Switch to OFF position to disconnect the device from the power circuit.

Without remove the DC-plug or switch off the device, the device wills still consuming power from the power circuit. In the view of Saving the Energy and reduce the unnecessary power consuming, it is strongly suggested to switch off or remove the DC-plug for the device if this device is not intended to be active.

### WEEE Warning

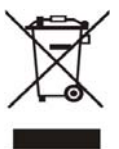

municipal waste and have to collect such WEEE separately. To avoid the potential effects on the environment and human health as a result of the presence of hazardous substances in electrical and electronic equipment, end users of electrical and electronic equipment should understand the meaning of the crossed-out wheeled bin symbol. Do not dispose of WEEE as unsorted

### **Trademarks**

The PLANET logo is a trademark of PLANET Technology. This documentation may refer to numerous hardware and software products by their trade names. In most, if not all cases, their respective companies claim these designations as trademarks or registered trademarks.

#### Revision

User's Manual for PLANET 802.11n wireless desktop IP Phone: Model: VIP-362WT Rev: 1.0 (2011, September) Part No. EM-VIP-362WT\_v1.0

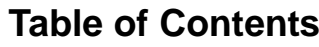

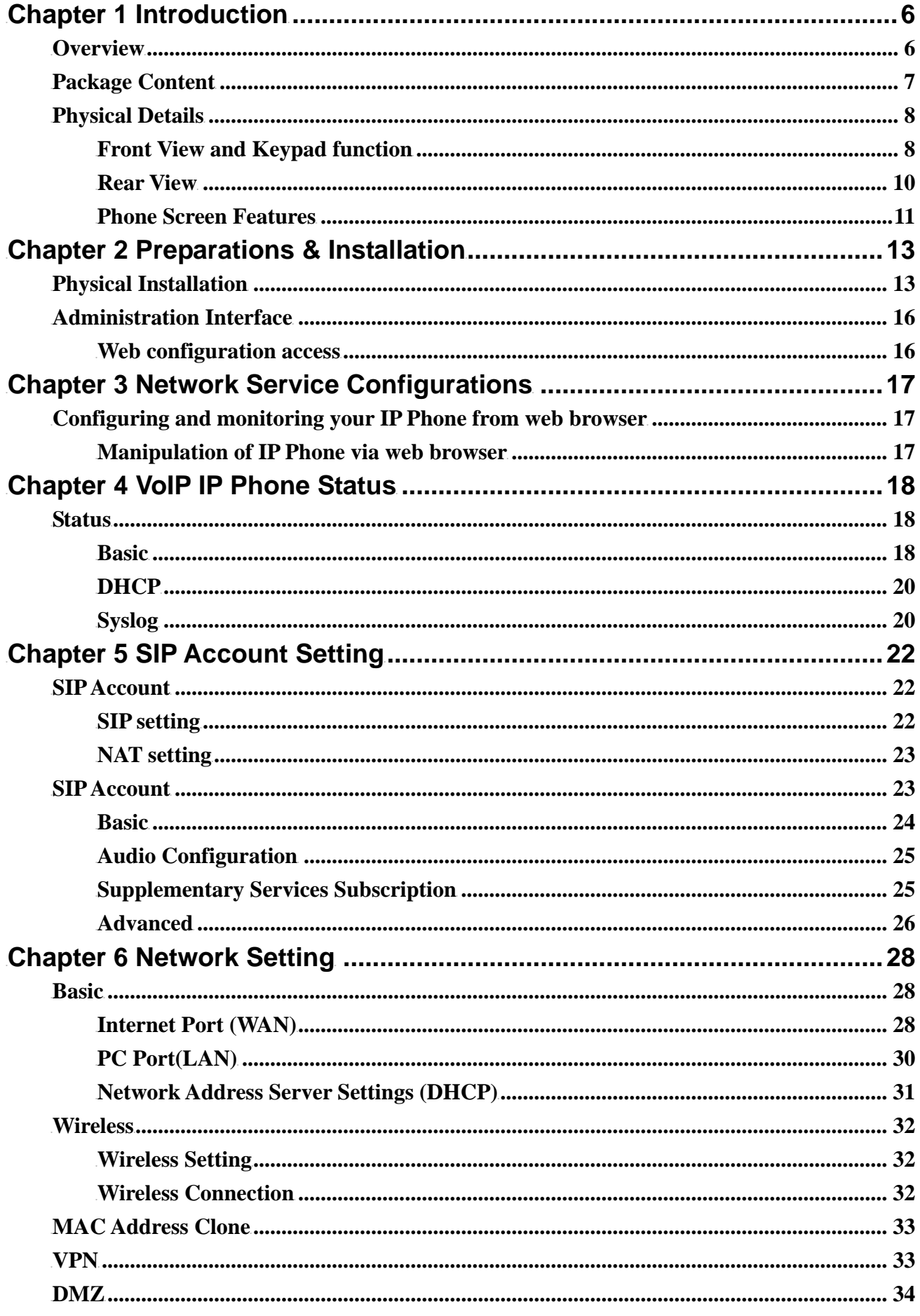

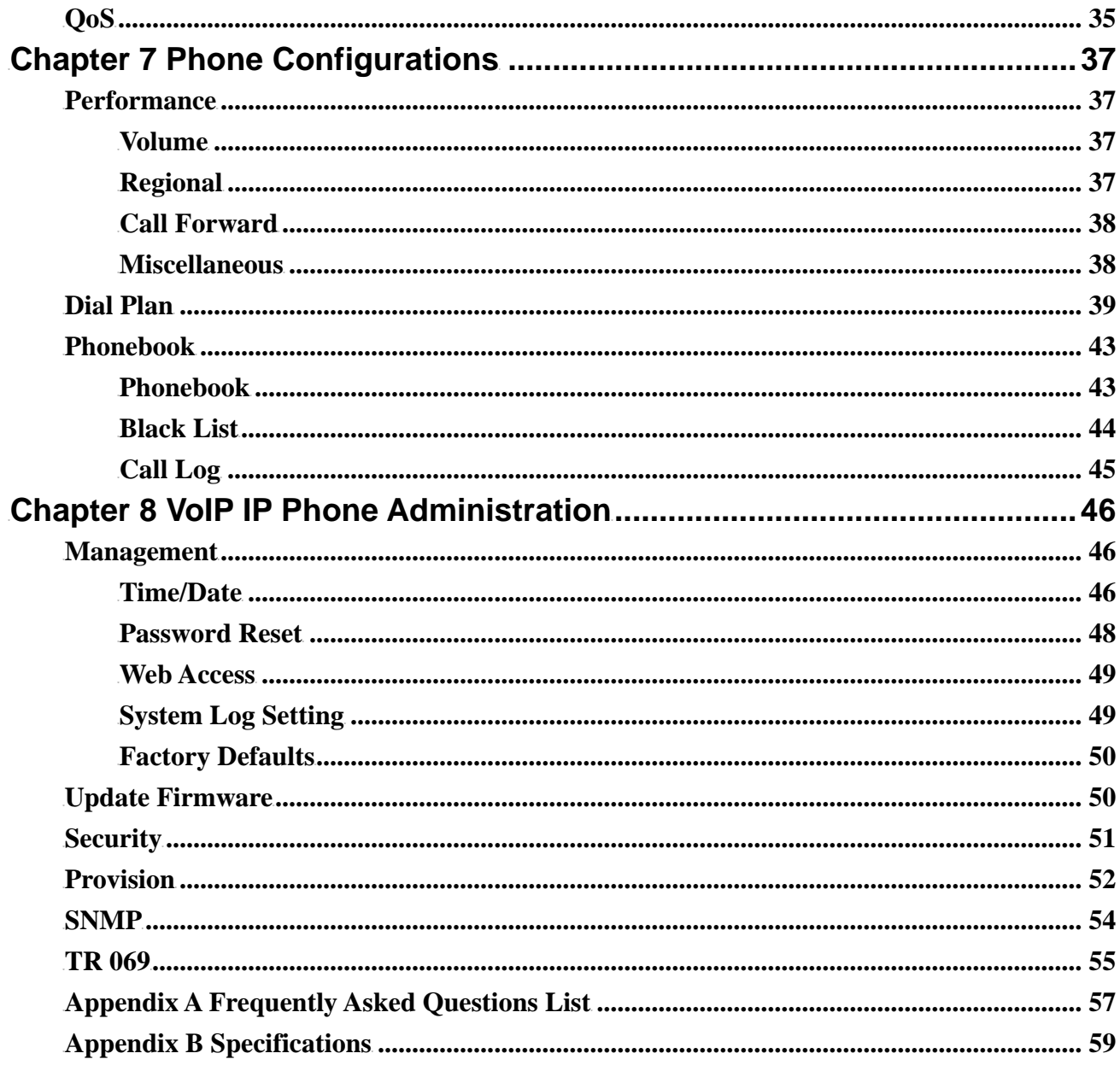

# **Chapter 1 Chapter 1**<br>Introduction

#### <span id="page-5-0"></span>**Overview**

Based on years of VoIP manufacturing experiences, PLANET Technology introduces the 802.11 b/g/n Functional Wireless desktop Phone. The VIP-362WT is a cost-effective, easy-to-install and simple-to-use Desktop SIP phone that unleashes your voice communications free from wire or cable.

It is ideal for the enterprises and SOHO users to enjoy toll-quality voice communication services via the existing WLAN/Internet network or Internet access in daily routine communications.

The VIP-362WT can cooperate with PLANET Wireless Access Points devices to form a perfect solution for Voice over Wireless (or through normal RJ-45 cable) applications. With flexible support for PLANET IP PBX systems or existing VoIP systems, the VIP-362WT allows users to make or receive phone calls in the coverage of 802.11n wireless environment and offers toll-quality voice communication services via the existing SIP-based call servers and various VoIP client devices.

VIP-362WT functions not only much like a traditional phone, allowing to place and receive calls and enjoy other features that traditional phone has, but also it own many data services which you could not expect from traditional telephone.

#### ¾ **PRODUCT FEATURES**

- IEEE 802.11 b/g/n compliant wireless Desktop IP Phone
- $128\times 64$  Graphic LCD with white back light
- Efficient installation deployment of IP PBX solution
- Cost effective, field proven compatibility, and stability

#### ¾ 2B**Protocol**

- SIP V2 (RFC 3261,3262,3263,3264)
- Backward Compatible with RFC2543
- Session Timer (RFC4028)
- SDP (RFC2327)
- RTP/RTCP (RFC1889 and RFC1890)
- NAPTR for SIP URI Lookup (RFC2915)
- $\blacksquare$  STUN (RFC 3489)
- ARP/RARP (RFC 826/903)
- SNTP (RFC 2030)
- DHCP server and client
- **HTTP Server for Web Management**
- **THEFT THE TERMIT IS THAT THE TERMIT IS STATE**
- Message Waiting Indicator (RFC3842)
- <span id="page-6-0"></span>■ DHCP Option Codes for SIP (RFC3361)
- DNS/DNS SRV (RFC1706 and RFC 2782)
- IEEE802.1Q VLAN/802.1p and IP TOS

#### ¾ **Call Features**

- 4 lines
- Auto Answer, 3-way Conference, Music on hold,
- Call Hold, Call Forwarding, Call Mute, Call Transfer, Call Waiting, Call Pickup
- CID and CWCID
- DTMF Relay: In-band, Out-band(RFC2833) and SIP Info
- **Full-duplex Speakerphone**
- **Hotline, Redial, Dial Plan**
- MWI

#### ¾ **Management**

- **Firmware Upgradeable**
- **Neb Management Interface**
- **Password Management**
- Local and Remote Syslog (RFC3164)
- Auto Provisioning: TFTP, HTTP and HTTPS
- SNTP Time Synchronization
- **Multi User Level**
- SNMPv2
- $\blacksquare$  TR069

#### **Package Content**

- ‧ SIP IP Phone unit
- ‧ Power Adapter
- ‧ Quick Installation Guide
- ‧ CD-ROM containing the on-line manual.
- ‧ RJ-45 cable x1

# <span id="page-7-0"></span>**Physical Details**

The following figure illustrates the front/rear panel of IP Phone.

#### **Front View and Keypad function**

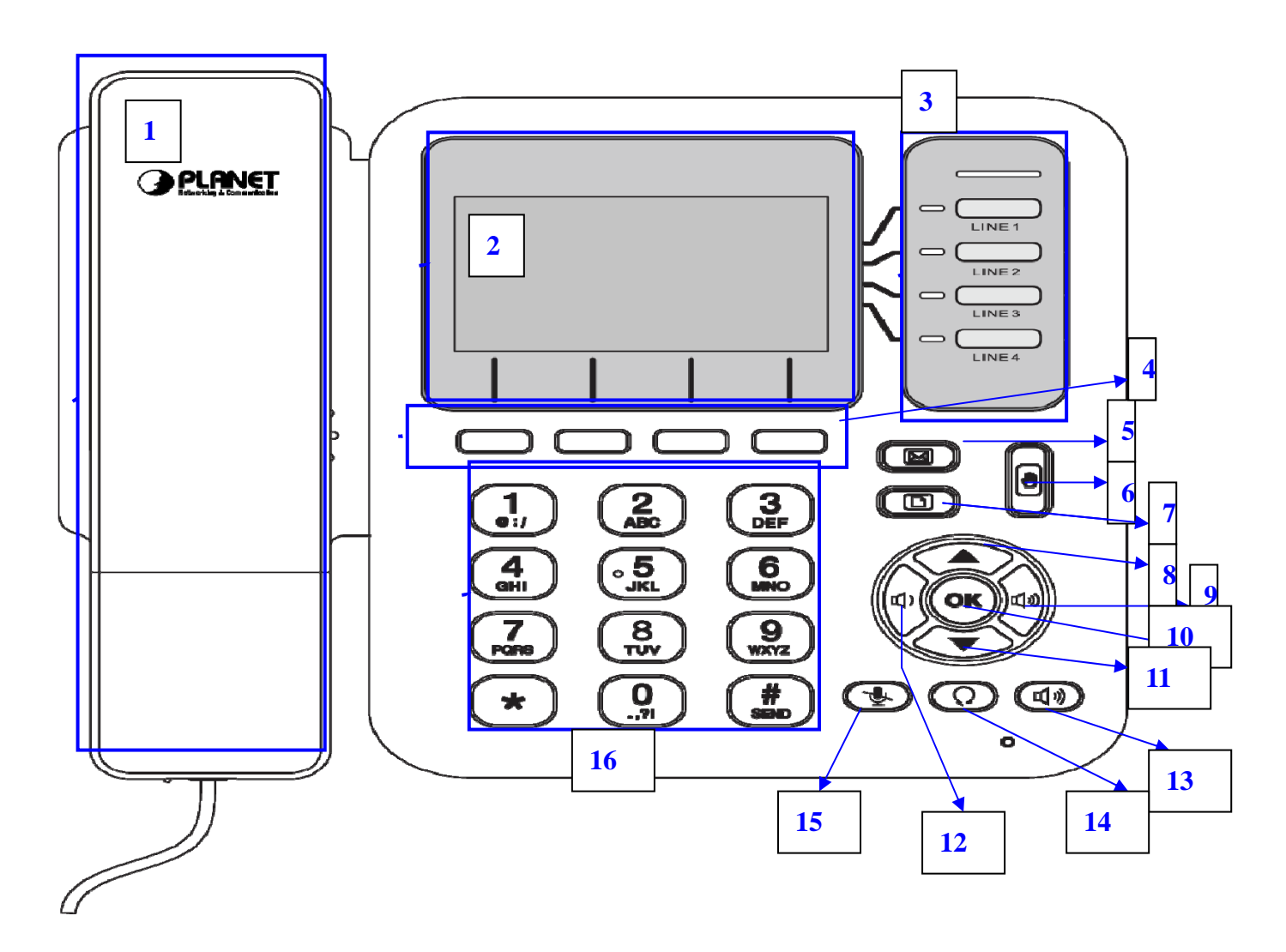

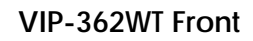

#### **Keypad Description**

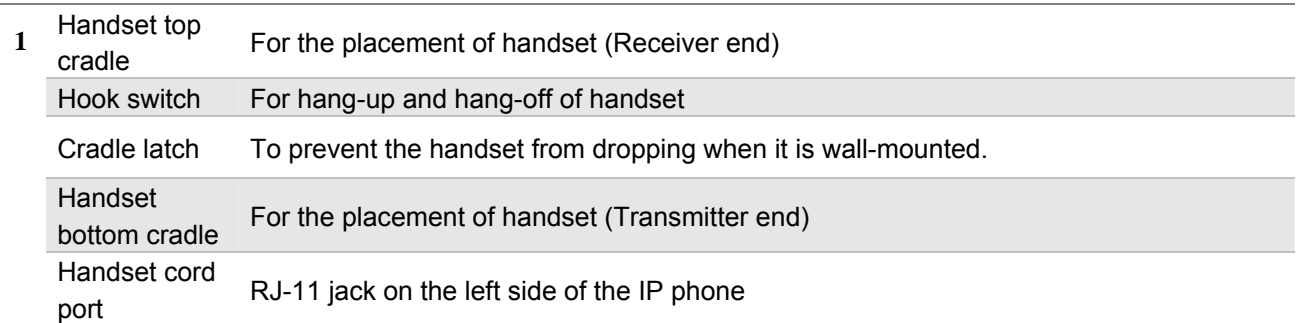

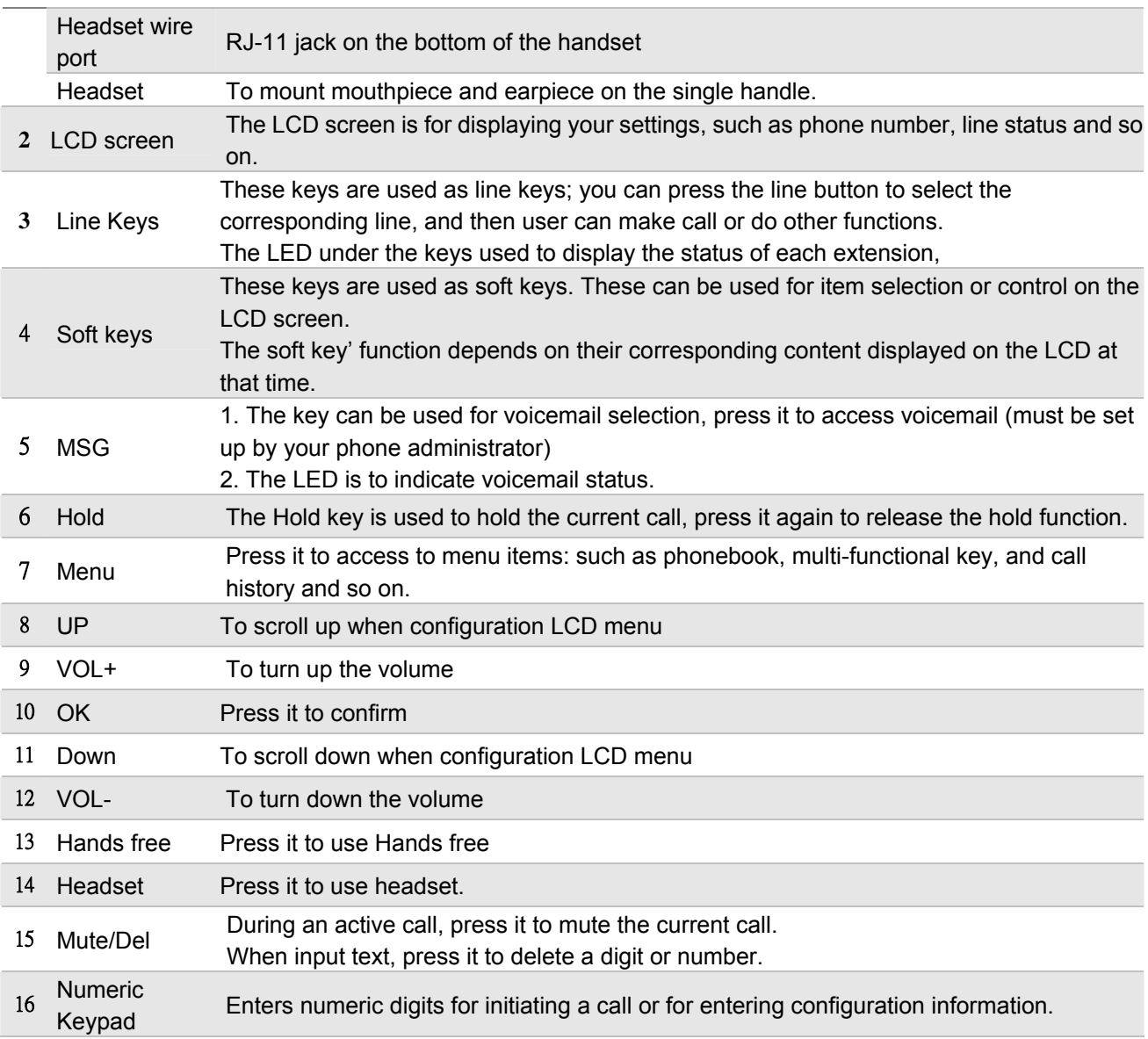

#### <span id="page-9-0"></span>37B**Rear View**

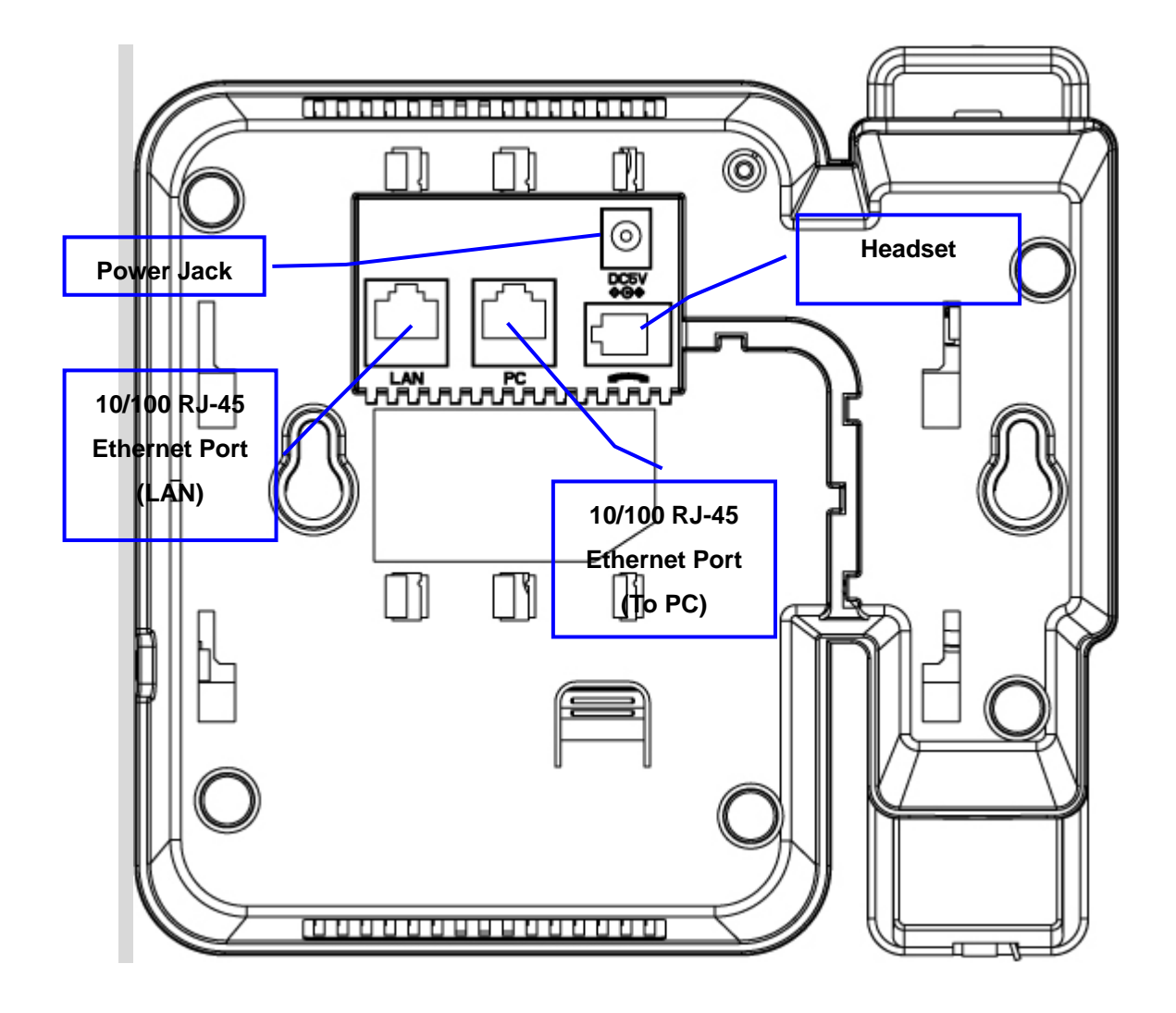

**VIP-362WT Rear**

#### **Keypad Description**

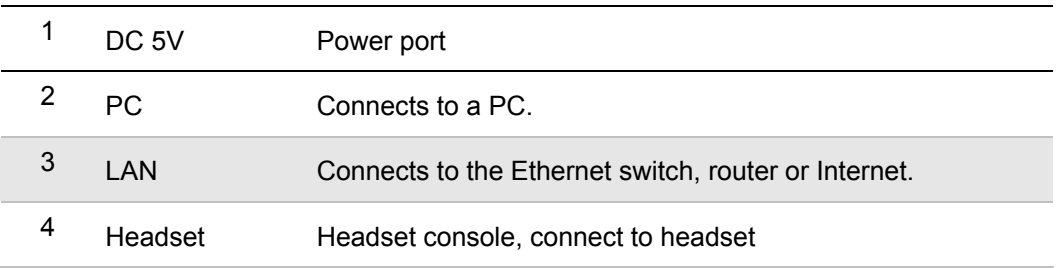

#### <span id="page-10-0"></span>38B**Phone Screen Features**

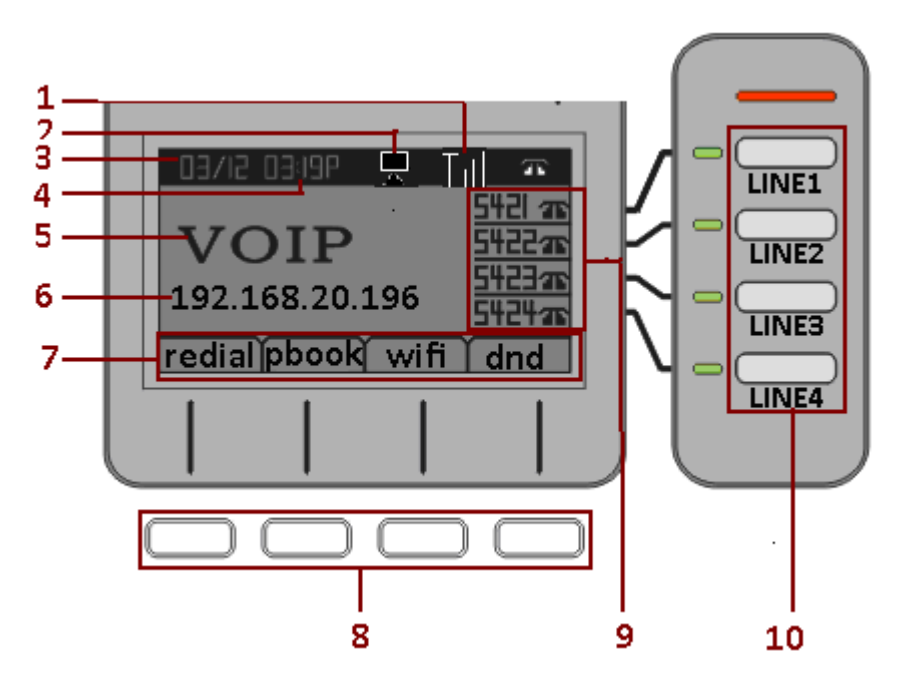

This is what your main phone screen might look like with an active call.

#### **Graphic Icon Description**

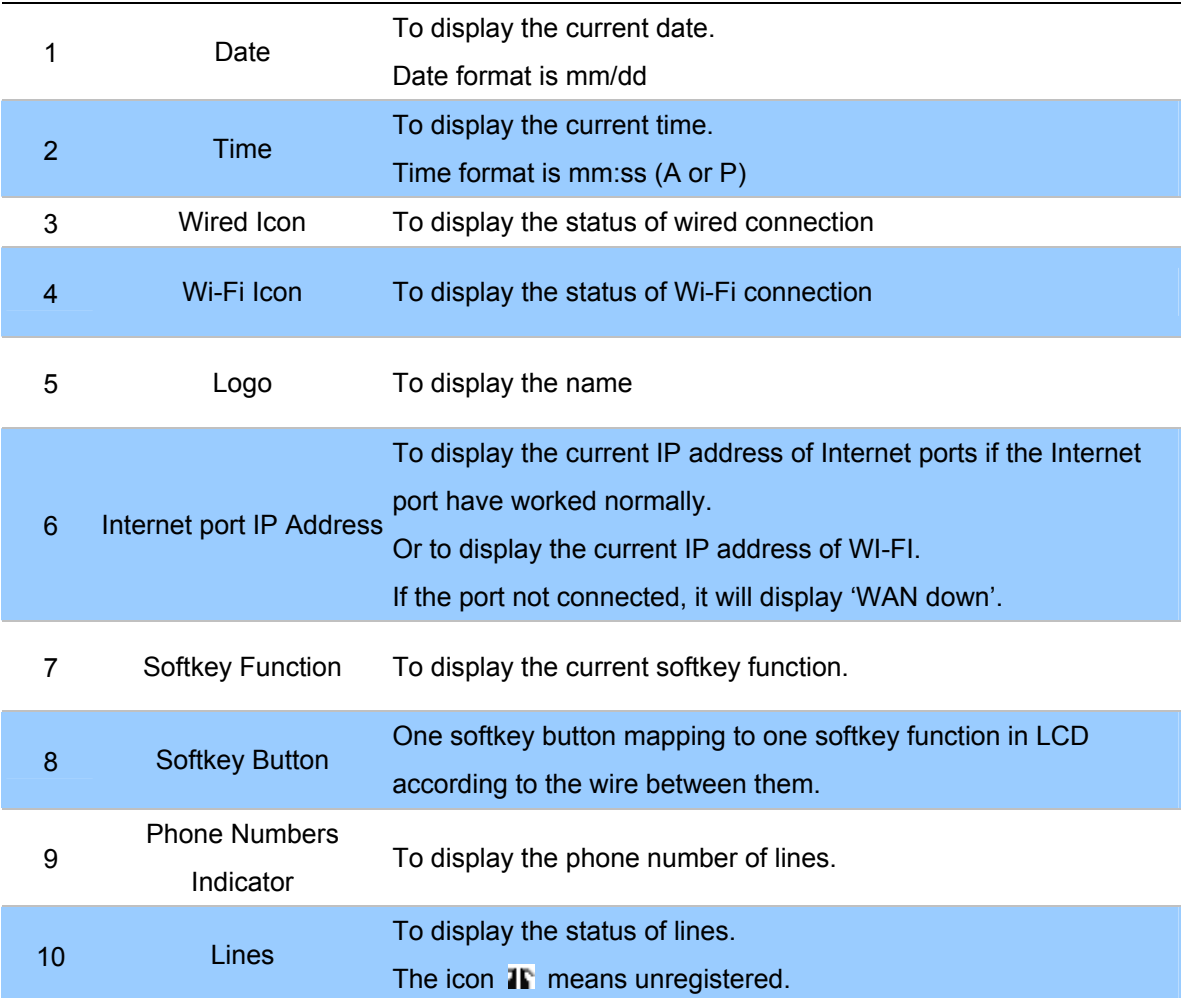

The icon  $\blacksquare$  mean registered.

# **2** 2 **Preparations & Installation**

# <span id="page-12-0"></span>**Physical Installation**

#### Step 1. Handset Connection

Plug Handset Core with Handset and Handset Jack

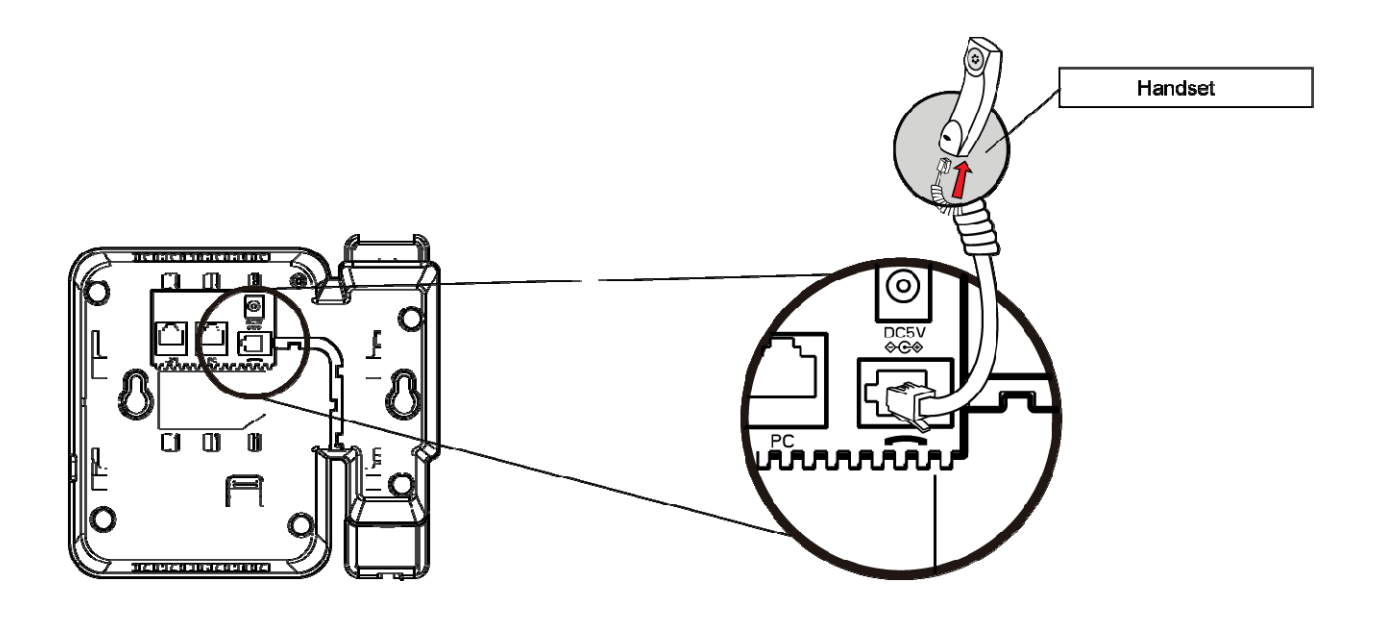

Step 2. Connecting Power Adapter and Network 2.1 Power adapter

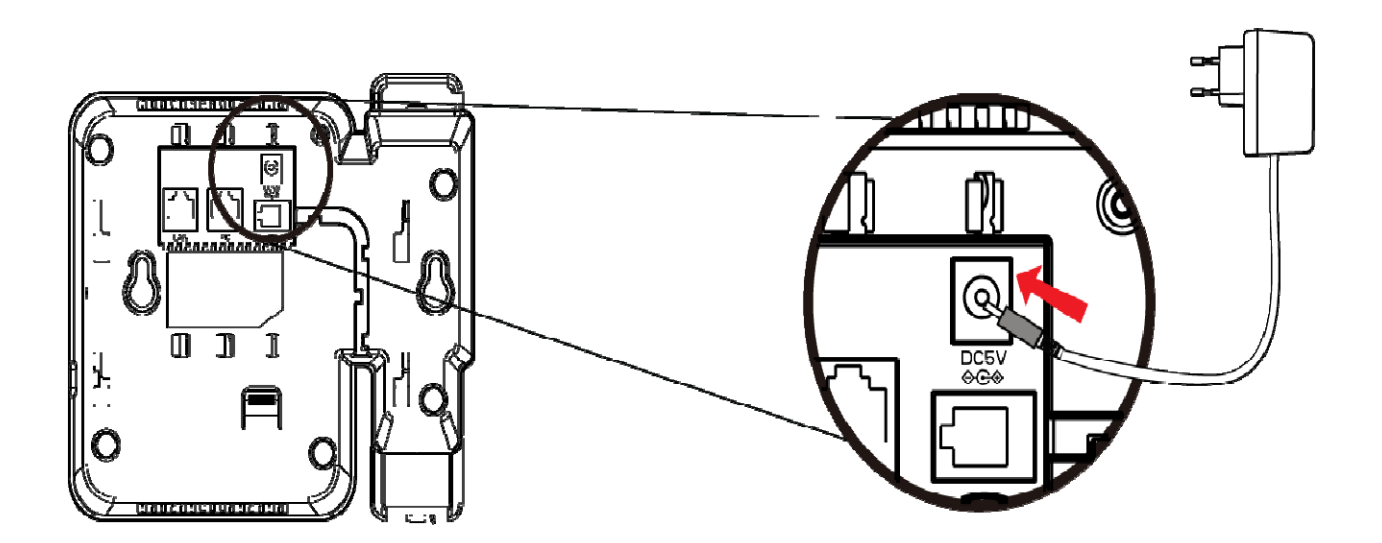

#### 2.2 Network

#### 2.2. Wired Network

Connect to LAN port to access Internet

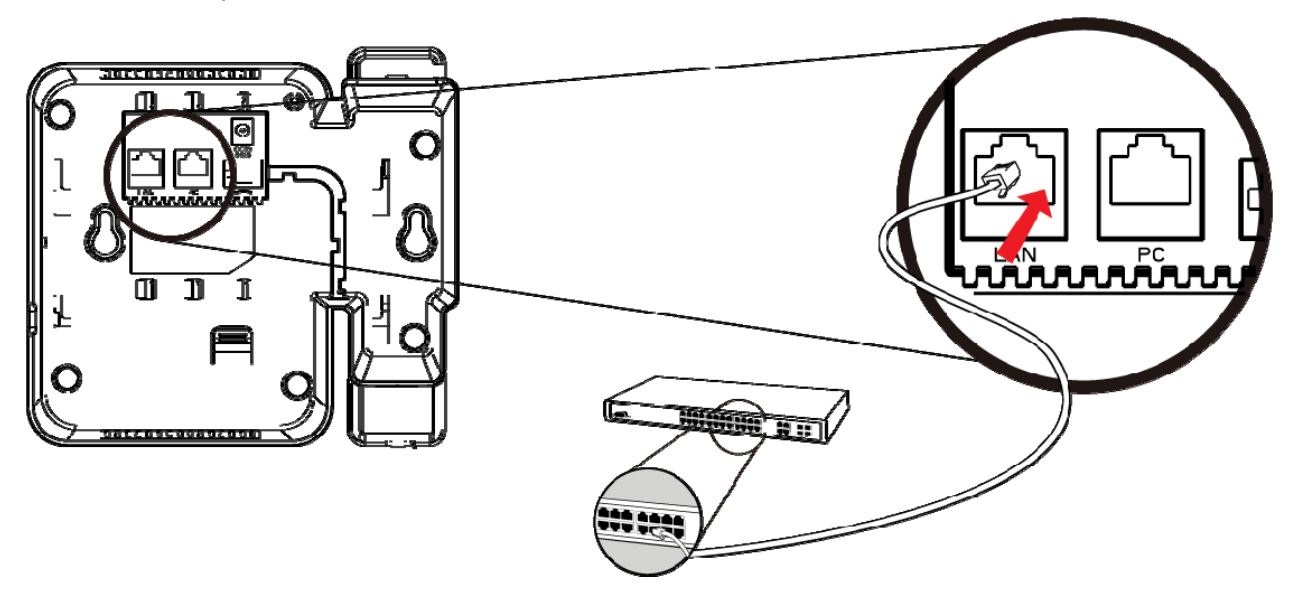

NOTE: Use only the power adapter shipped with the unit to ensure correct functionality

#### 2.2.b Wireless Network

Through wireless connection to access the Internet

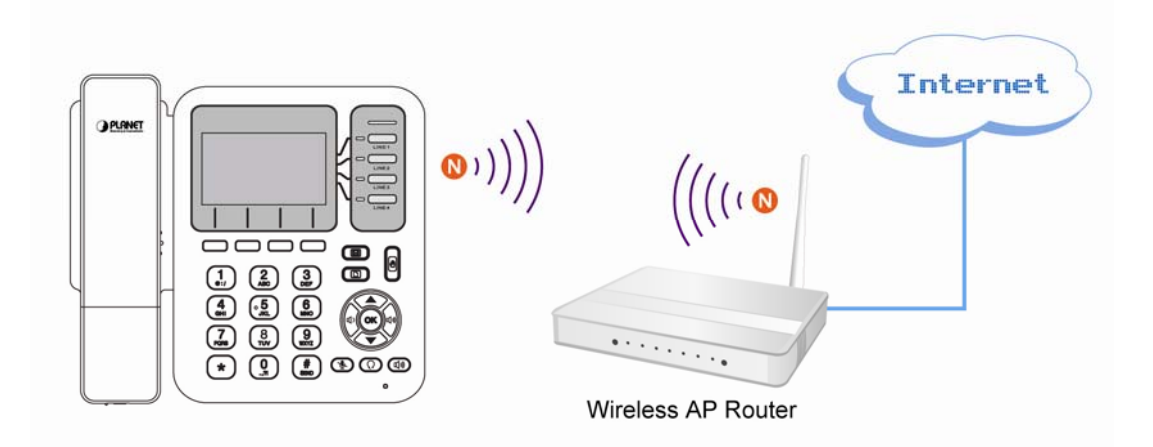

NOTE: For connection with Wireless AP / AP Router, it may need some advance connection information (SSID, authorization password, Security mode). Please contact with the network administrator for the information.

#### Step 3. Computer Network Setup

Set your computer's IP address to 192.168.0.x, where x is a number between 2 to 254 (except 1 where is being used for the IP phone by default). If you don't know how to do this, please ask your network

administrator.

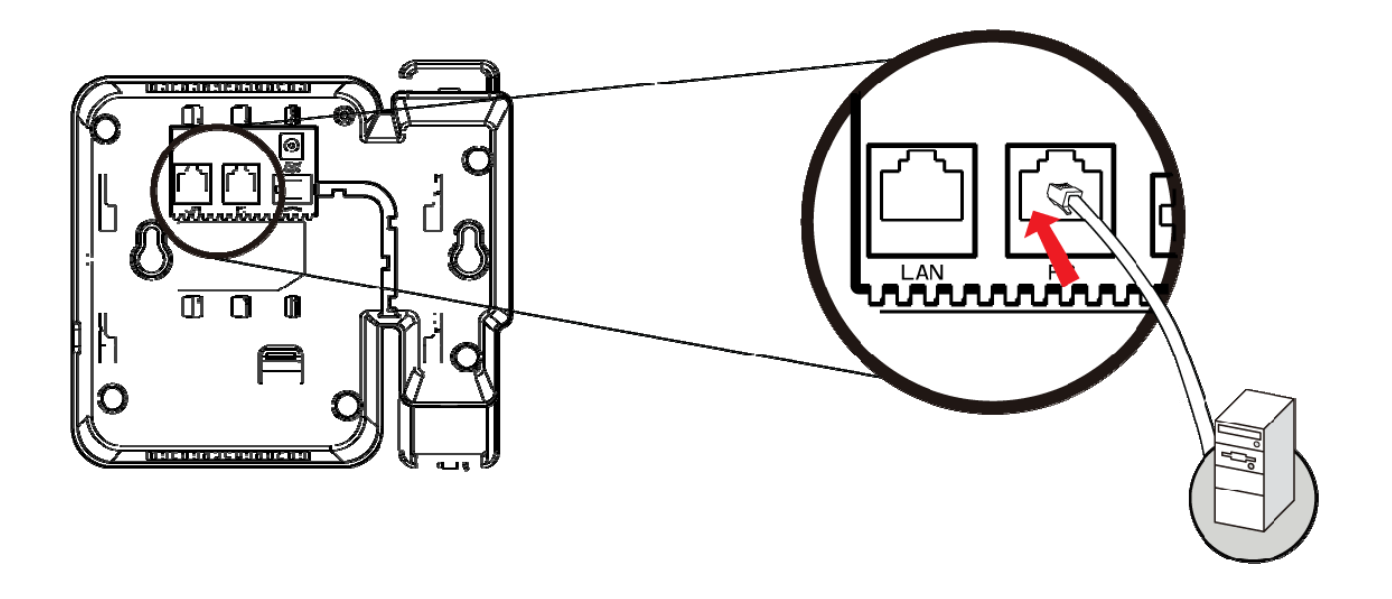

#### Step 4. Login Prompt

Use web browser (Internet Explorer 6.0 or above) to connect to 192.168.0.1 (type this address in the address bar of web browser).

You'll be prompted to input user name and password: **admin** / 123

#### <span id="page-15-0"></span>**Administration Interface**

The IP Phone provides GUI (Web based, Graphical User Interface) for machine management and administration. Key pad administration also available for simple configuration.

#### 39B**Web configuration access**

To start IP Phone web configuration, you must have one of these web browsers installed on computer for management

• Microsoft Internet Explorer 6.0.0 or higher with Java support

Default IP address of IP Phone is **192.168.0.1**. You may now open your web browser, and insert *http://192.168.0.1* in the address bar of your web browser to logon IP Phone web configuration page. IP Phone will prompt for logon username/password, please enter: *admin* / **123** to continue machine administration.

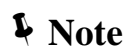

In order to connect machine for administration, please locate your PC in the same network segment (192.168.0.x) of IP Phone. If you're not familiar with TCP/IP, please refer to related chapter on user's manual CD or consult your network administrator for proper network configurations.

# **Chapter 3 4B**

# **Network Service Configurations**

#### <span id="page-16-0"></span>15B**Configuring and monitoring your IP Phone from web browser**

The IP Phone integrates a web-based graphical user interface that can cover most configurations and machine status monitoring. Via standard, web browser, you can configure and check machine status from anywhere around the world.

#### **Manipulation of IP Phone via web browser**

#### **Log on IP Phone via web browser**

After TCP/IP configurations on your PC, you may now open your web browser, and input http://192.168.0.1 to logon IP Phone web configuration page.

IP Phone will prompt for logon username/password: *admin / 123* 

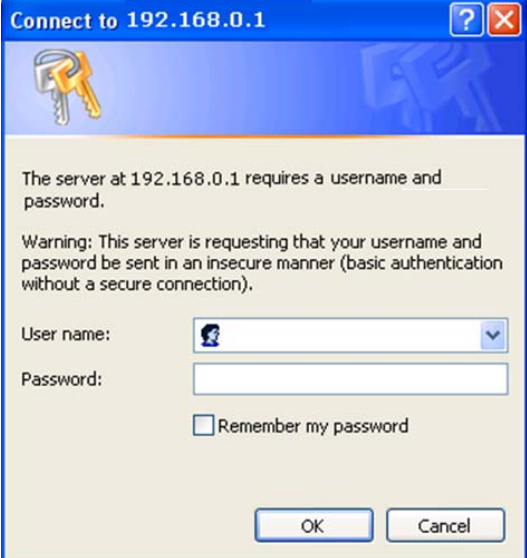

When users login the web page, users can see the IP Phone system information like firmware version, company…etc in this main page.

# **Chapter 4 1 VoIP IP Phone Status**

#### <span id="page-17-0"></span>**Status**

You can check the basic phone status to find out more information about the phone. They include three parts Basic, DHCP and Syslog.

#### 41B**Basic**

In this page include Product Information, Line Straus, Network Straus, System Status.

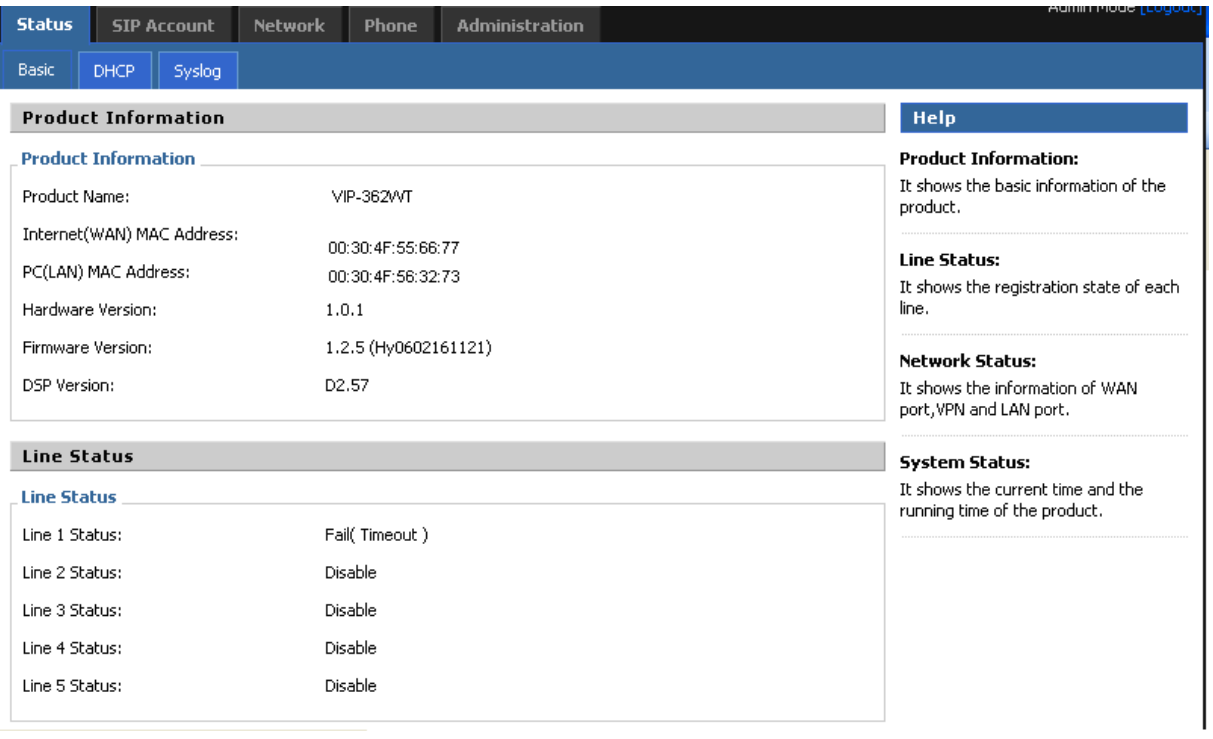

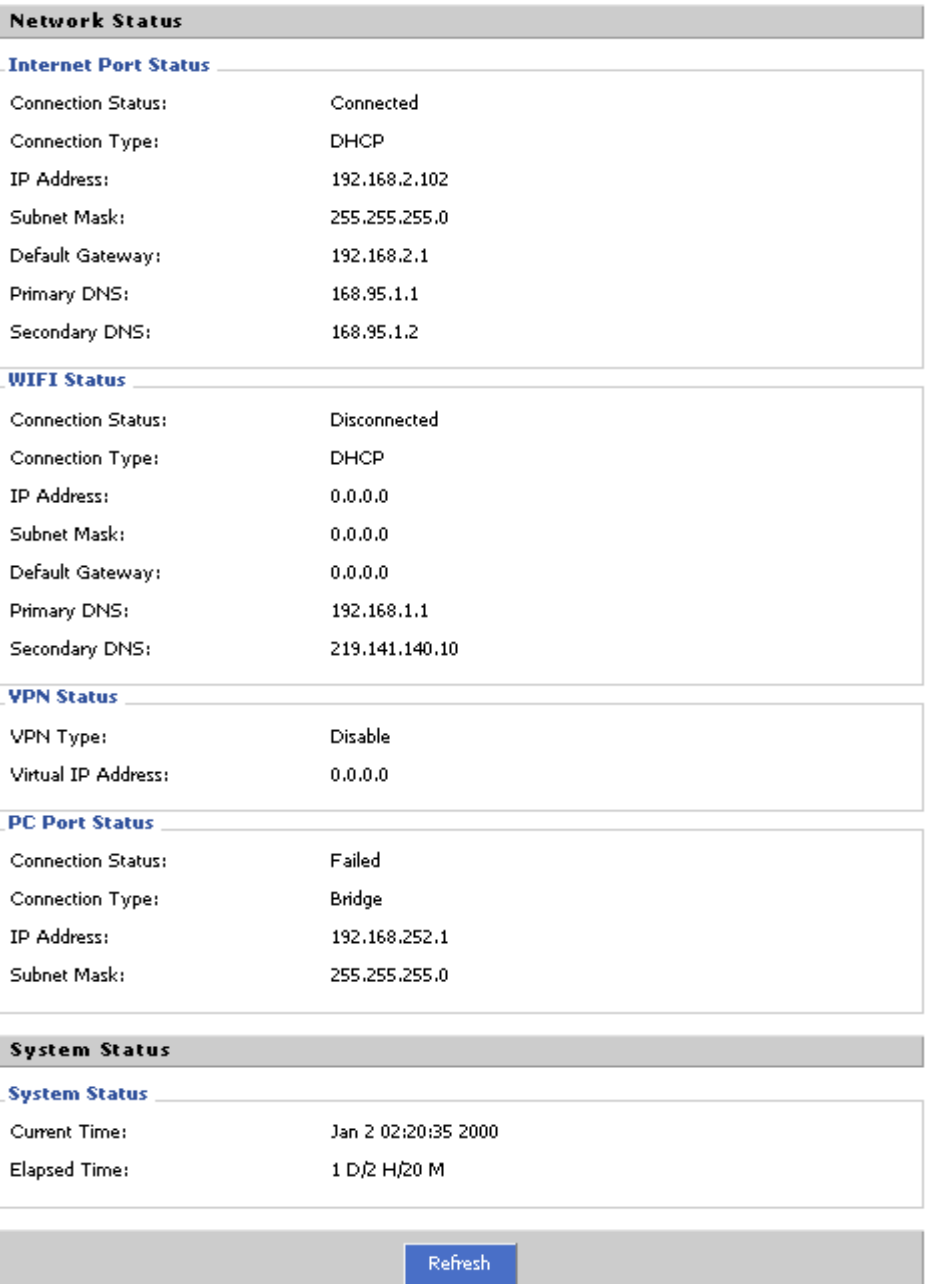

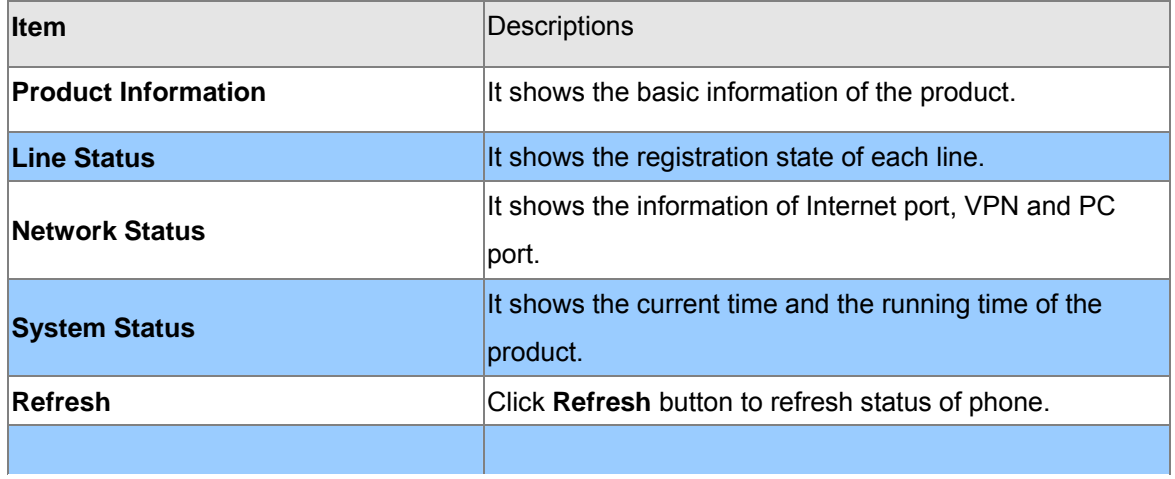

#### <span id="page-19-0"></span>42B**DHCP**

This page displays the status about DHCP server enable/disable, start IP address, end IP address and client lease time. Click **Refresh** button to refresh status of DHCP server.

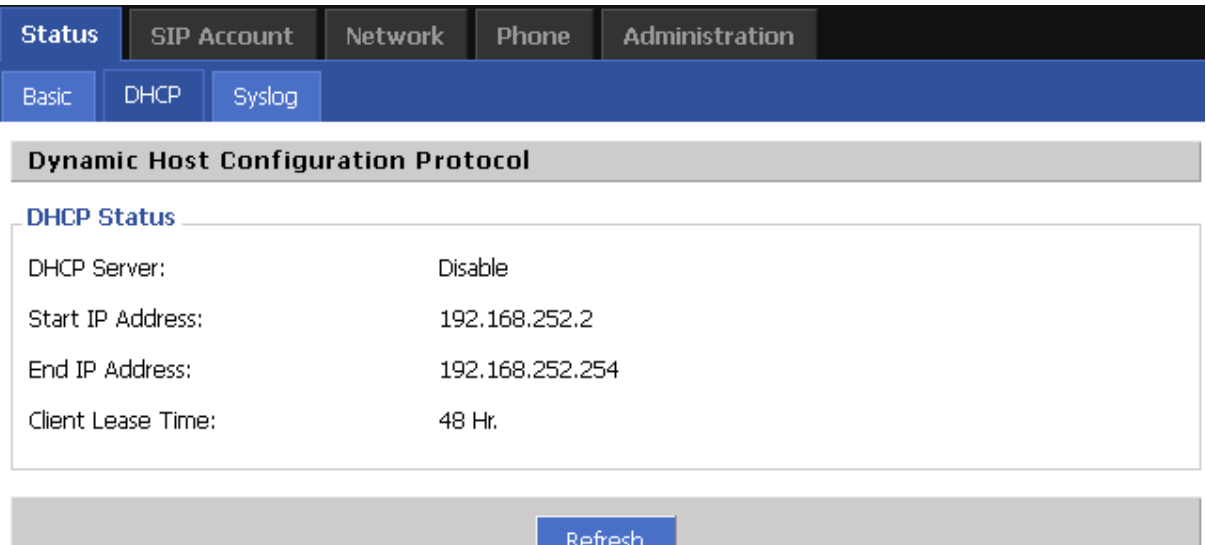

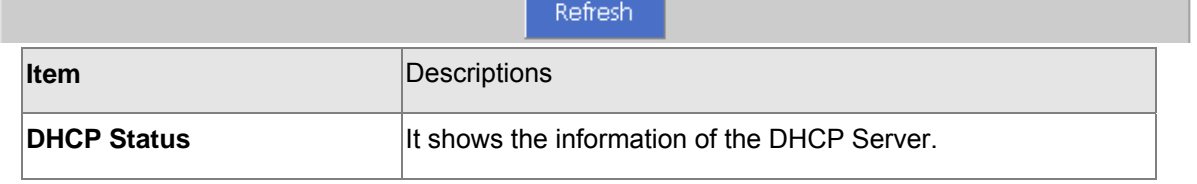

# 43B**Syslog**

It shows all the log information of system.

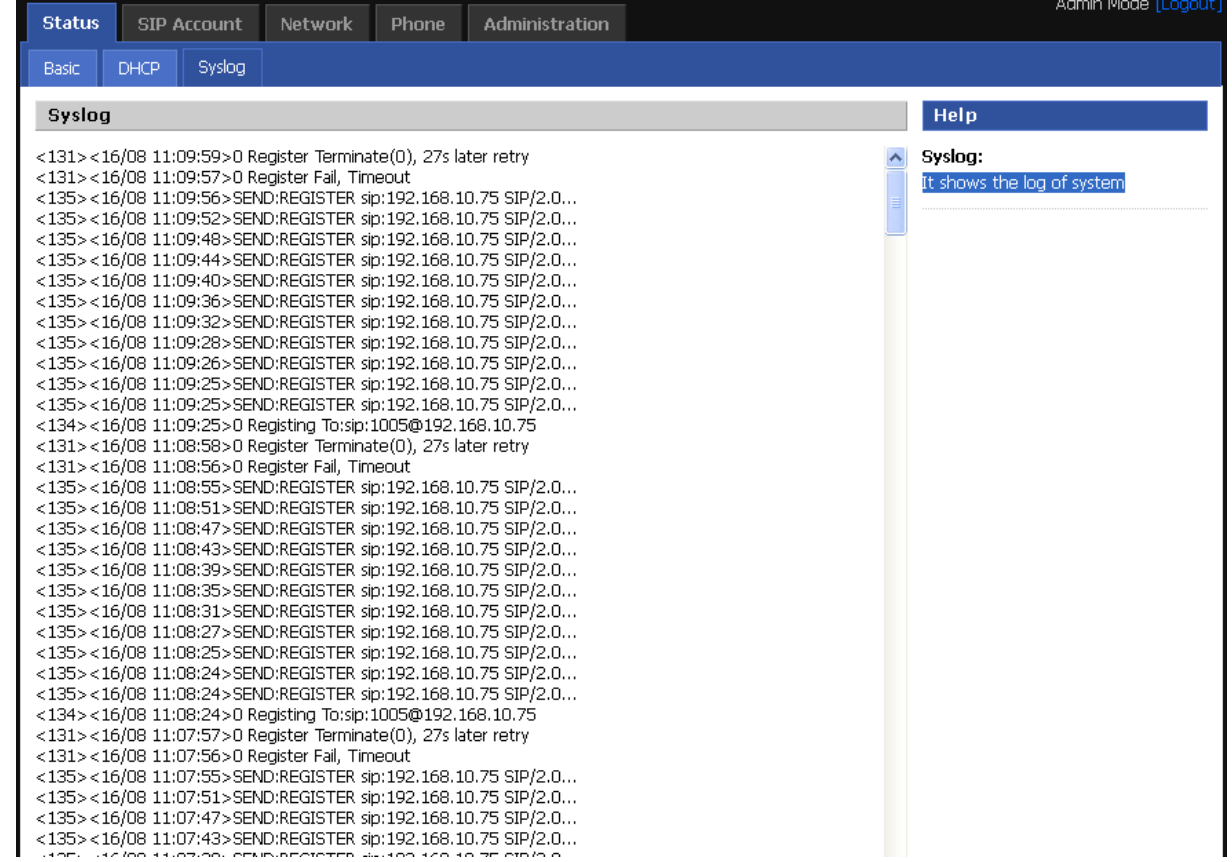

# **Chapter 5 5**

# **SIP Account Setting**

#### <span id="page-21-0"></span>**SIP Account**

SIP is a request-response protocol, dealing with requests from clients and responses from servers. Participants are identified by SIP URLs. Requests can be sent through any transport protocol. SIP establishes call parameters at either end of the communication, and handles call transfer and termination.

#### **SIP setting**

Set your SIP server in the following interface. These parameters are related to registration and call.

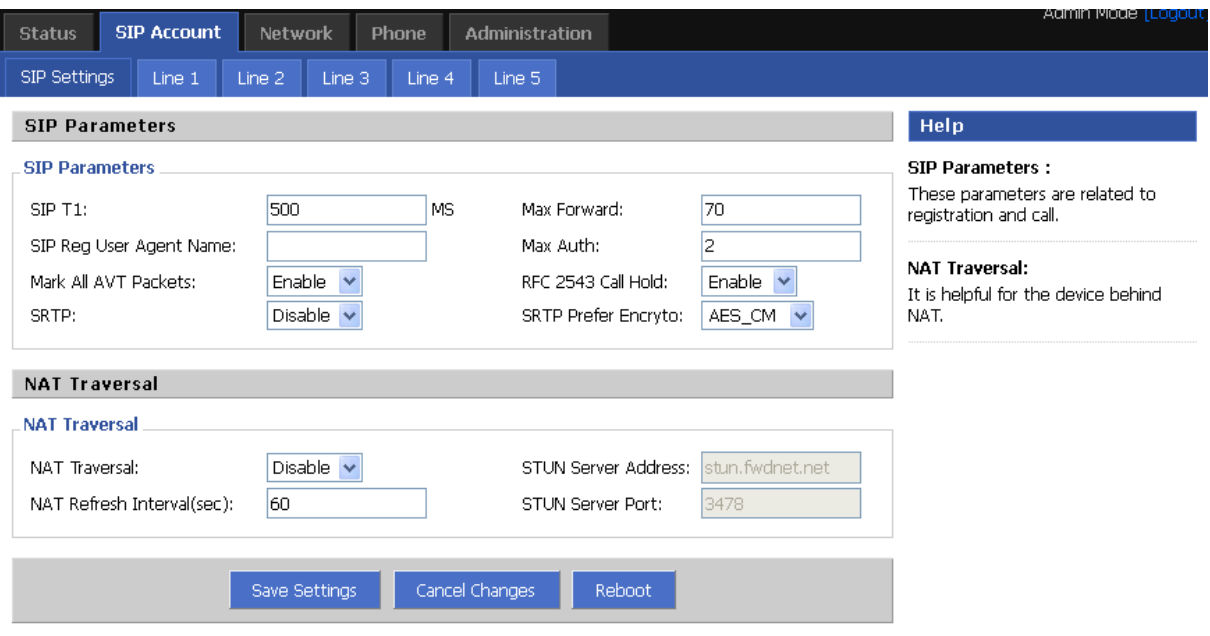

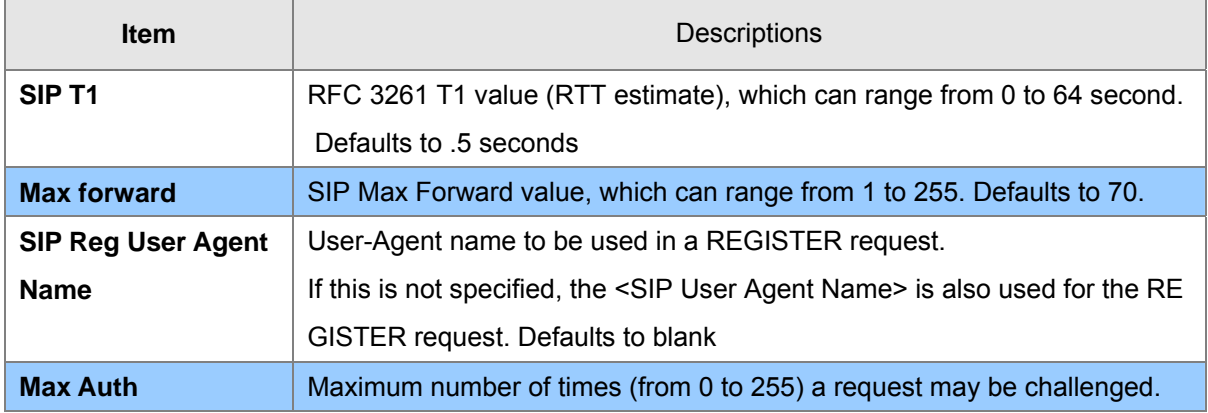

<span id="page-22-0"></span>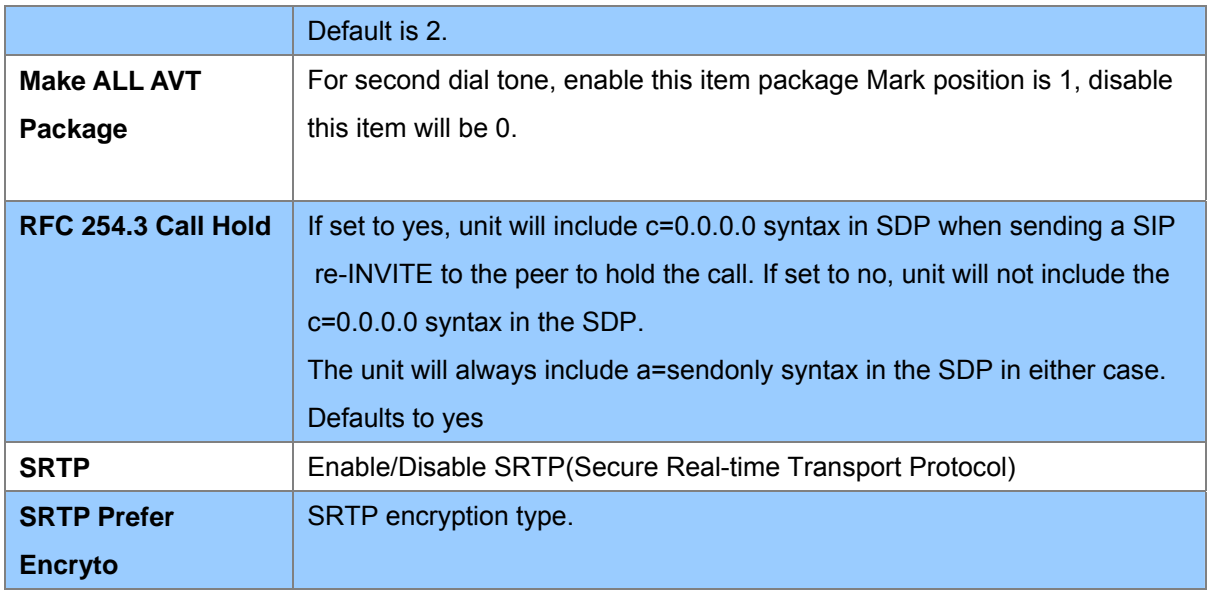

#### **NAT setting**

Set your NAT Traversal parameters in the following interface. It is helpful for the device behind NAT

#### **NAT Traversal NAT Traversal** Disable **T** NAT Traversal: STUN Server IP: stun.fwdnet.net 60 3478 NAT Refresh Interval(sec): Port: Save Settings Cancel Changes Reboot

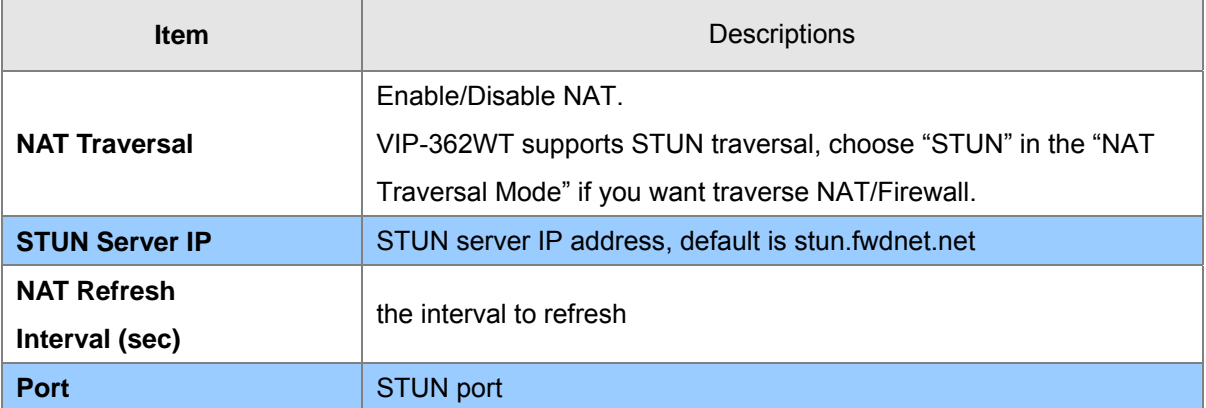

#### **SIP Account**

In this webpage, users can configuration the information about SIP account1, including the following 4

<span id="page-23-0"></span>parts: Basic, Audio Configuration, User and Advanced, user can program all the SIP parameters. For VIP-362WT it can support 5 lines registered.

#### 46B**Basic**

Set the basic information provided by your VOIP Service Provider, such as Phone Number, Account, password, SIP Proxy and so on.

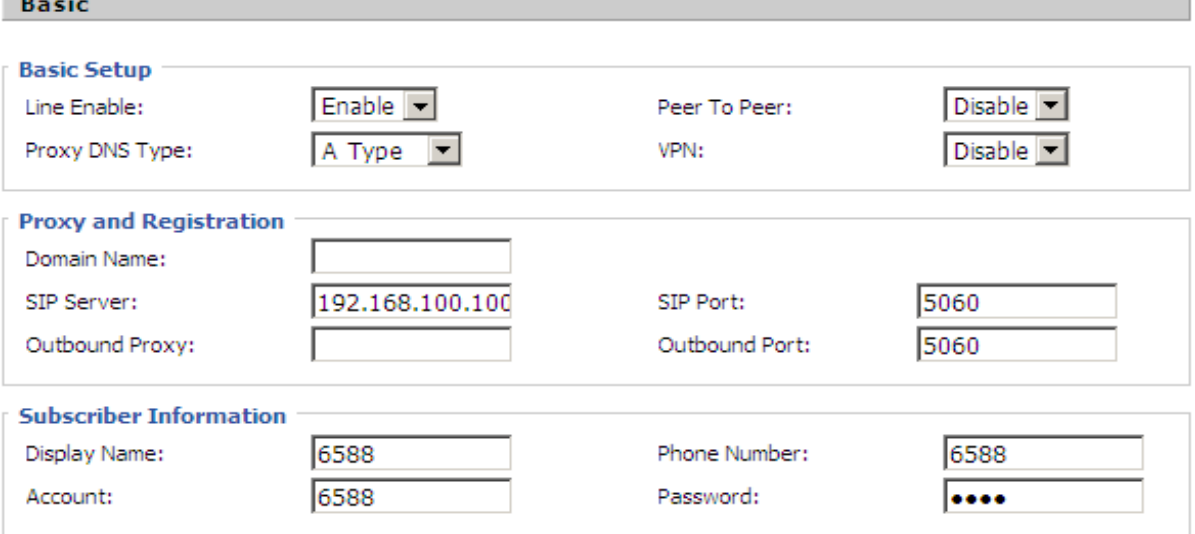

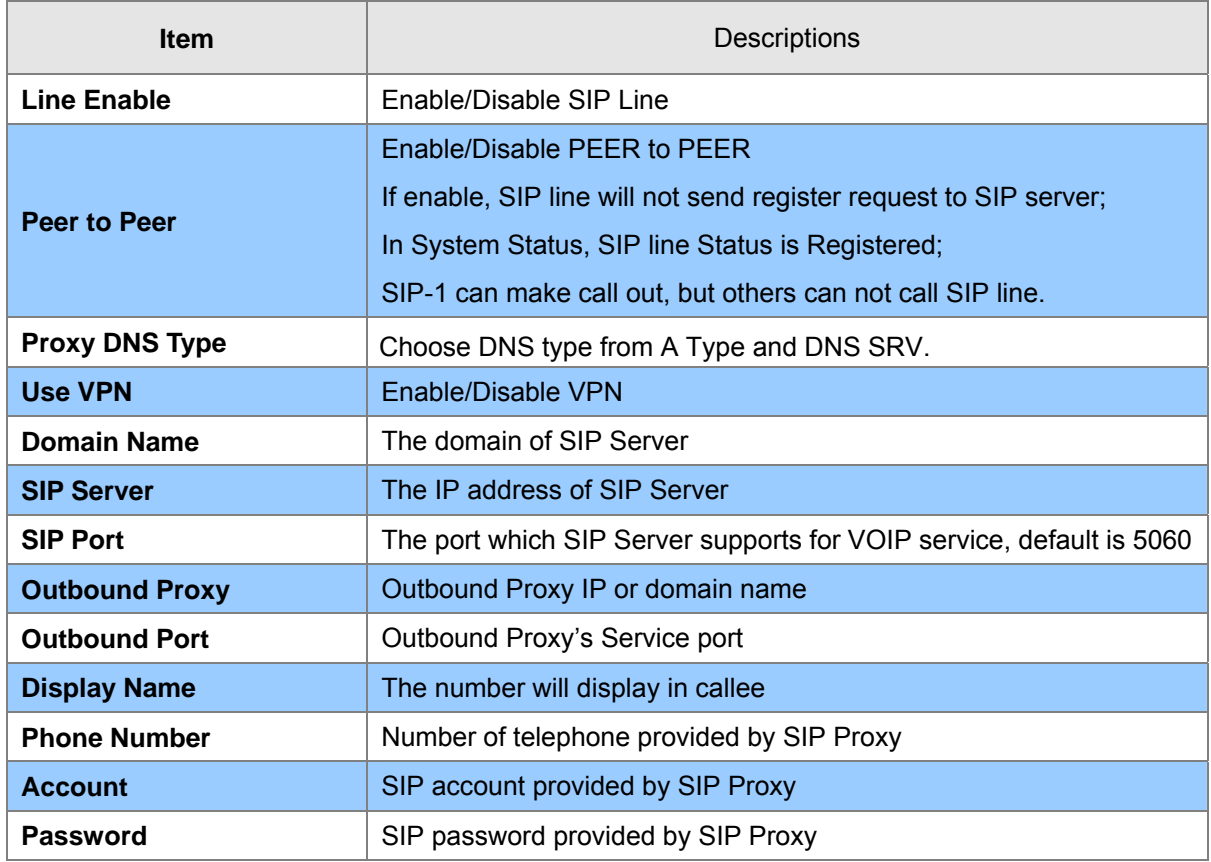

#### <span id="page-24-0"></span>47B**Audio Configuration**

Select the audio Codec you want to use...

#### **Audio Configuration**

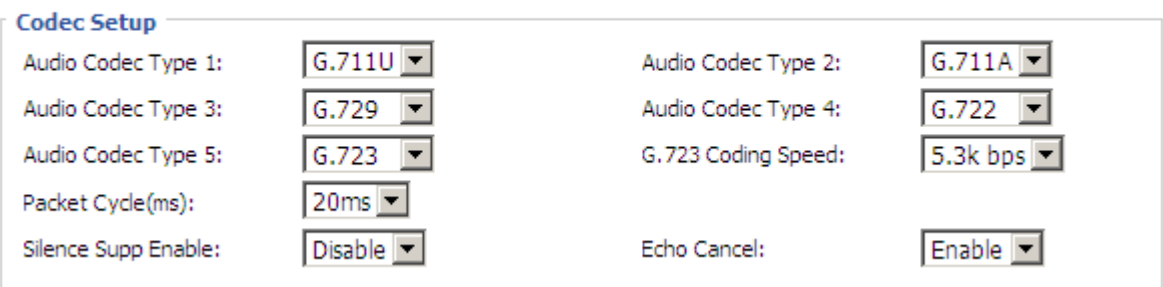

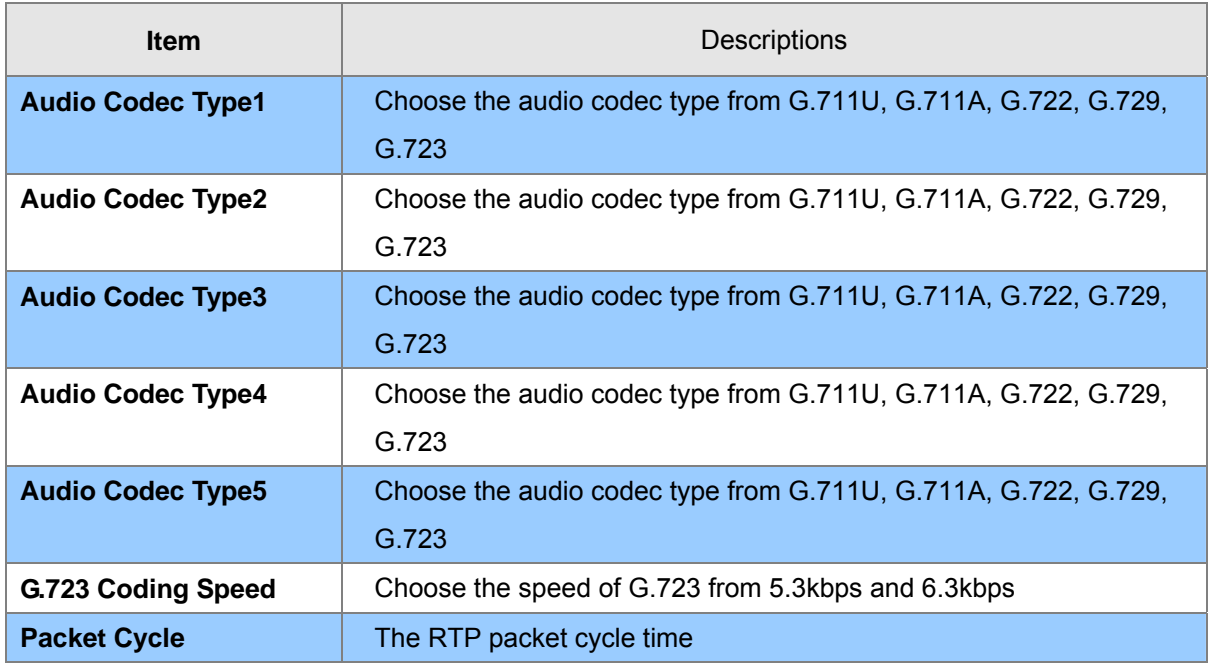

# 48B**Supplementary Services Subscription**

*Call Waiting* - This call feature allows your phone to accept other incoming calls during the conversation.

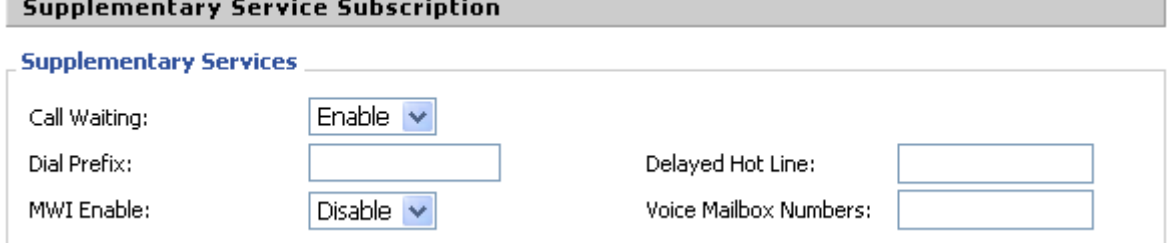

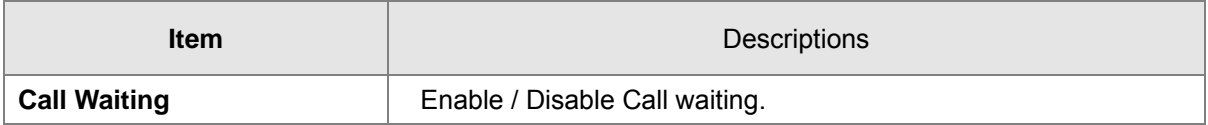

<span id="page-25-0"></span>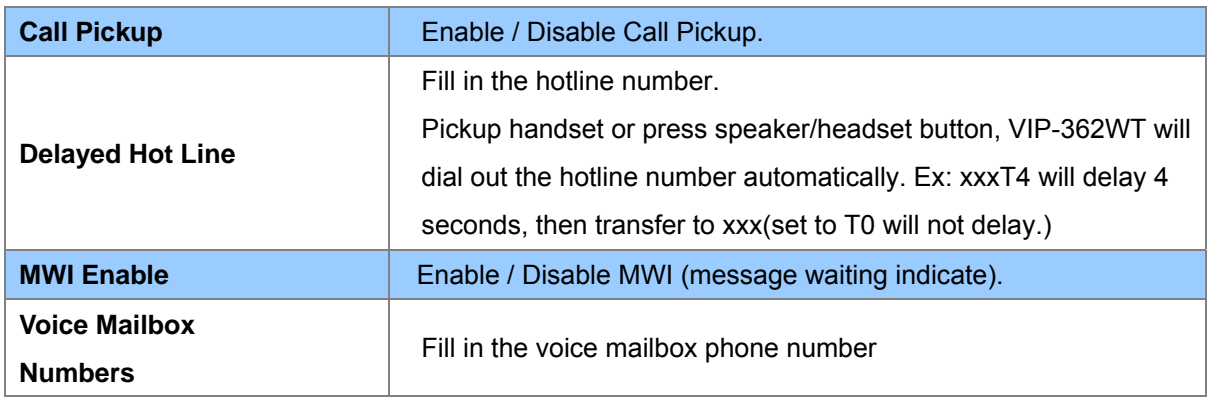

#### Advanced

IP phone make calls based on SIP accounts, IP phone can support 4 independent SIP account, and each account can be configured to different SIP server.

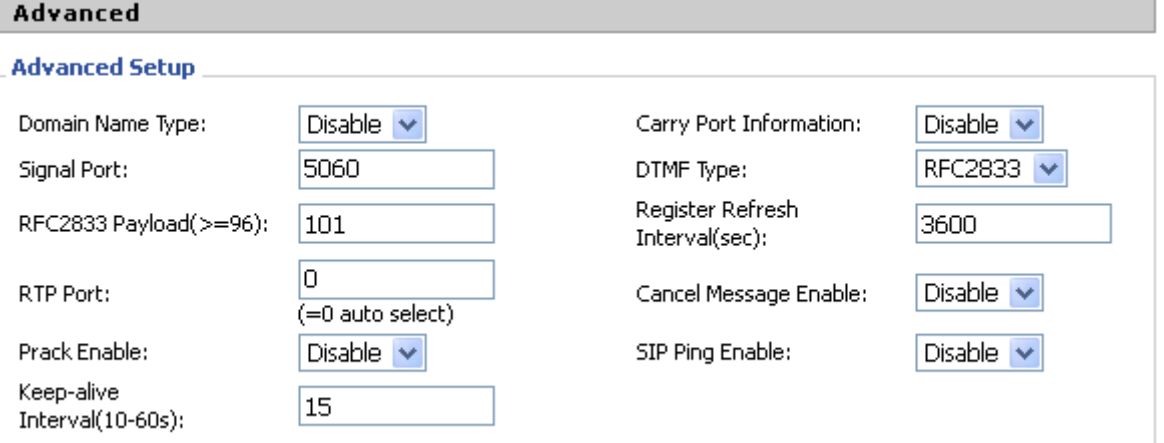

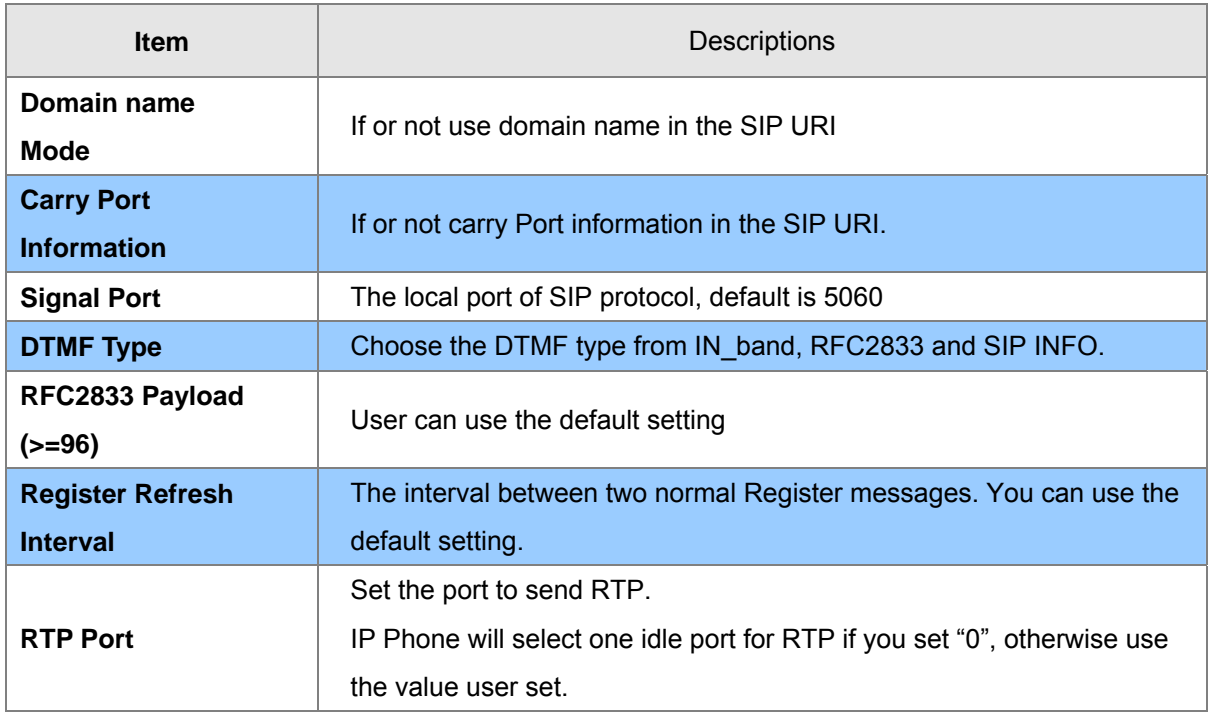

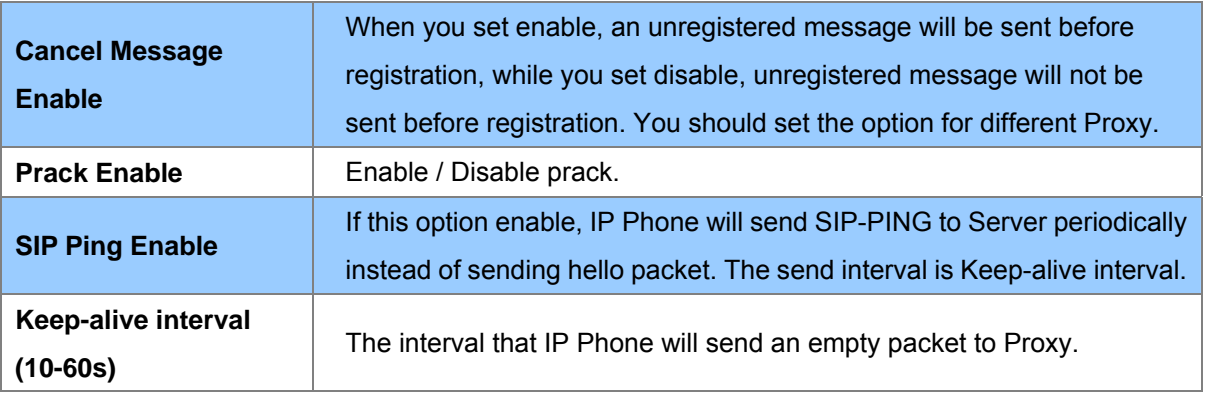

# **Chapter 6 Network Setting 6**

#### <span id="page-27-0"></span>19B**Basic**

In this item you can program all the Network parameters.

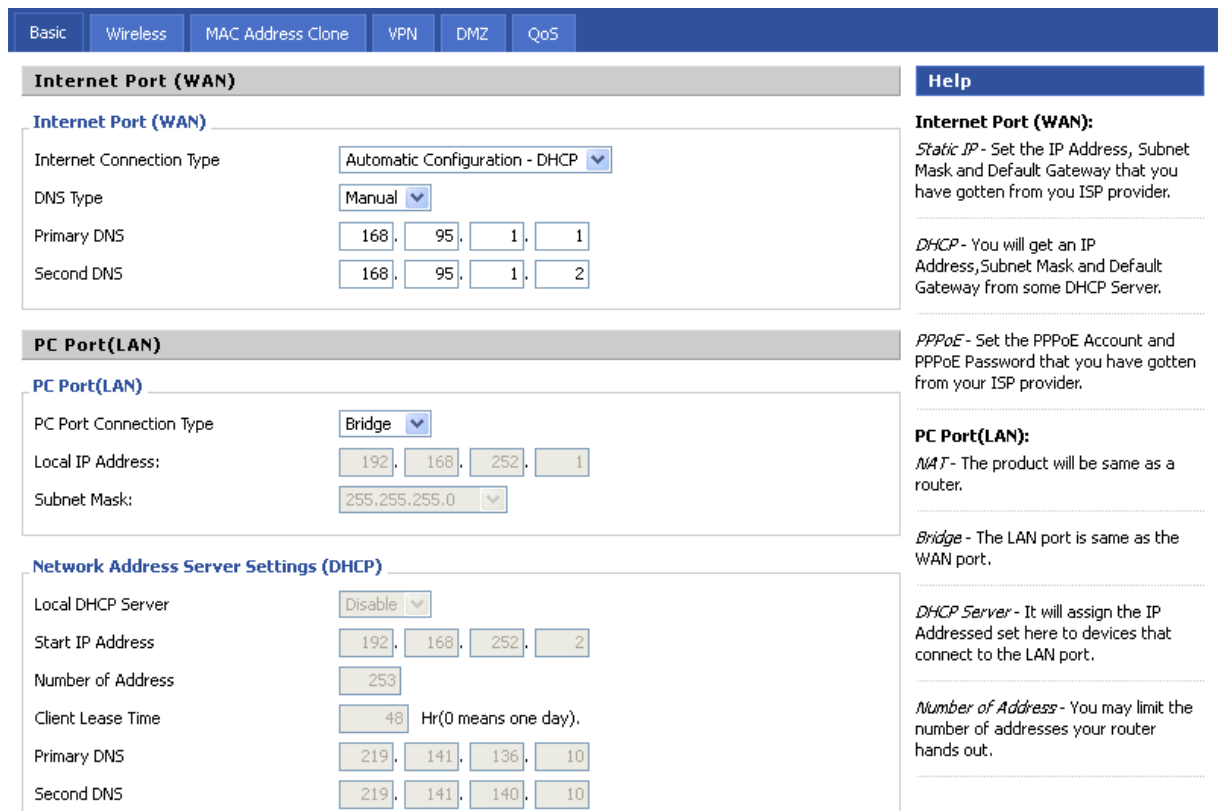

#### **Internet Port (WAN)**

#### Internet Port WAN (Static IP)

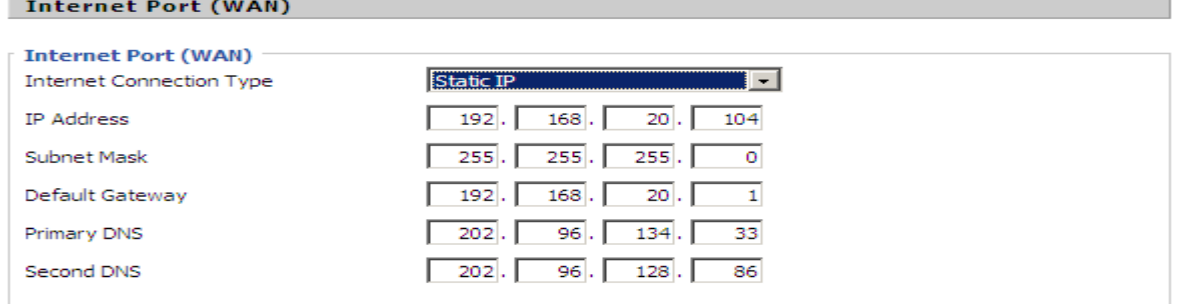

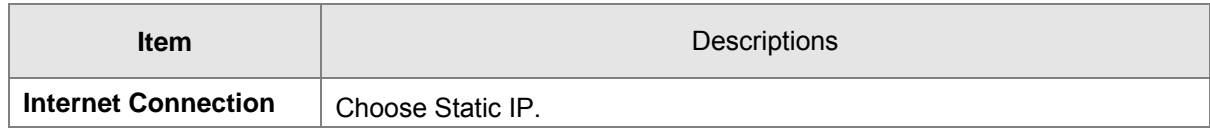

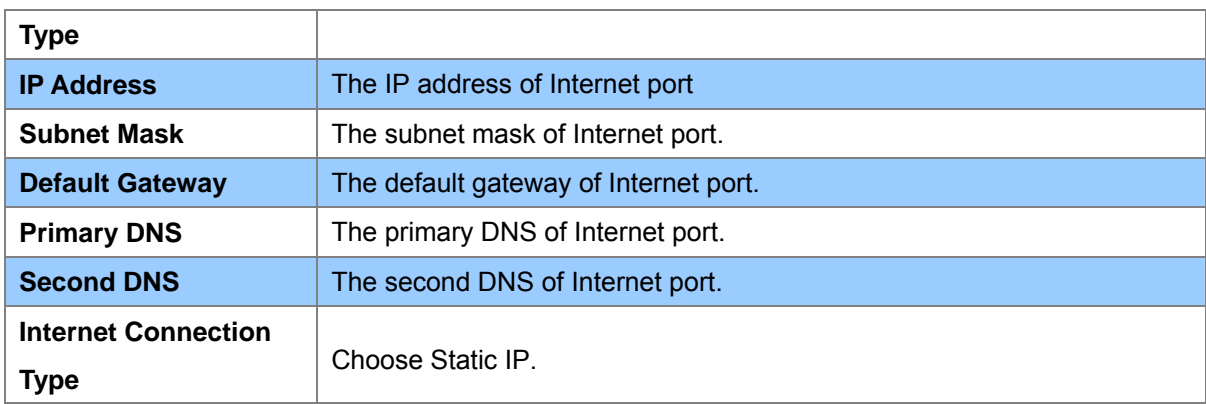

#### Internet Port WAN (DHCP)

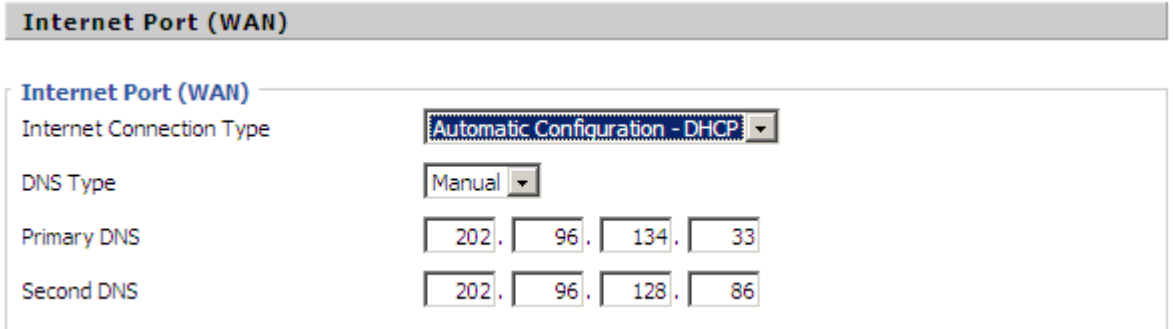

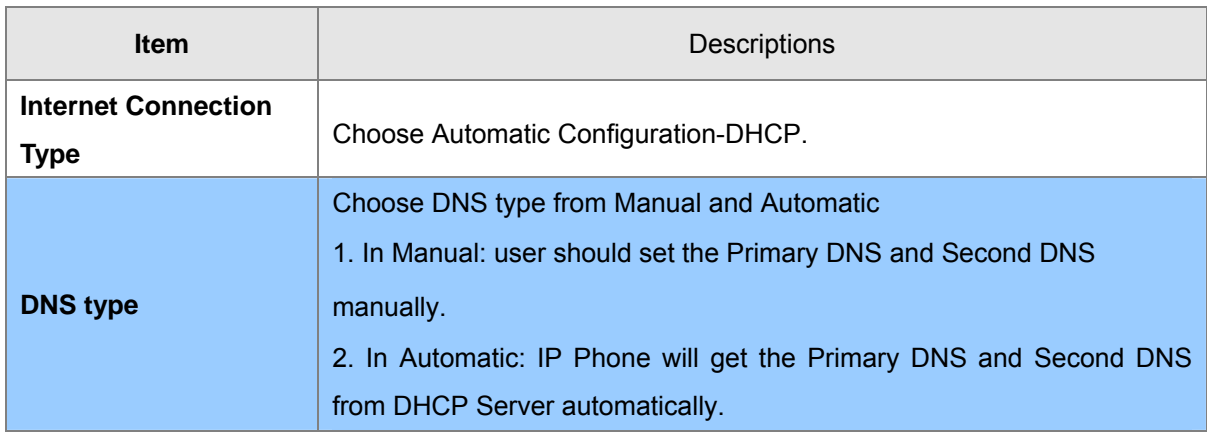

Internet Port WAN (PPPoE)

#### <span id="page-29-0"></span>**Internet Port (WAN)**

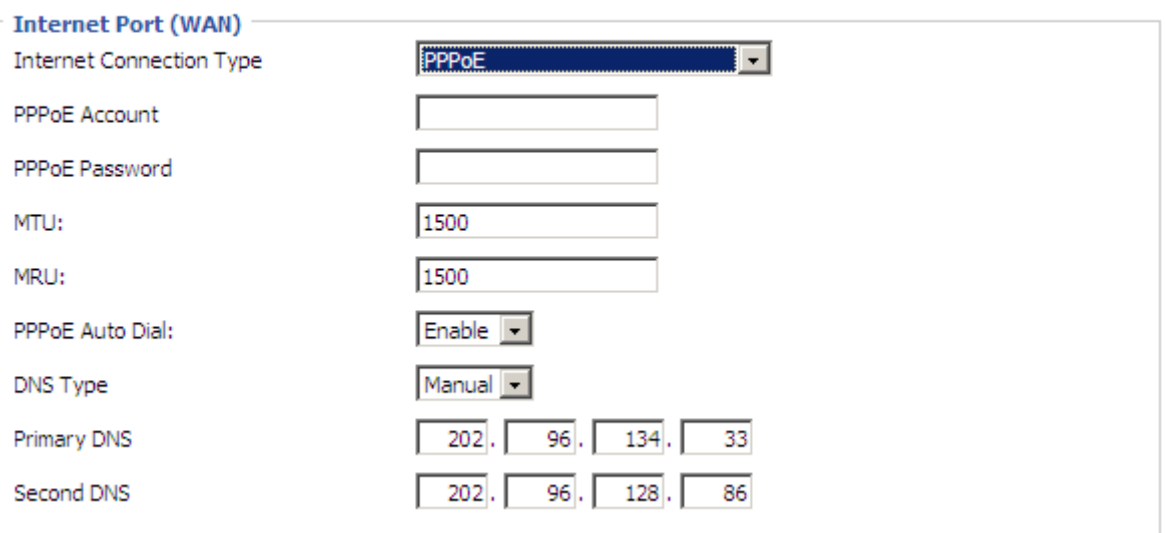

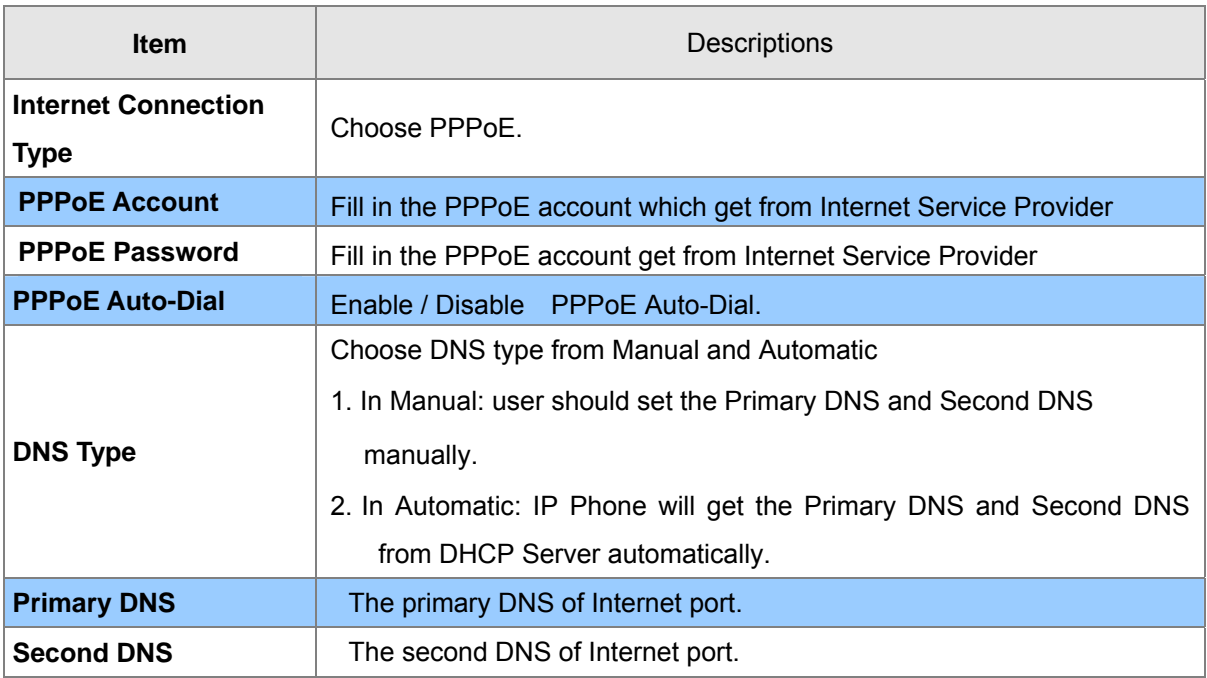

#### **PC Port(LAN)**

Support Three mode disable,NAT, Bridge mode

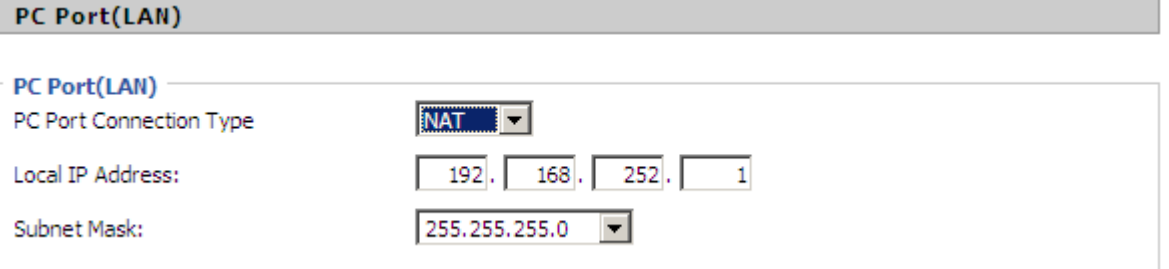

<span id="page-30-0"></span>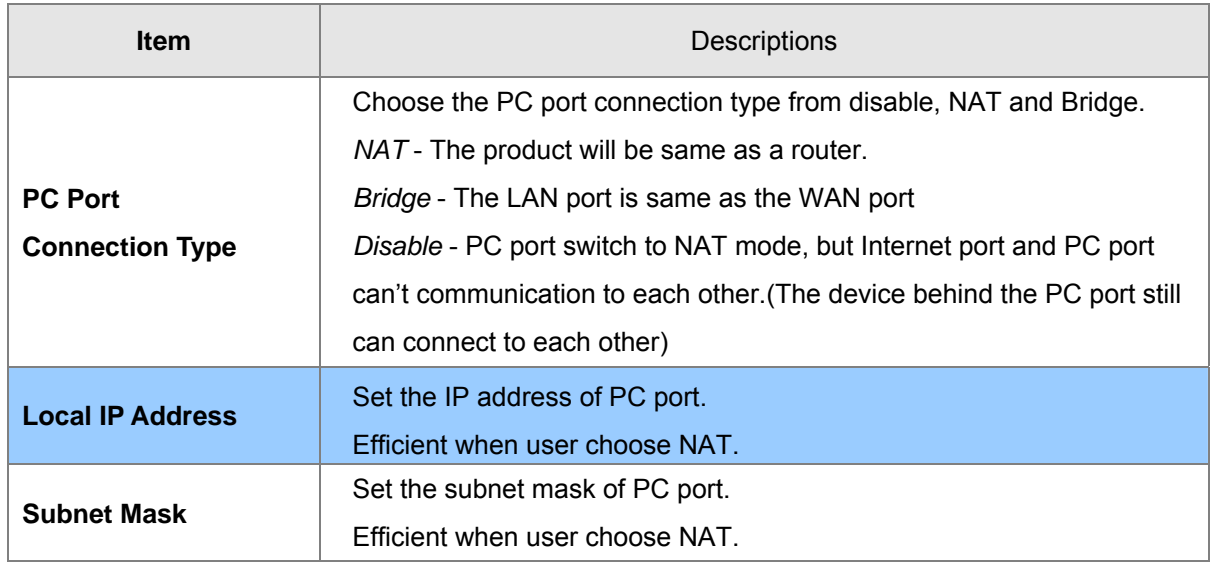

#### **Network Address Server Settings (DHCP)**

Support Three mode disables NAT, Bridge mode,

*DHCP Server* - It will assign the IP Addressed set here to devices that connect to the LAN port.

*Number of Address* - You may limit the number of addresses your router hands out.

#### **Network Address Server Settings (DHCP)**

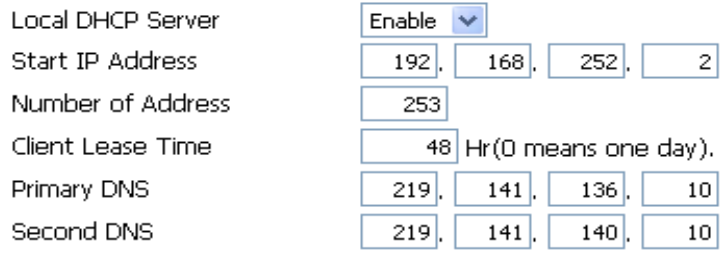

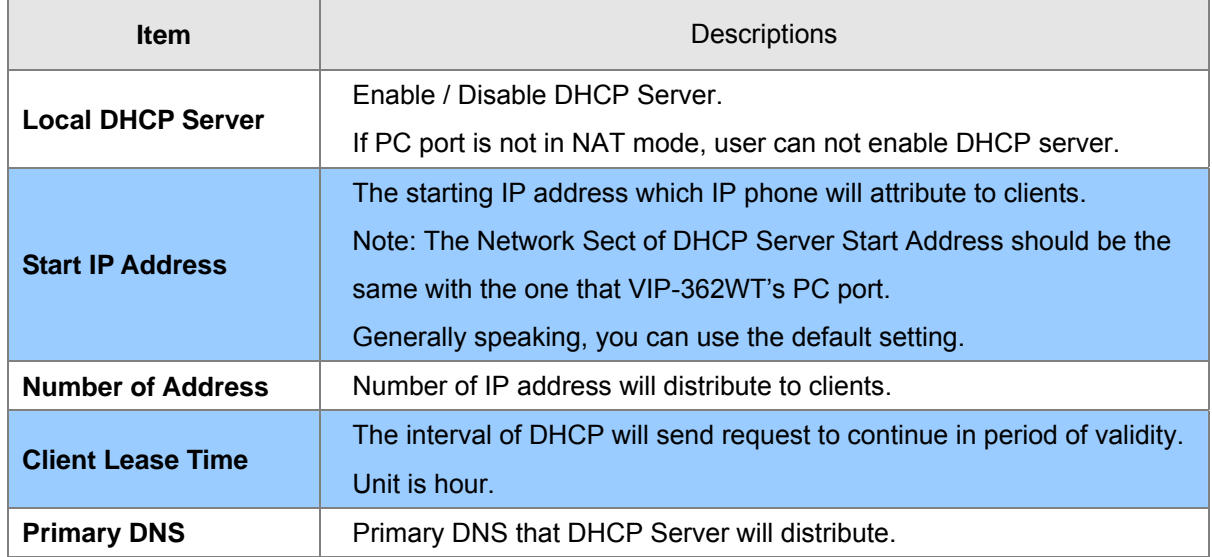

<span id="page-31-0"></span>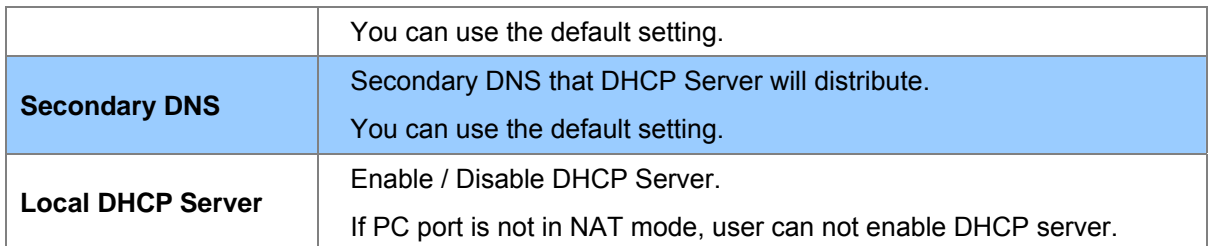

# **Wireless**

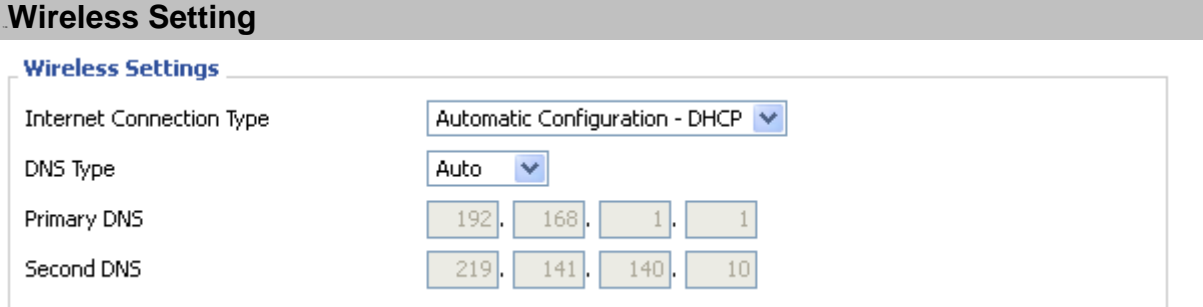

Same as Internet Port (WAN), support Fixed IP, PPPoE, DHCP

### 54B**Wireless Connection**

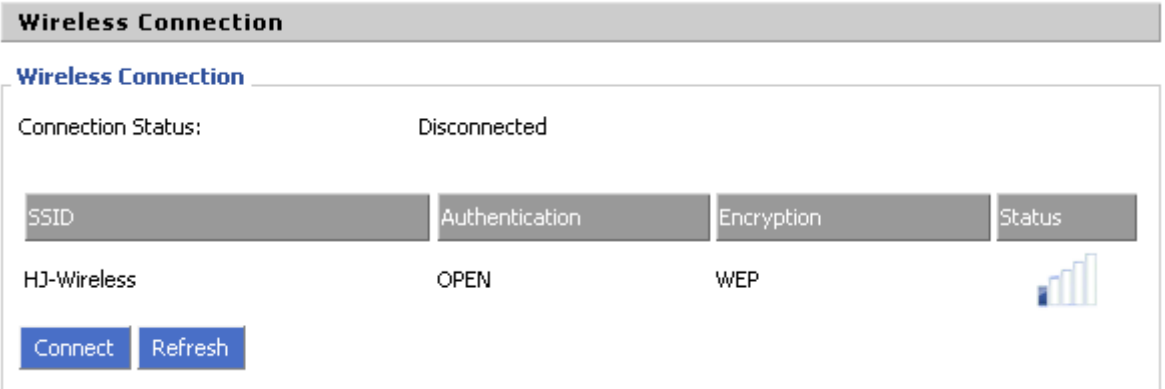

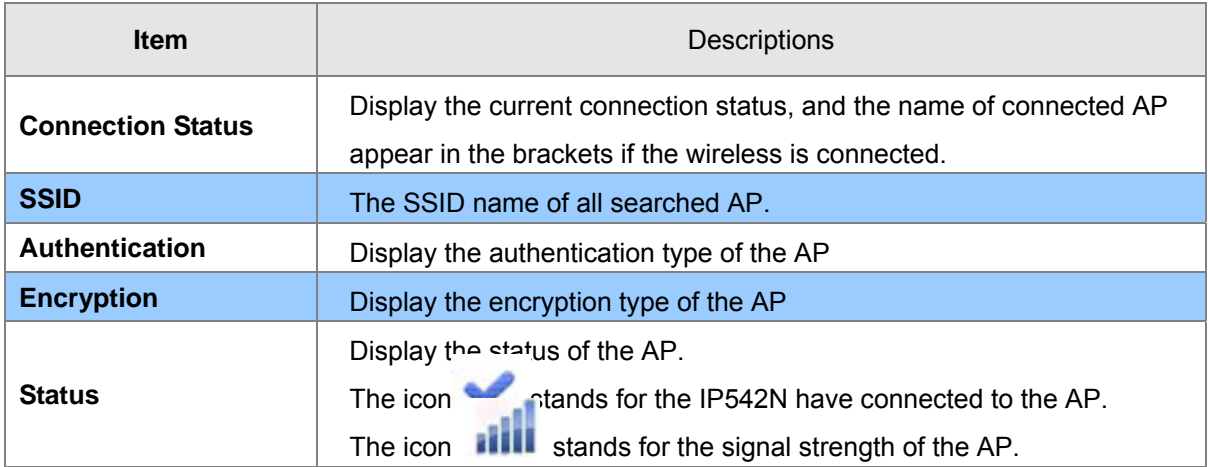

# <span id="page-32-0"></span>**MAC Address Clone**

MAC Address Clone: Some ISPs will require you to register your MAC address. If you do not wish to re-register your MAC address, you can have the router clone the MAC address that is registered with your ISP.

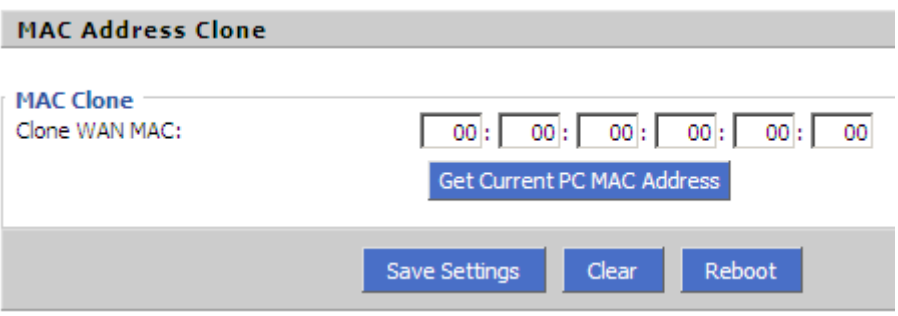

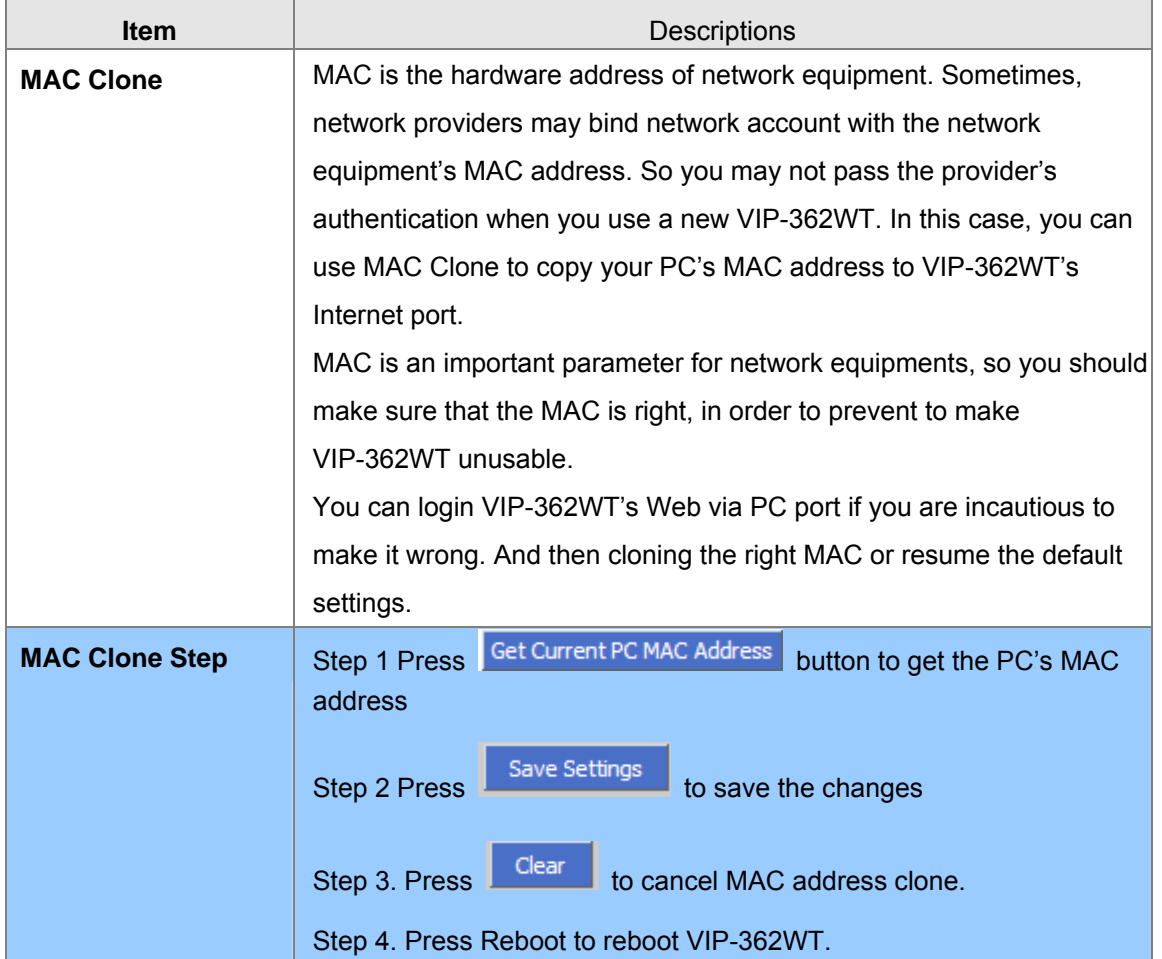

# 22B**VPN**

A Virtual Private Network (VPN) is the extension of a private network that encompasses links across

<span id="page-33-0"></span>shared or public networks like the Internet. In short, by VPN technology, you can send data between two computers across a shared or public network in a manner that emulates the properties of a point-to-point private link.

#### **VPN Settings**

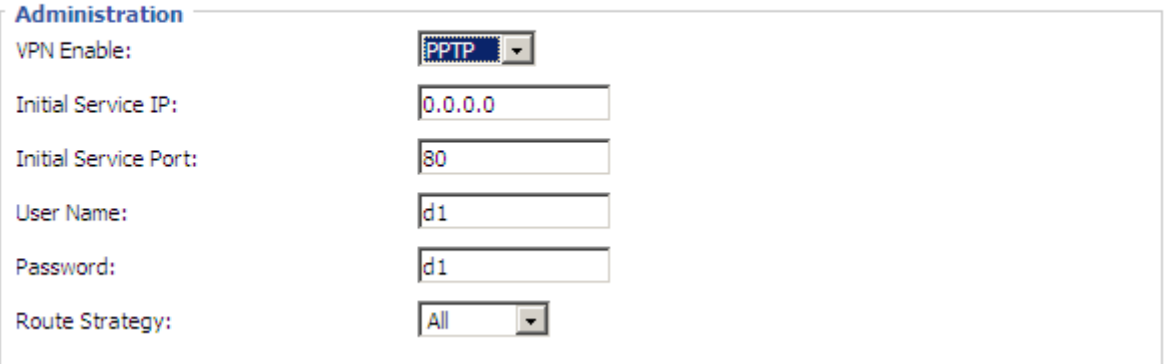

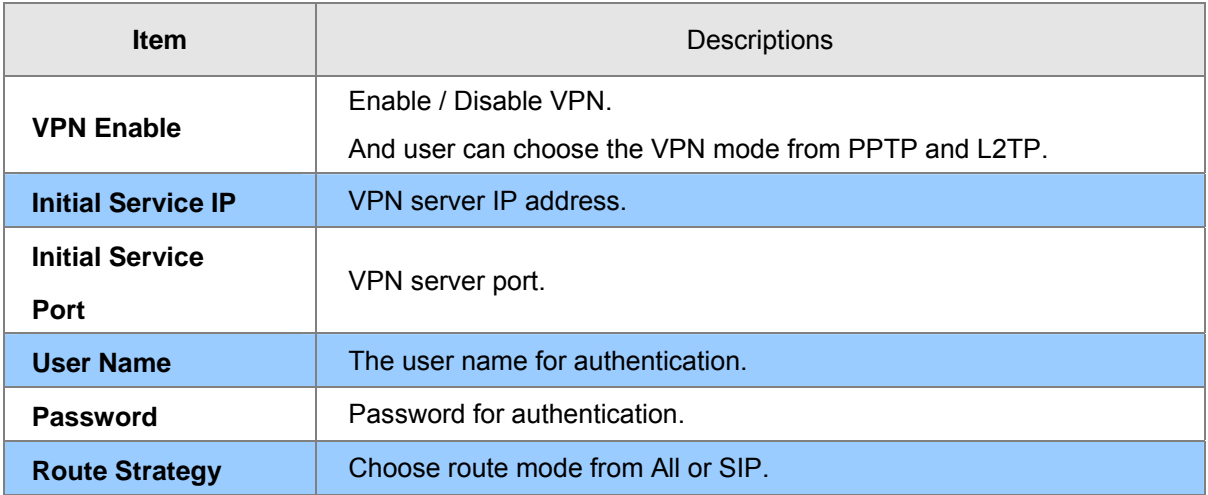

#### 23B**DMZ**

Enabling this option will expose the specified host to the Internet. All ports between the DMZ Start Port and the DMZ End Port will be accessible from the Internet.

<span id="page-34-0"></span>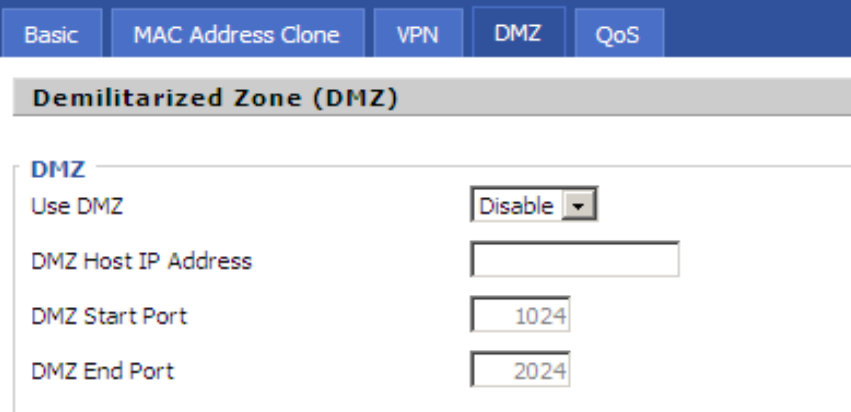

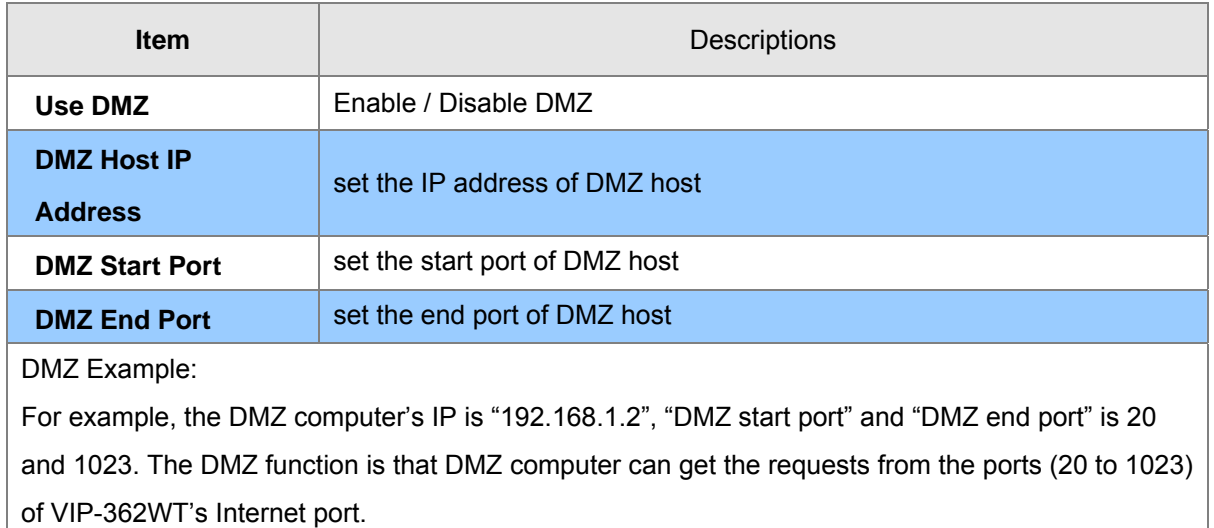

# 24B**QoS**

Layer 3 QoS: Set the IP TOS value of SIP and RTP Packets.

Layer 2 Qos: Set the value of 802.1Q and 802.1p priority

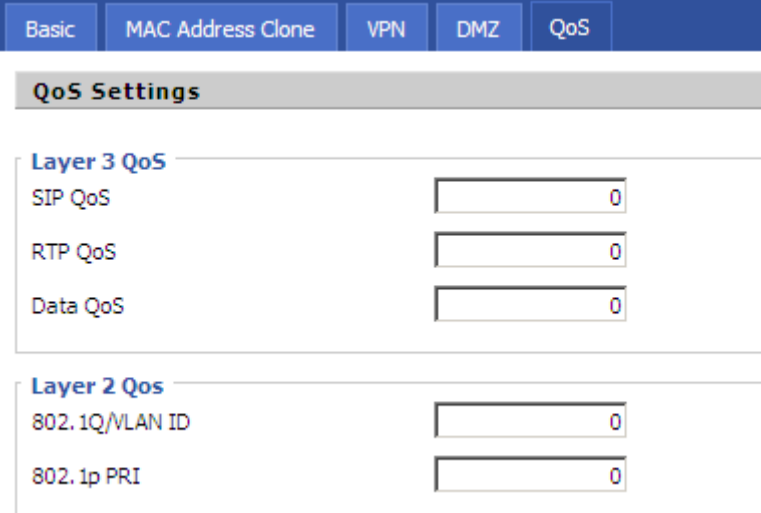

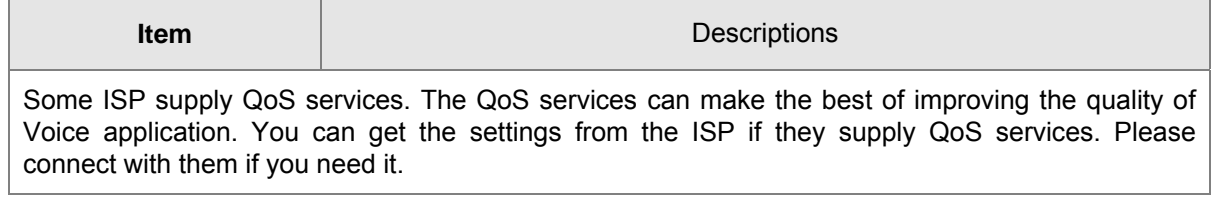

# *8BChapter 7* **Phone Configurations**

<span id="page-36-0"></span>User can configuration volume, call forward, multi-functional key, dial plan, phonebook and call log.

#### 25B**Performance**

User can configuration the value of ring volume, speakerphone volume, handset volume and so on.

#### 55B**Volume**

*Volume Settings* - Adjust the input gain or the volume of handset/speaker/ring

Preference

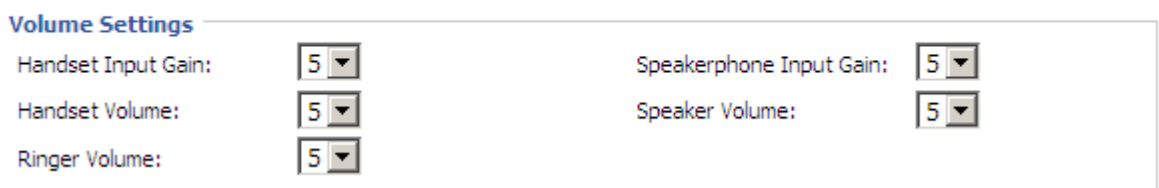

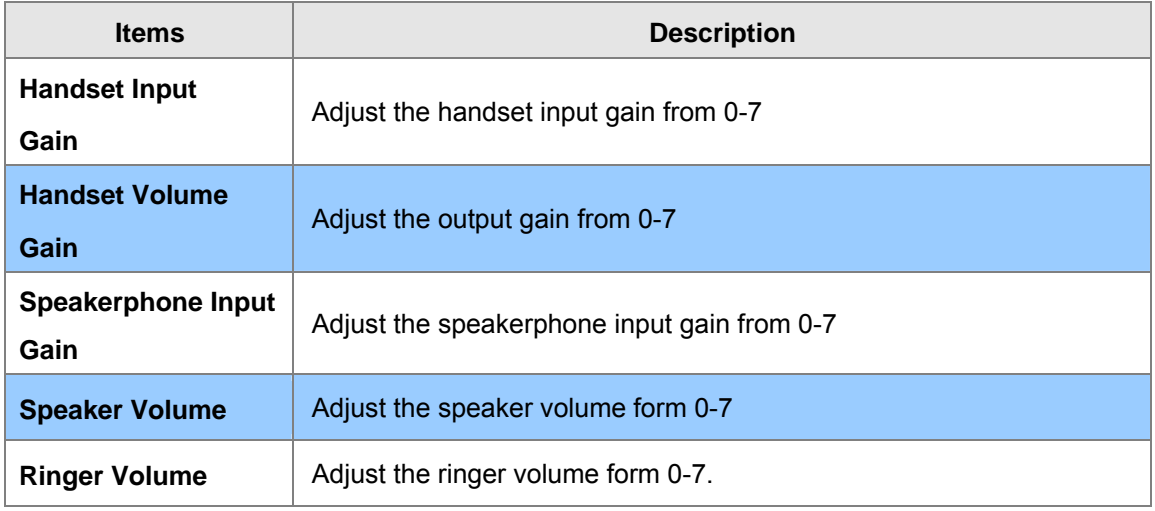

#### 56B**Regional**

Modification the Tone type and tone parameters.

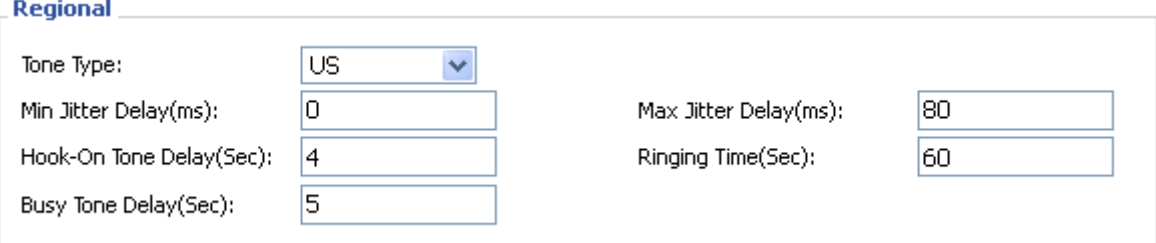

<span id="page-37-0"></span>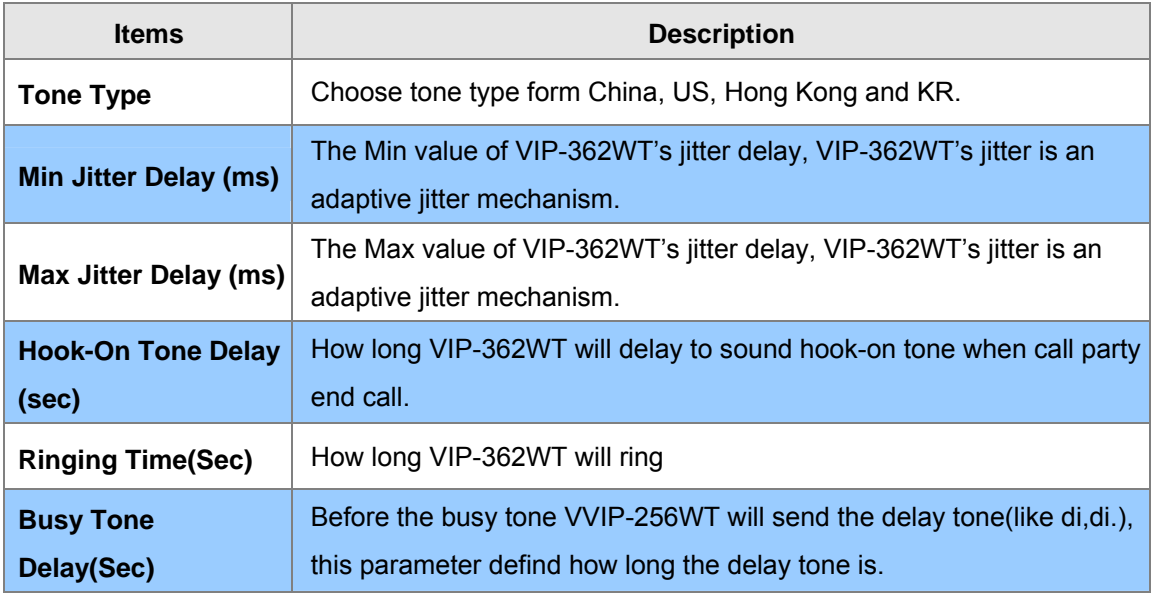

#### **Call Forward**

*Call Forward* - This feature allows you to forward an incoming call to another phone number.

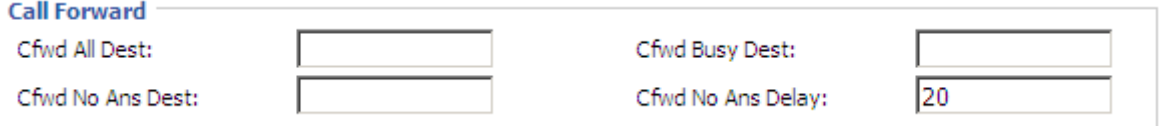

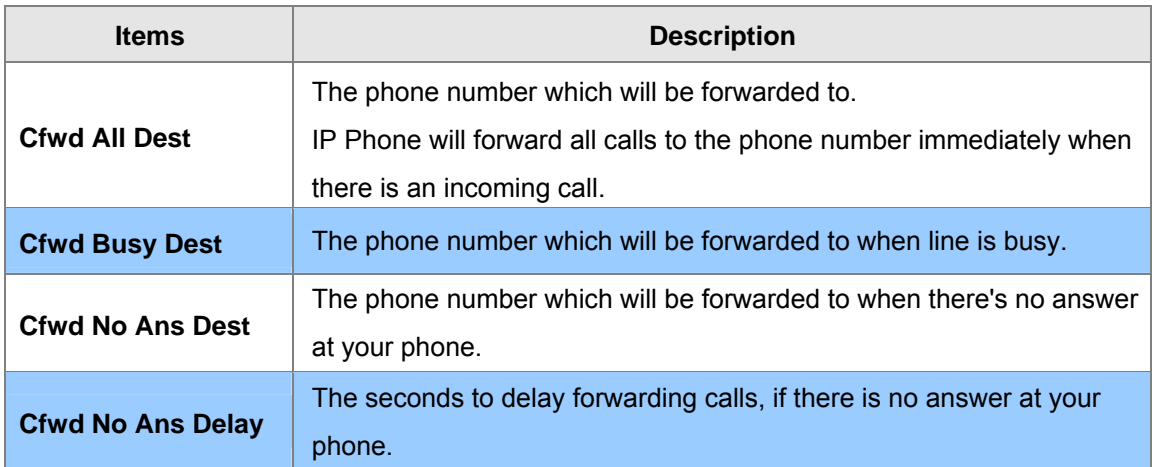

#### 58B**Miscellaneous**

*Auto Answer* - All the incoming calls will be put through automatically.

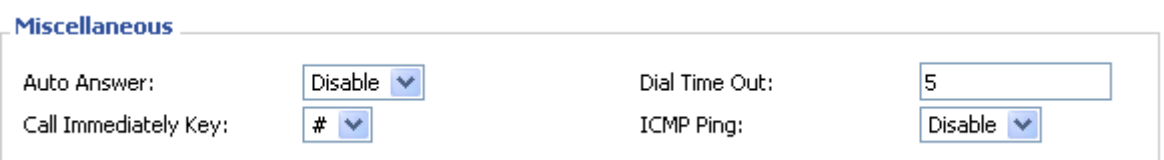

<span id="page-38-0"></span>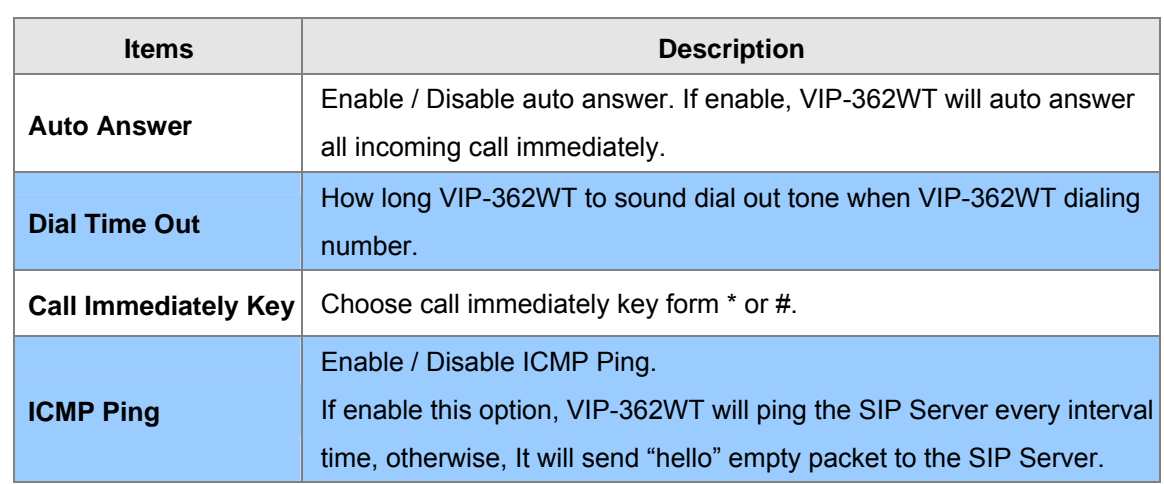

# **Dial Plan**

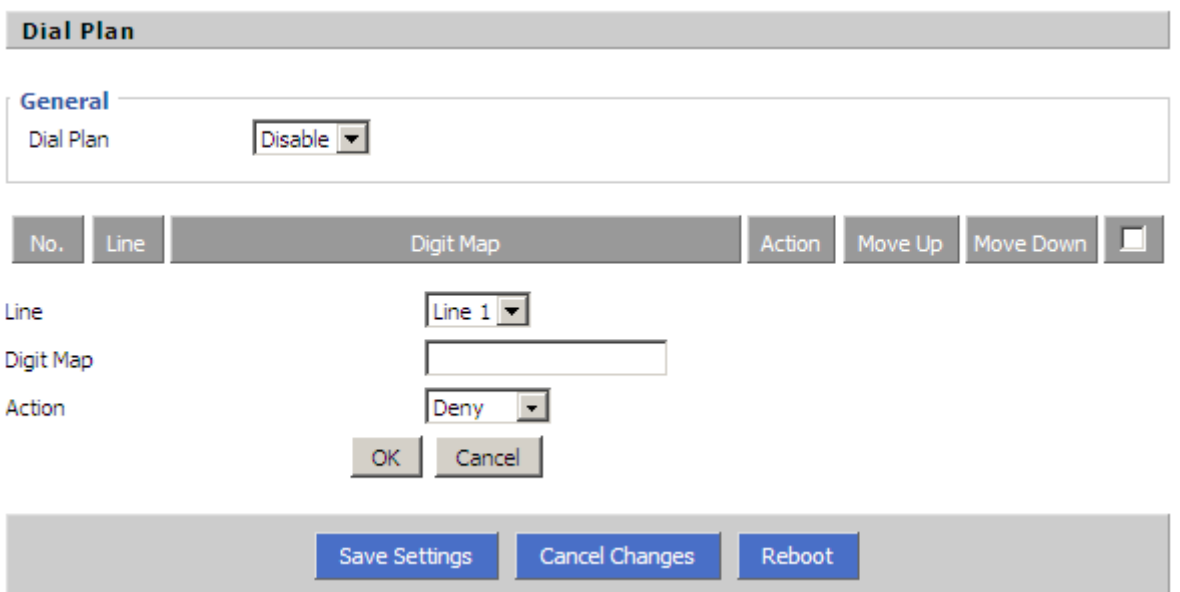

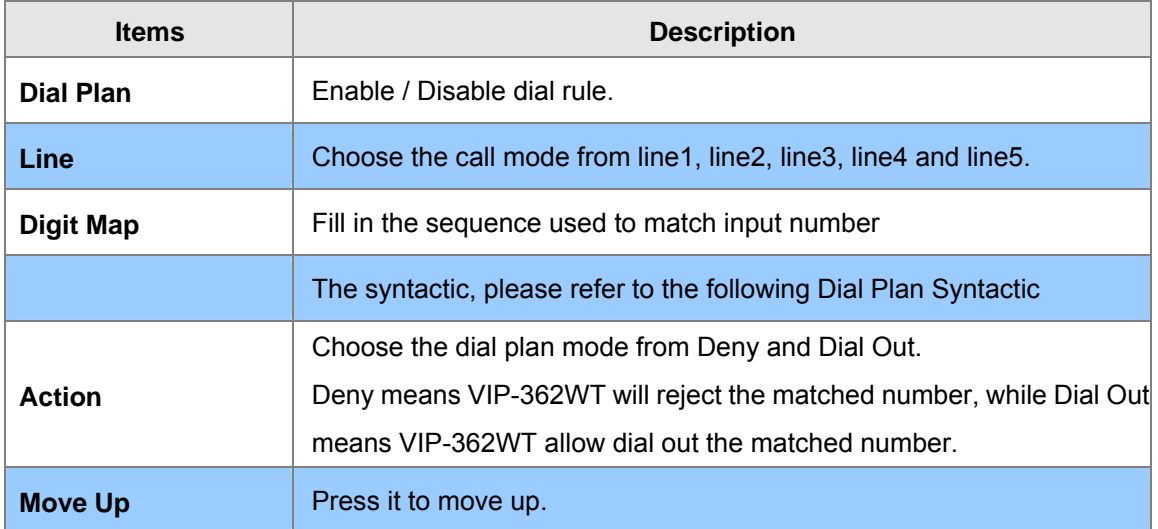

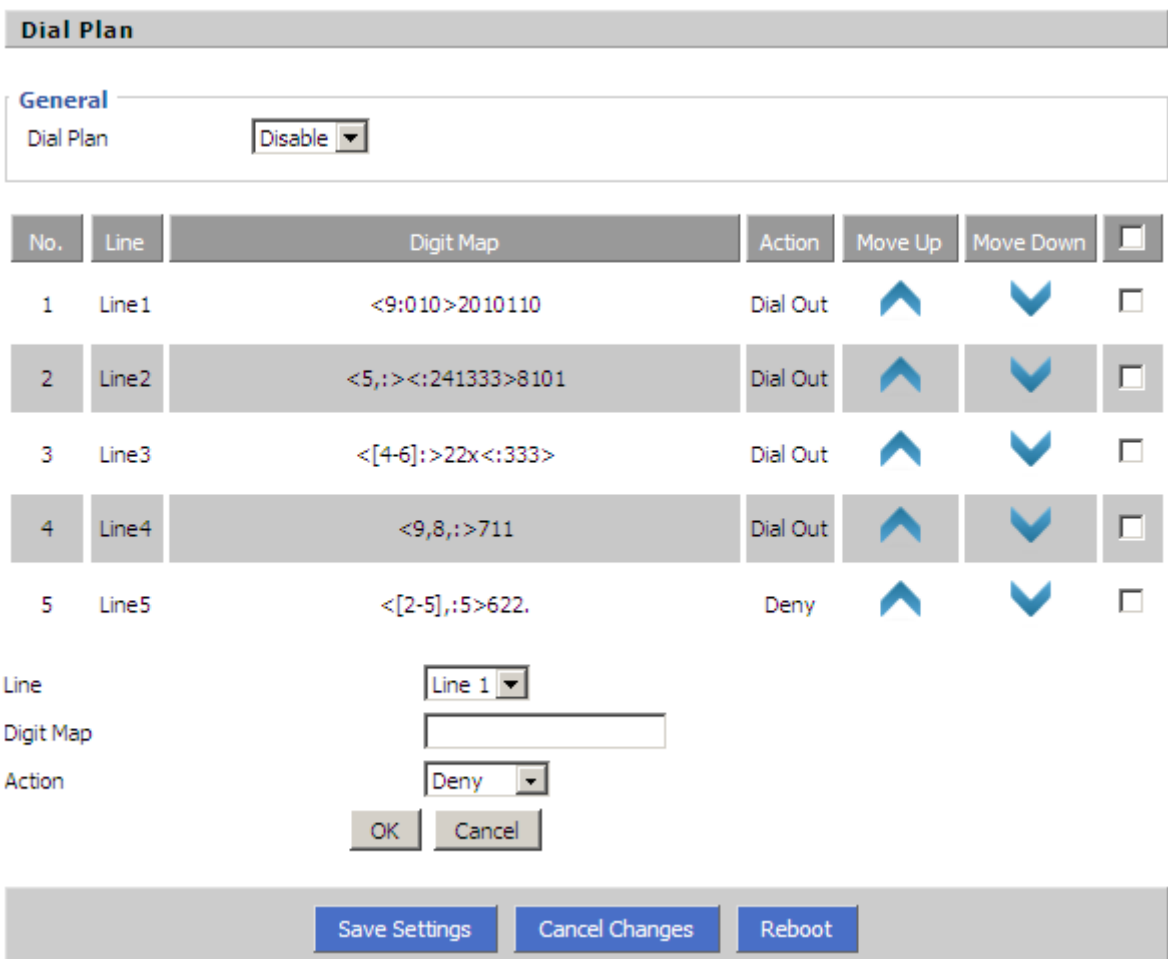

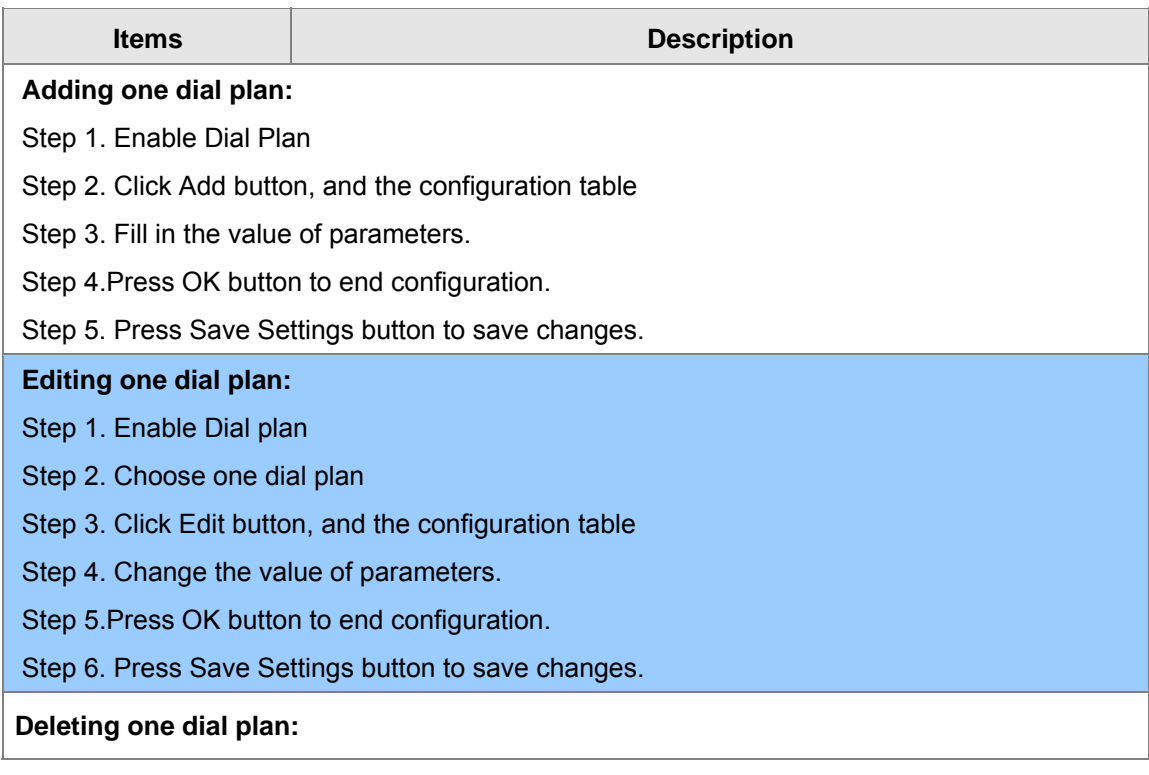

Step 1. Enable Dial plan

Step 2. Choose one dial plan

Step 3. Click Delete button to delete the dial plan

#### **Dial Plan Syntactic**

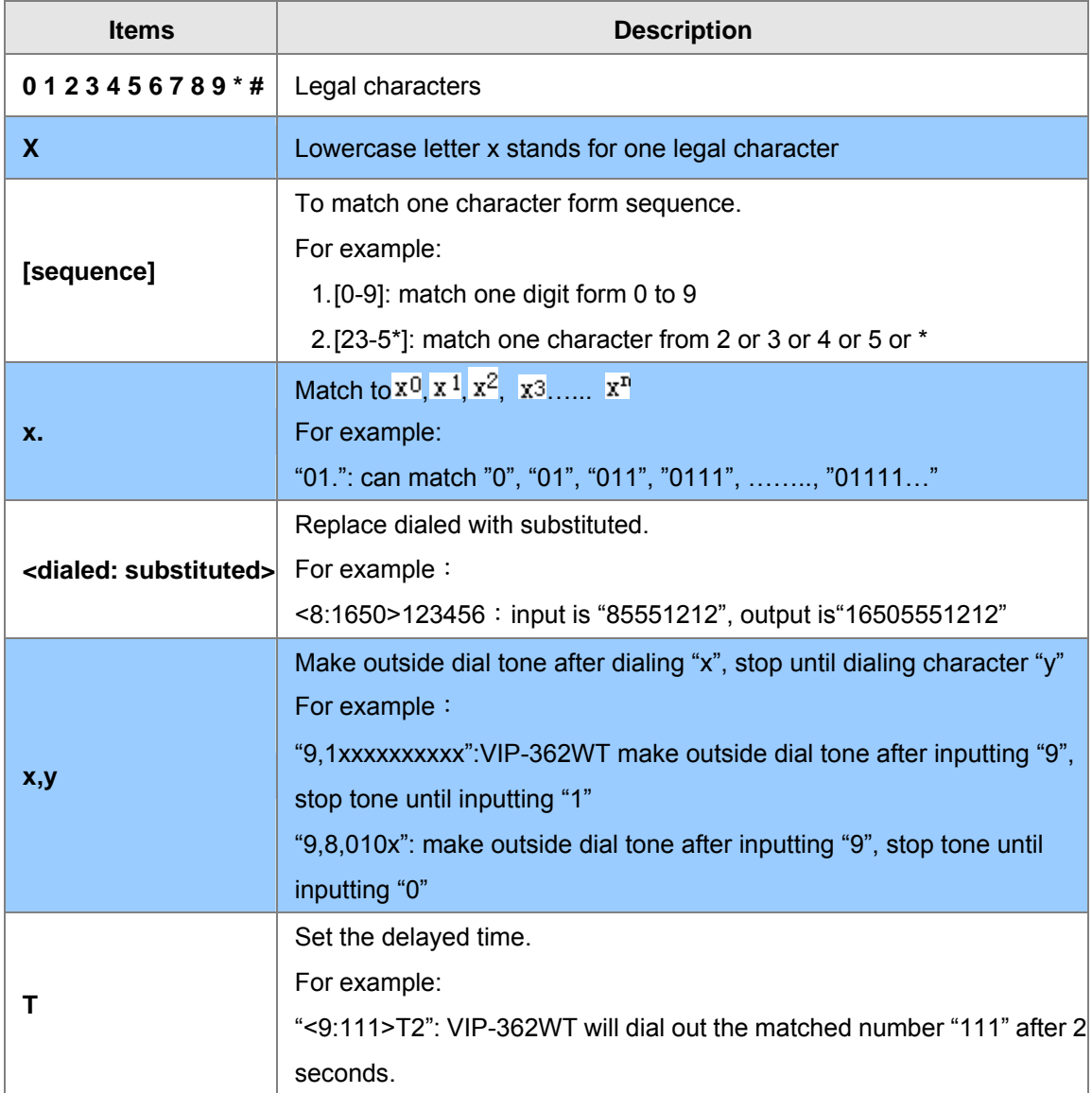

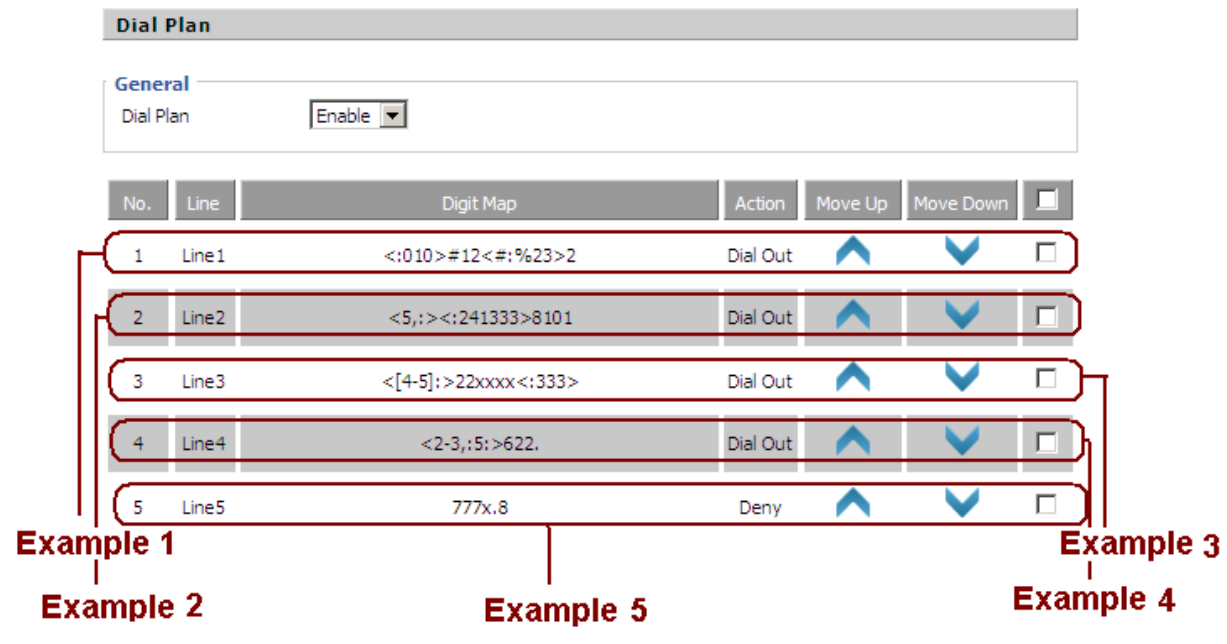

L

J.

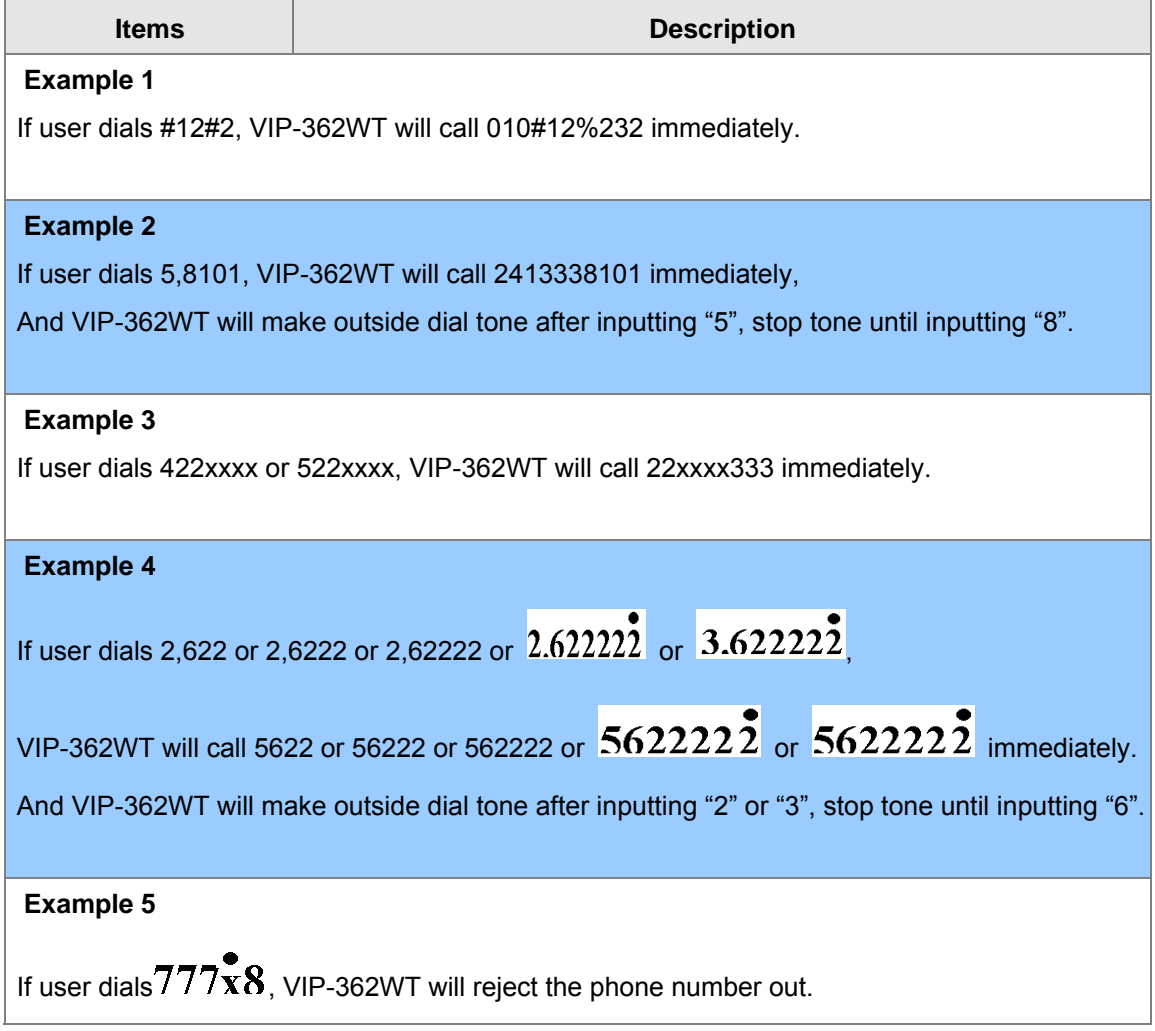

# <span id="page-42-0"></span>**Phonebook**

#### 59B**Phonebook**

The list Show all the directory entries. Please click "Save Settings" button to save this list after you edit or add an item.

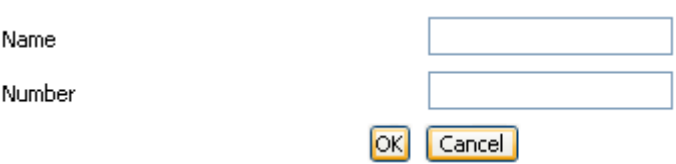

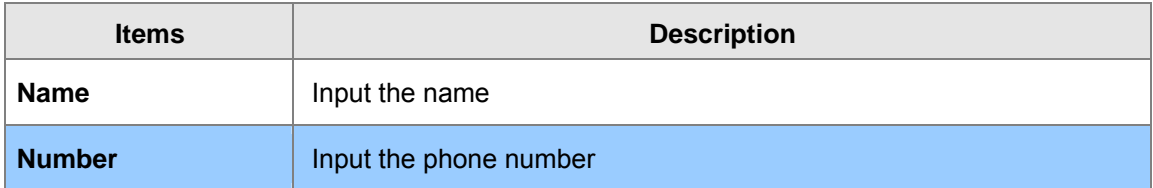

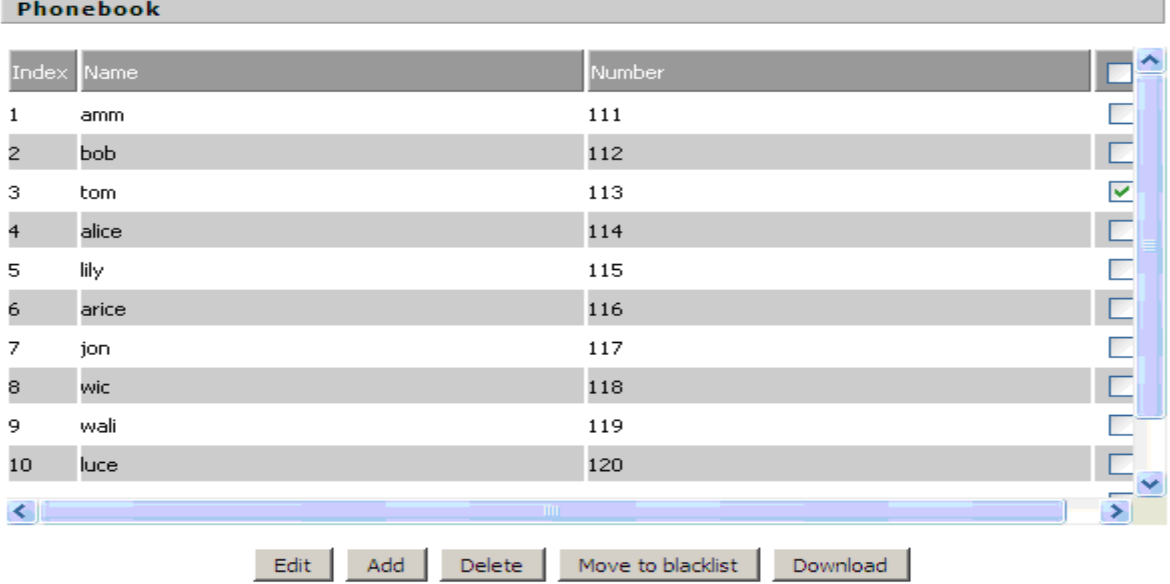

**Items Description Adding one phone book:**  Step 1. Click Add button, and the configuration table Step 2. Fill in the value of parameters. Step 3. Press OK button to end configuration. Step 4. Press Save Settings button to save changes.

#### **Editing one phone book:**

<span id="page-43-0"></span>Step 1. Choose one phone book

Step 2. Click Edit button, and the configuration table

Step 3. Change the value of parameters.

Step 4. Press OK button to end configuration.

Step 5. Press Save Settings button to save changes.

#### **Deleting one phone book:**

Step 1. Choose one phone book

Step 2. Click Delete button to delete the phone book

#### **Move one phone book to Black list:**

Step 1. Choose one phone book

Step 2. Click Move to blacklist button to delete the phone book

#### **Black List**

Calls from this list can not get through.

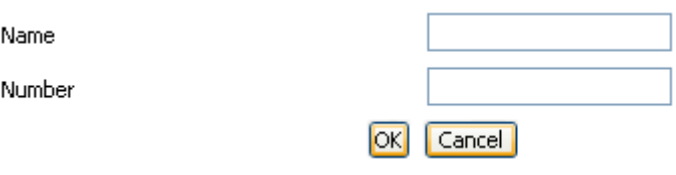

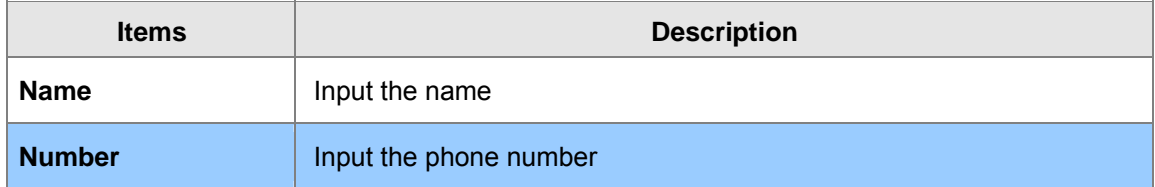

#### **Black List**

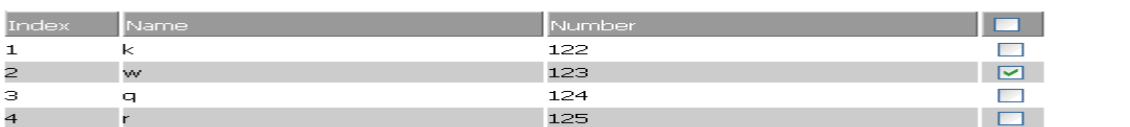

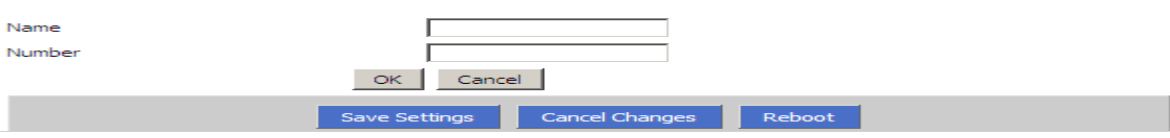

<span id="page-44-0"></span>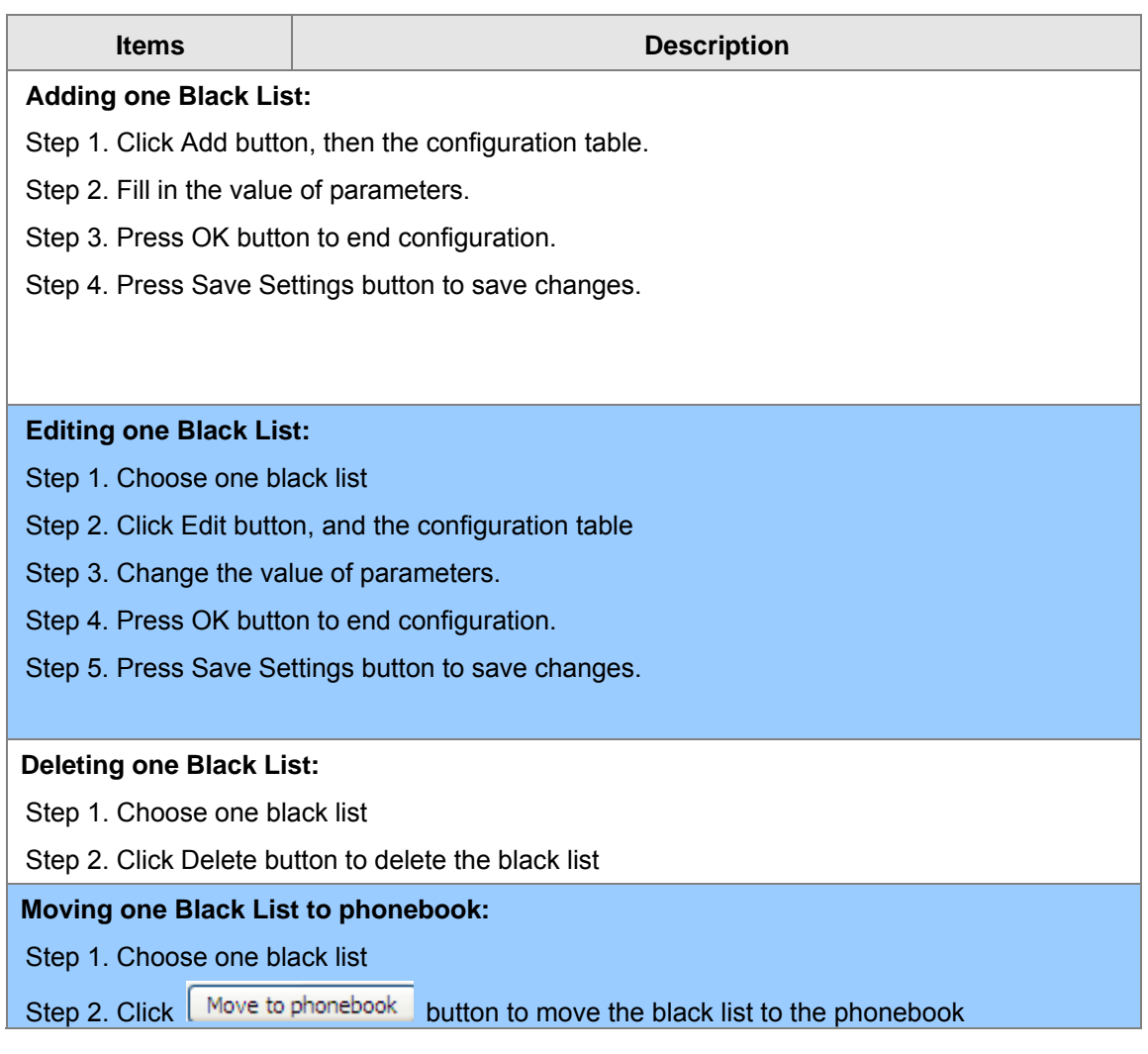

# **Call Log**

To view the call log information such as redial list (incoming call), answered call and missed call

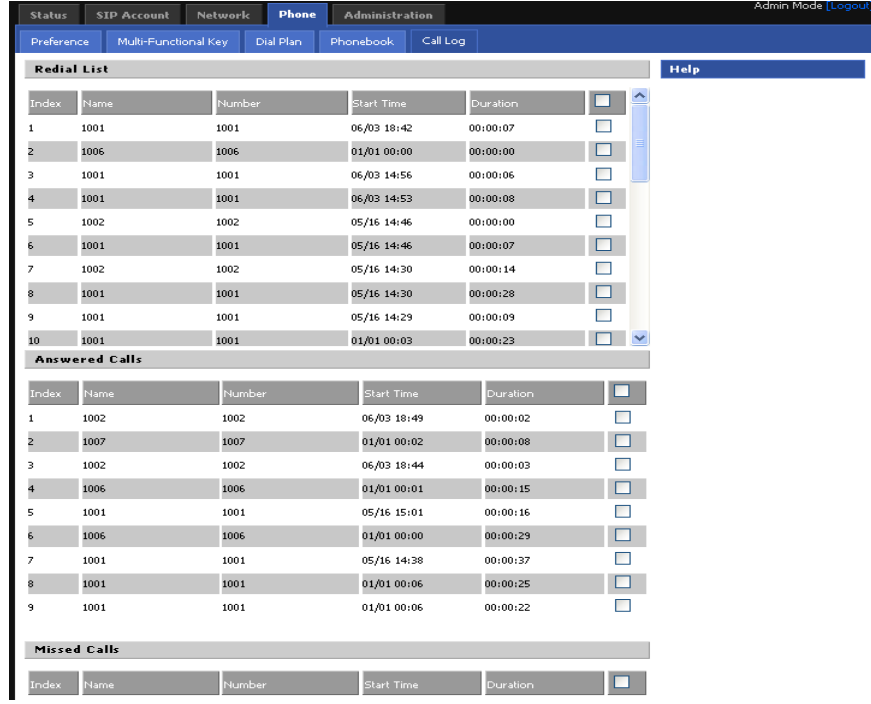

# **48 Chapter 8 PHONE Administration**

<span id="page-45-0"></span>In this item; can configuration the Time/Date, password, web access, system log and so on

#### **Management**

In this page can configuration the value of Time/Date, password, web access, and system log and so on

#### 62B**Time/Date**

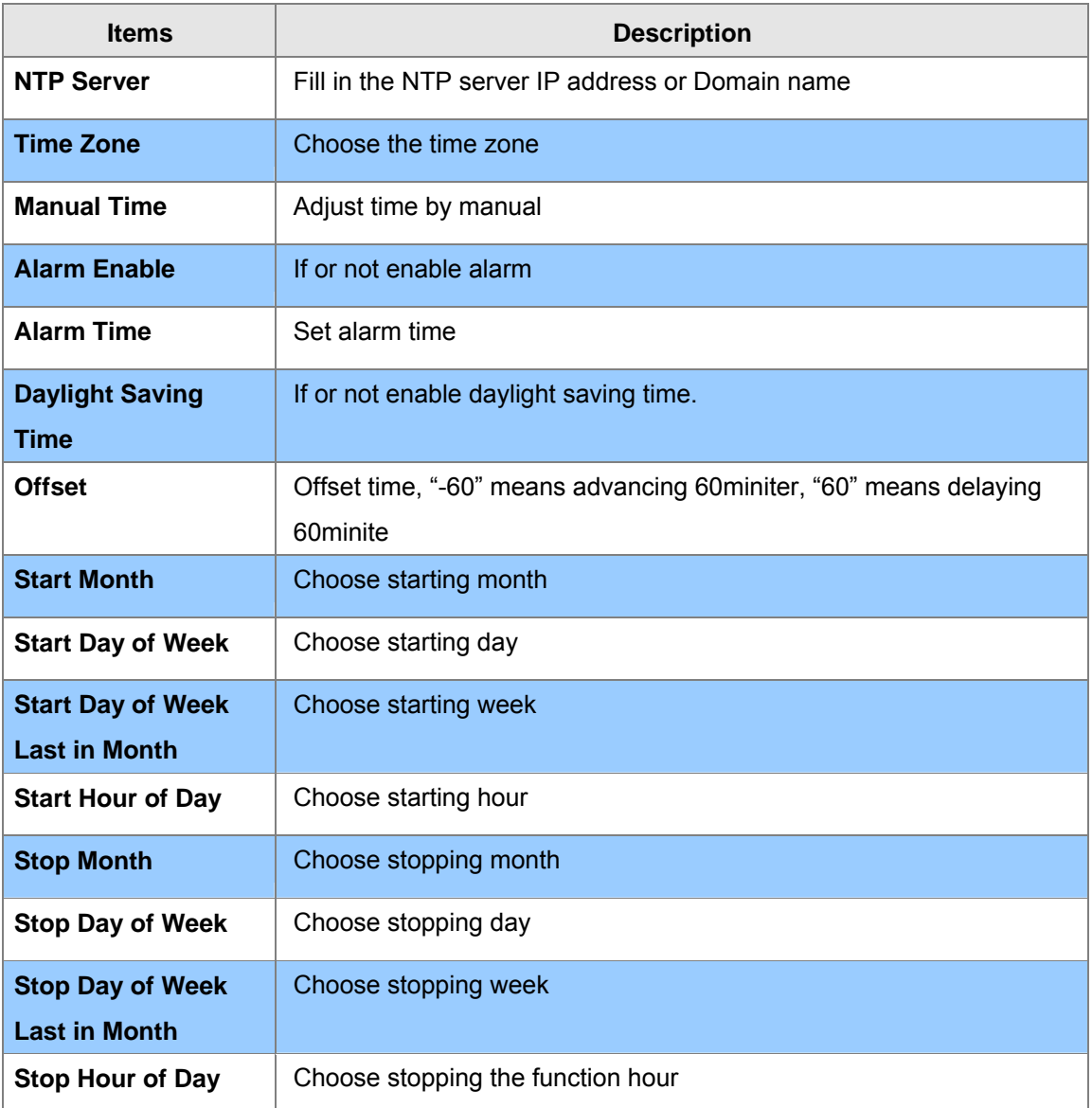

#### Time/Date

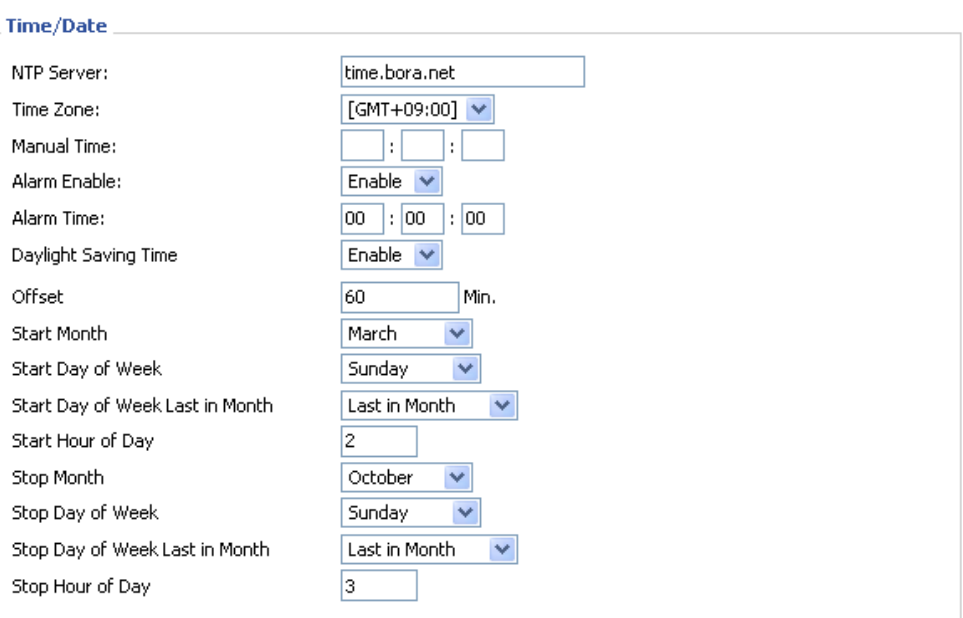

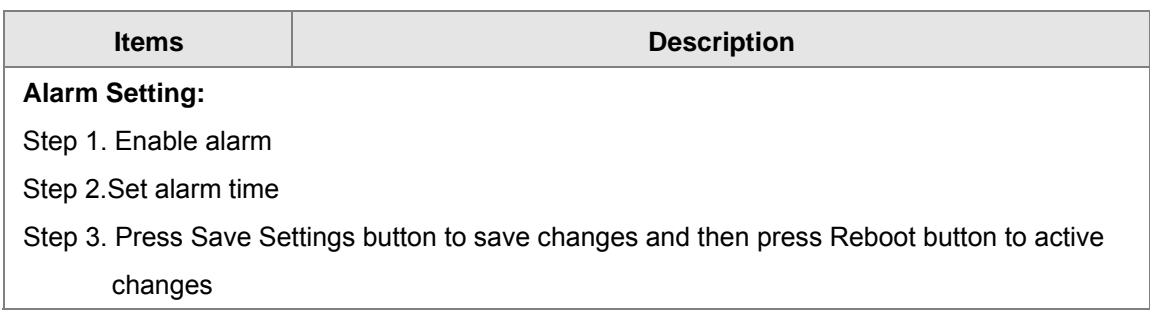

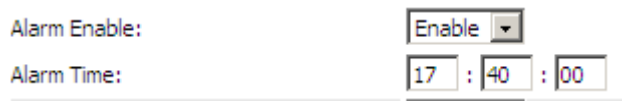

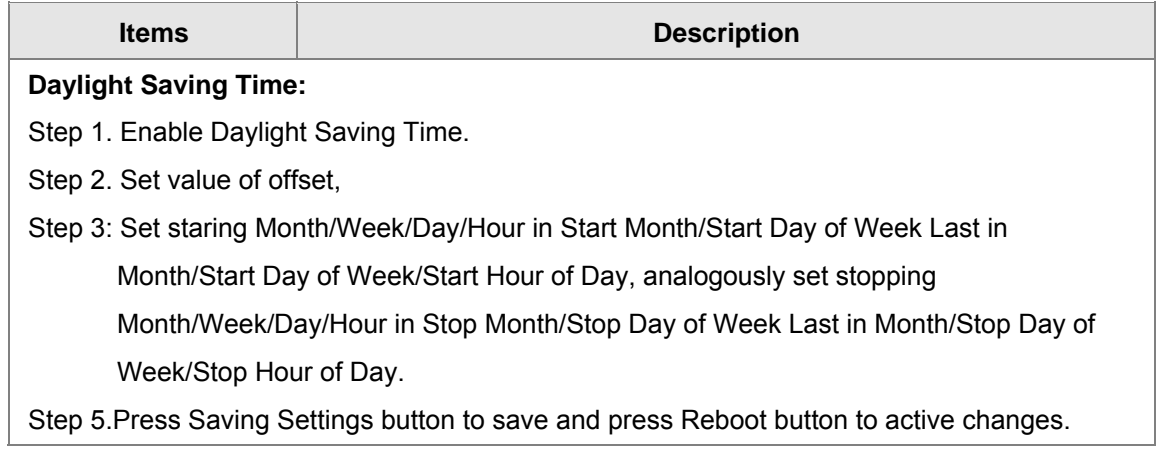

<span id="page-47-0"></span>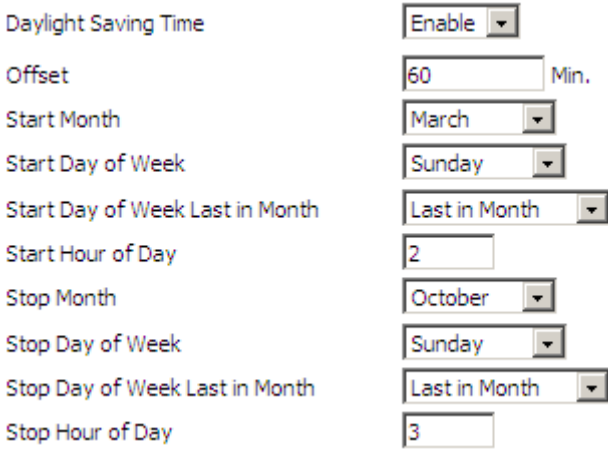

#### 63B**Password Reset**

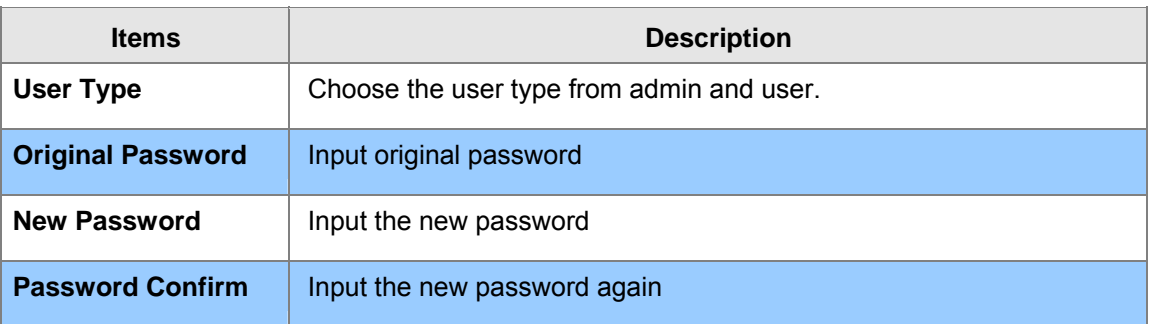

#### **Password Reset**

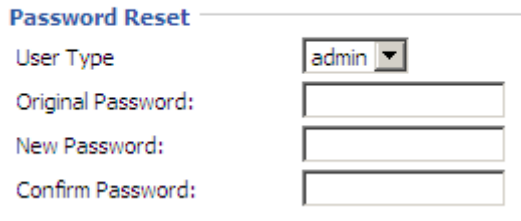

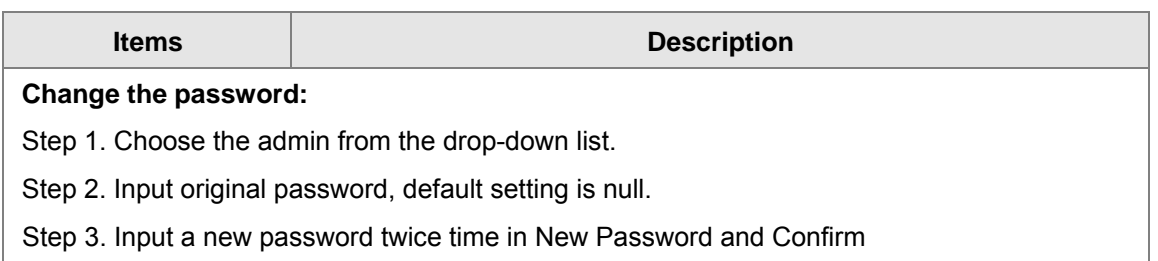

#### <span id="page-48-0"></span>64B**Web Access**

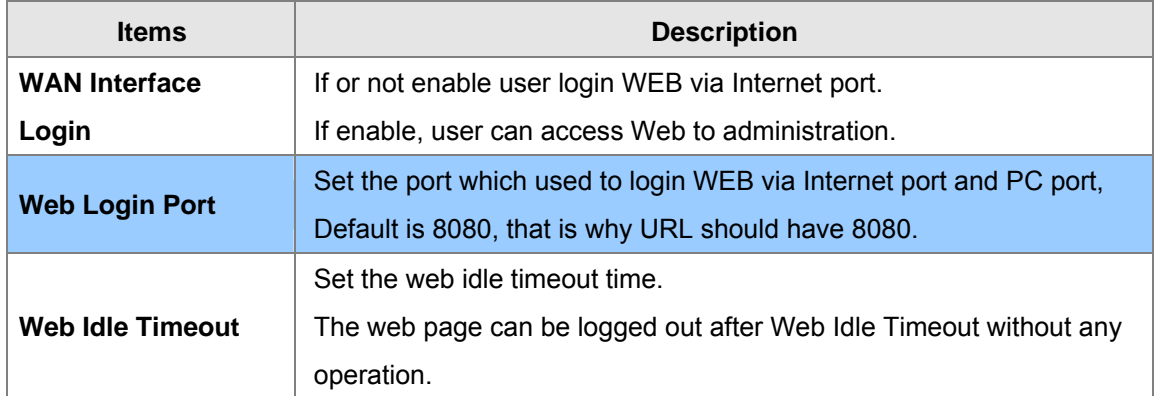

#### **Web Access:** Web Access: -Enable <a> WAN Interface Login: Web Login Port: I 8080  $\overline{5}$  Min. ſ Web Idle Timeout:

# **System Log Setting**

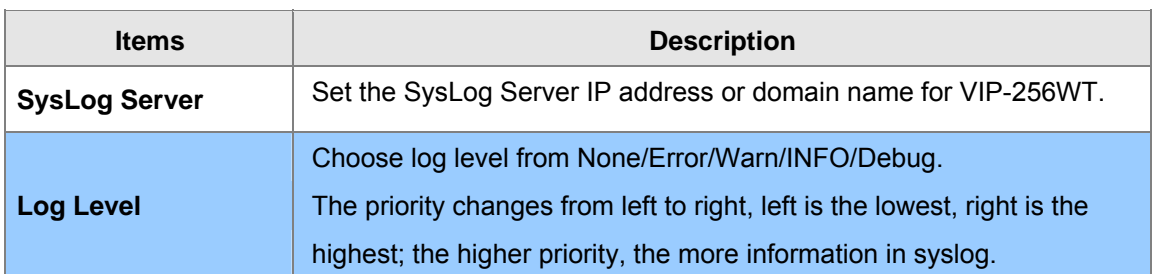

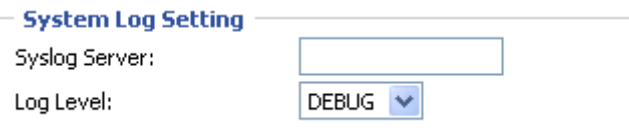

#### <span id="page-49-0"></span>**Local and remote Syslog**

#### **In local:**

Step 1. Set syslog server null and choose one kind of Log Level.

- Step 2. Press Saving Settings button to save and press Reboot button to active changes.
- Step 3. User can view syslog in Status/Syslog webpage.

#### **In remote:**

- Step 1. Fill in syslog server IP address or domain name
- Step 2. Choose one kind of Log Level.
- Step 3. Press Saving Settings button to save and press Reboot button to active changes.
- Step 4. User can view syslog in syslog server, and you can also view the syslog in

Status/Syslog webpage.

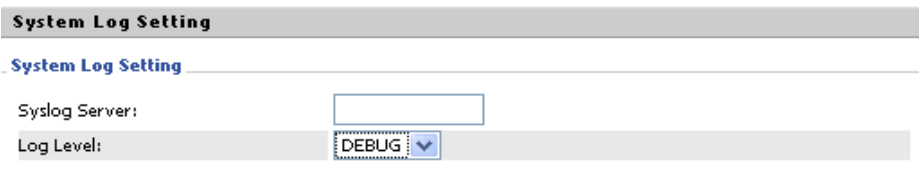

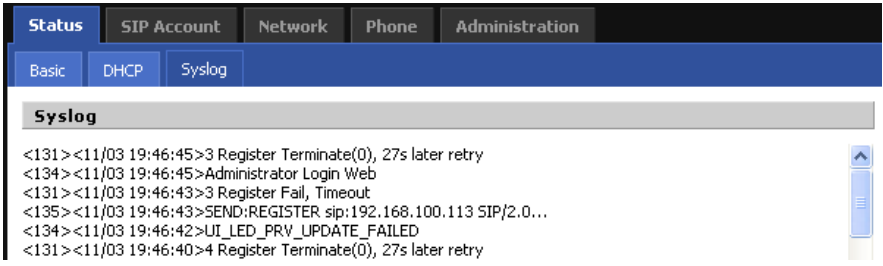

#### **Factory Defaults**

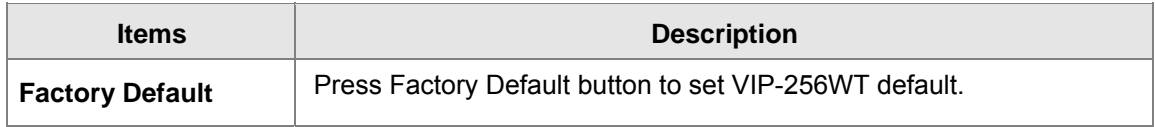

**Factory Defaults:** 

Reset to Factory Default:

Factory Default

### 29B**Update Firmware**

Click on the *Browse...* button to select the firmware file to be uploaded to the router.

<span id="page-50-0"></span>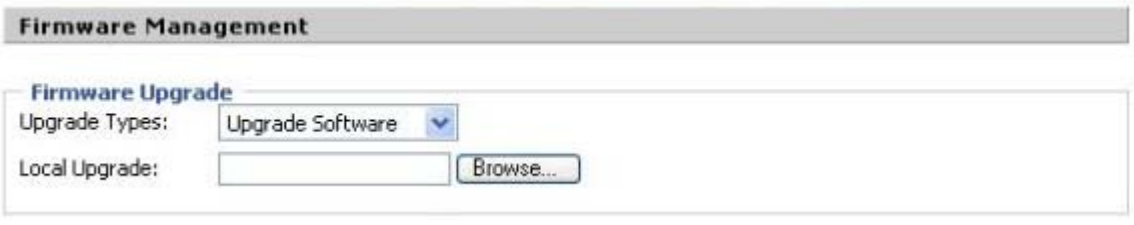

# **Security**

CA Certificate - The issuer of the certificate.

Client Certificate - user's certificate issued by CA.

Private Key - user's private key file.

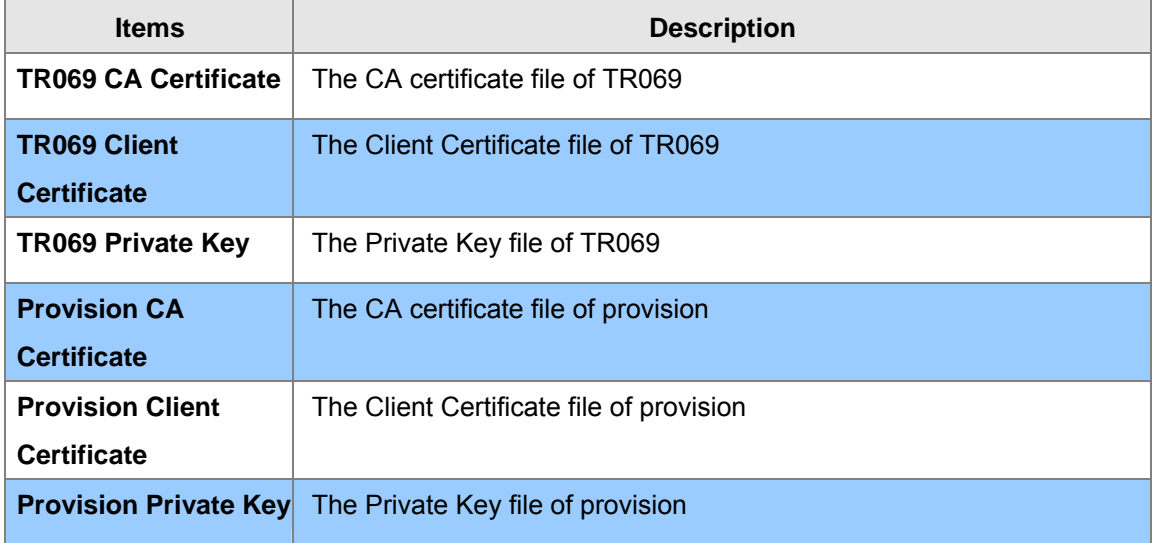

 $\overline{\phantom{a}}$ 

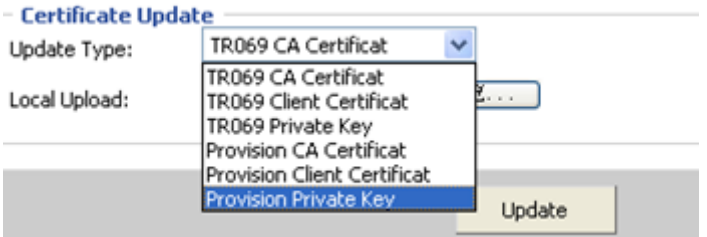

#### <span id="page-51-0"></span>**Upload TR069 and Provision**

User can upload cert files for TR069 and Provision as follows:

Step 1. Choose one File Type from TR069 Private ke v

Step 2. Press  $\overline{b}$  browser to browser file.

Step 3. Press **Update** to start upgrading.

Next is the webpage which all files have well uploaded.

SNMP Security Provision TR069 Management Firmware Upgrade

#### **Certificate Management**

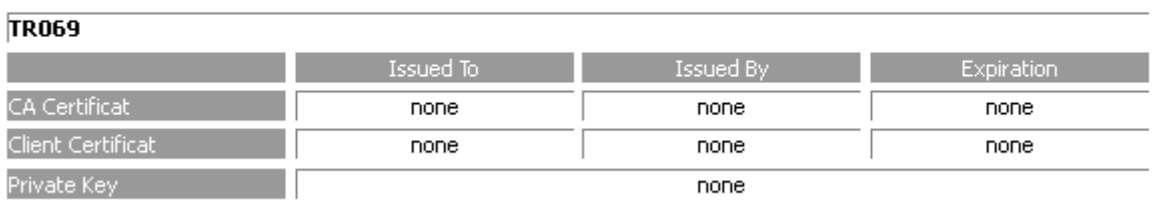

#### **Provision**

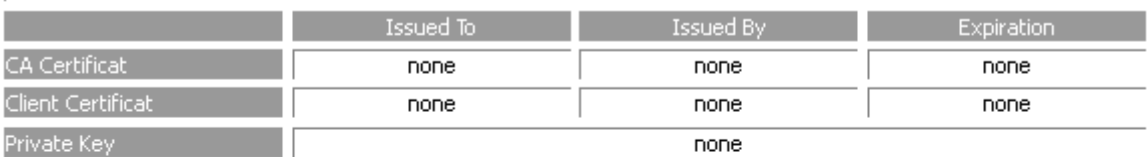

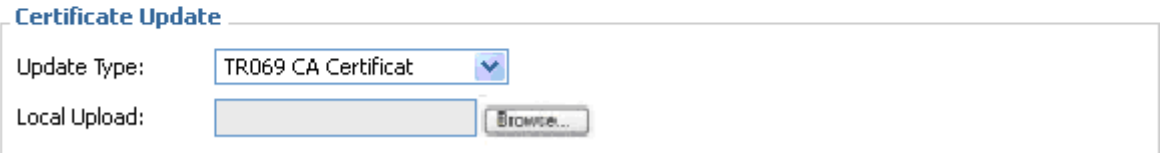

#### **Provision**

Provision allow a device automatically resync to a specific configuration file on a TFTP server or a web server which use HTTP or HTTPS.

- 1) Provisioning allow VIP-362WT auto-upgrading or auto-configuring
- 2) VIP-362WT supports 3 ways to provision: TFTP, HTTP and HTTPS.
- ◆ Before testing or using TFTP, user should have tftp server and upgrading file and configuring file.
- ♦ Before testing or using HTTP, user should have http server and upgrading file and configuring file.
	- Before testing or using HTTPS, user should have https server and upgrading file and configuring file and CA Certificate file(should same as https server's) and Client Certificate file and Private key file

 $\overline{a}$ 

3) User can uploading CA Certificate file and Client Certificate file and Private Key file in Equipment Manage/Cert Manage page.

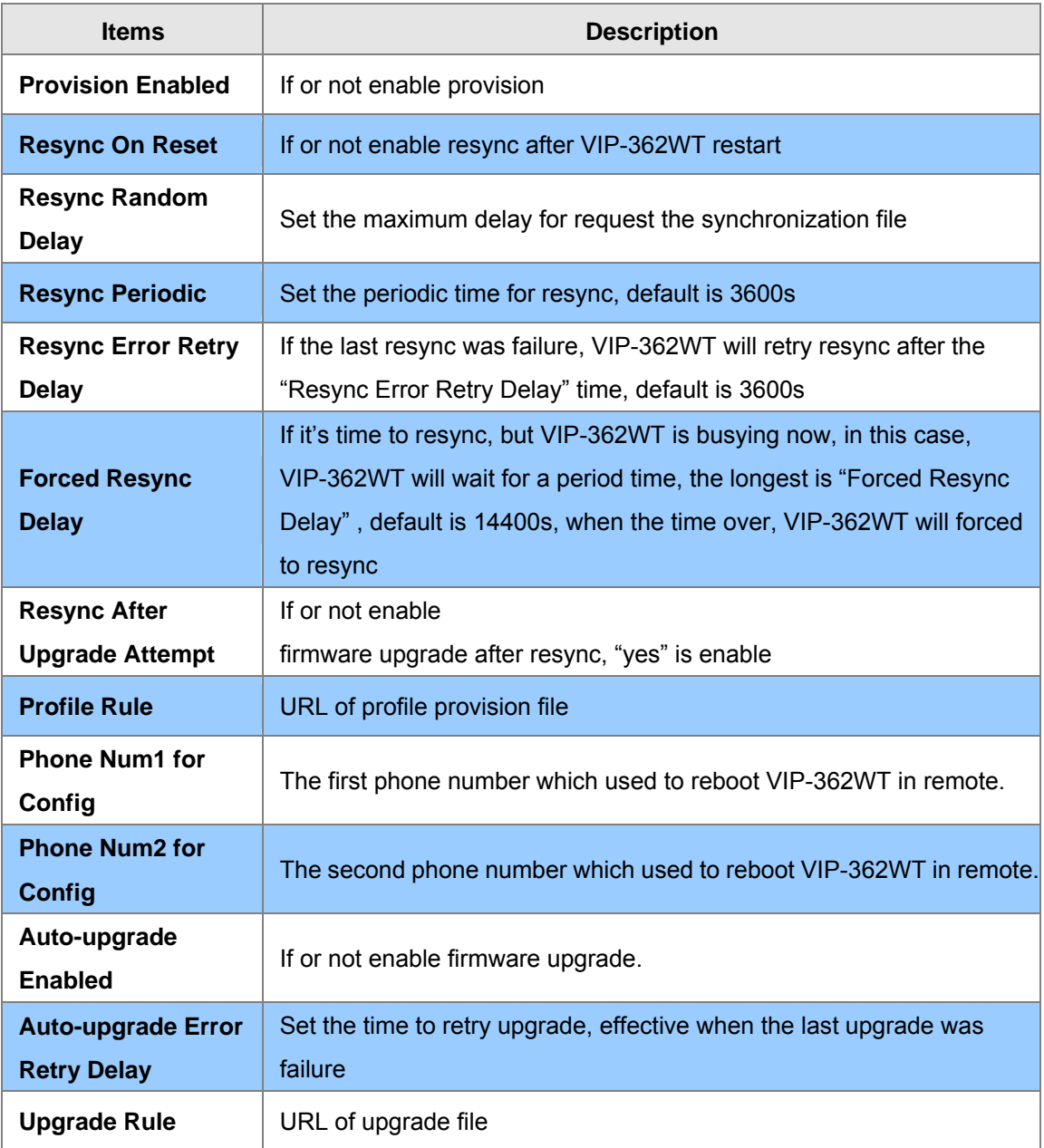

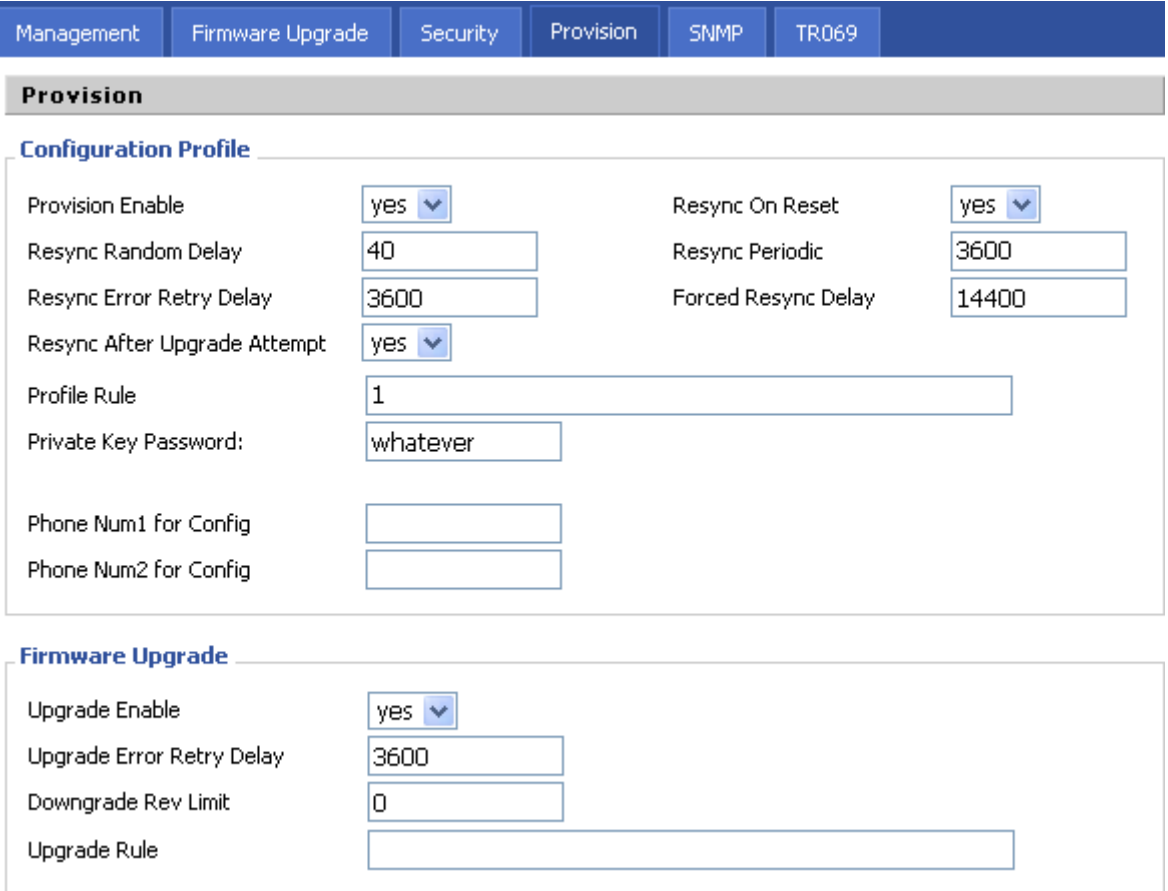

# 32B**SNMP**

<span id="page-53-0"></span>I

Allow the device to be managed by the Manager which is set in the SNMP Manager IP.

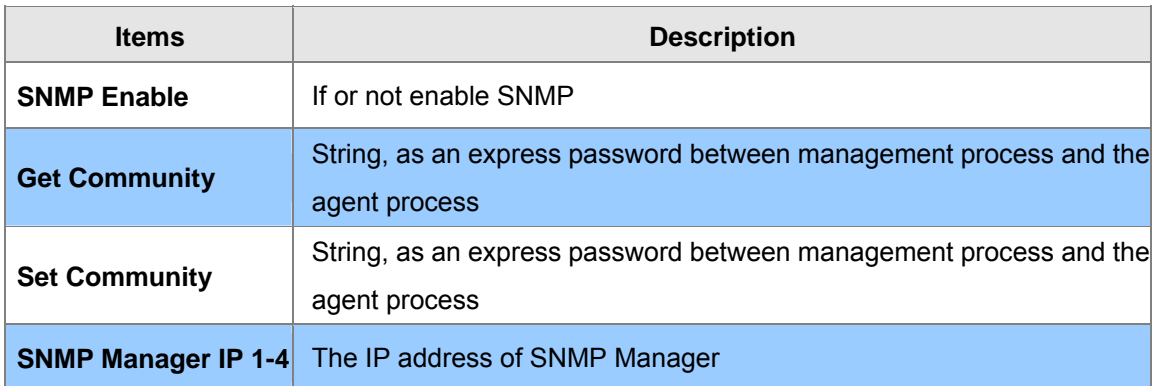

<span id="page-54-0"></span>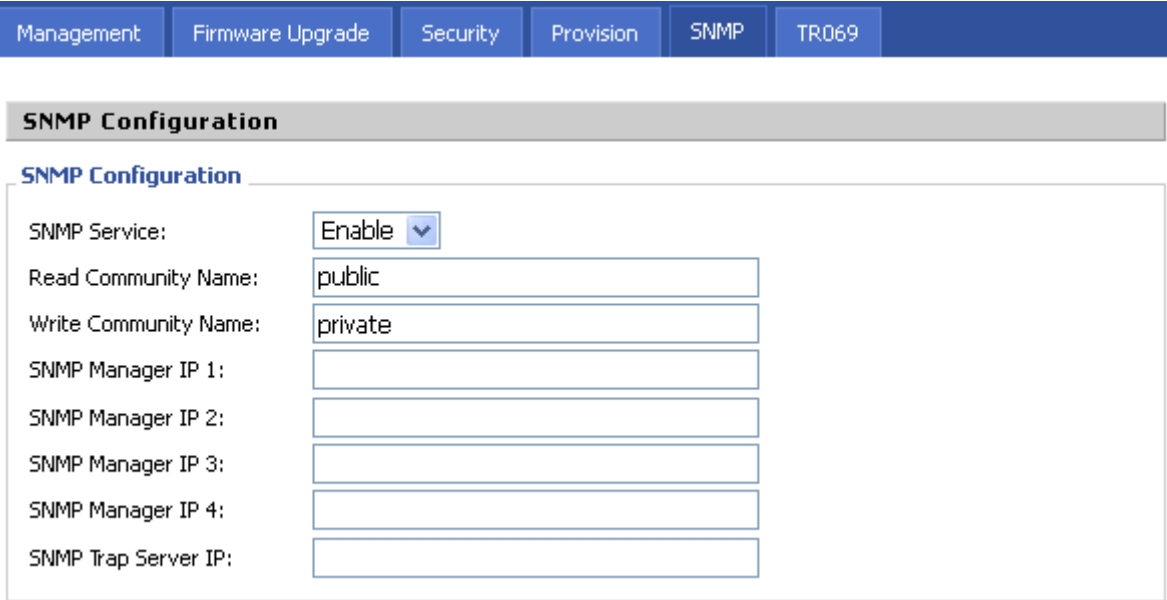

# 33B**TR 069**

Allow the device to be managed by the ACS server which is set in the ACS URL.

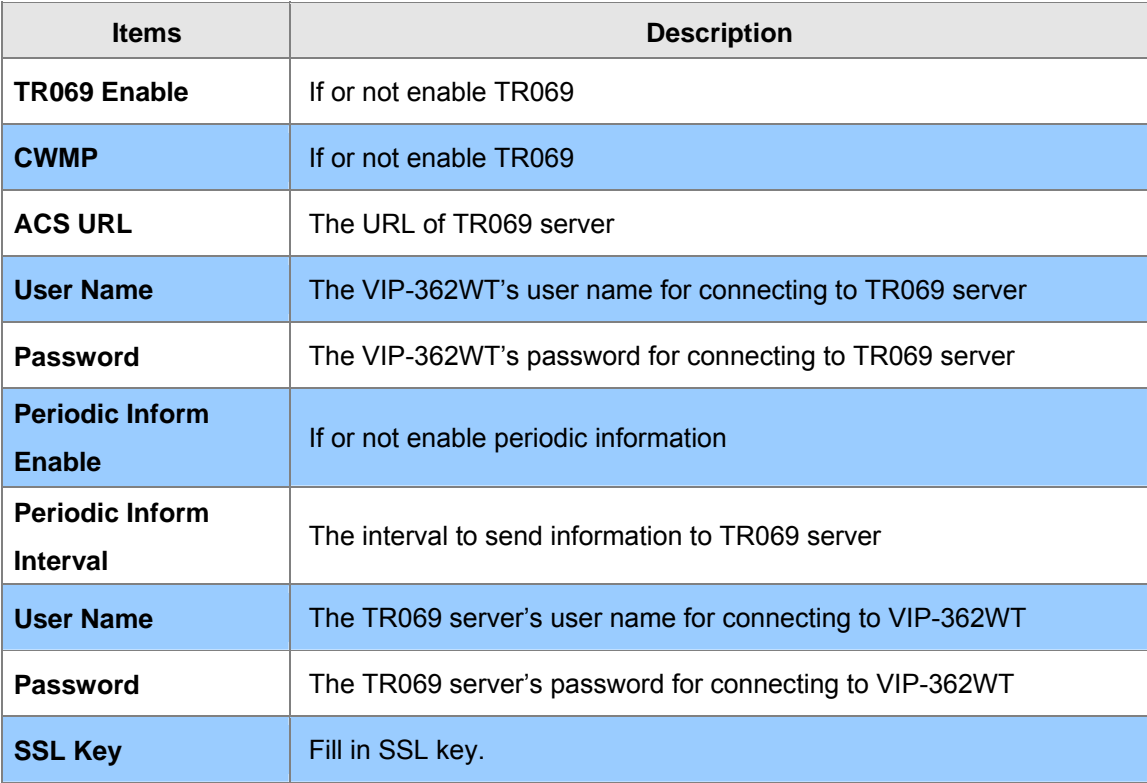

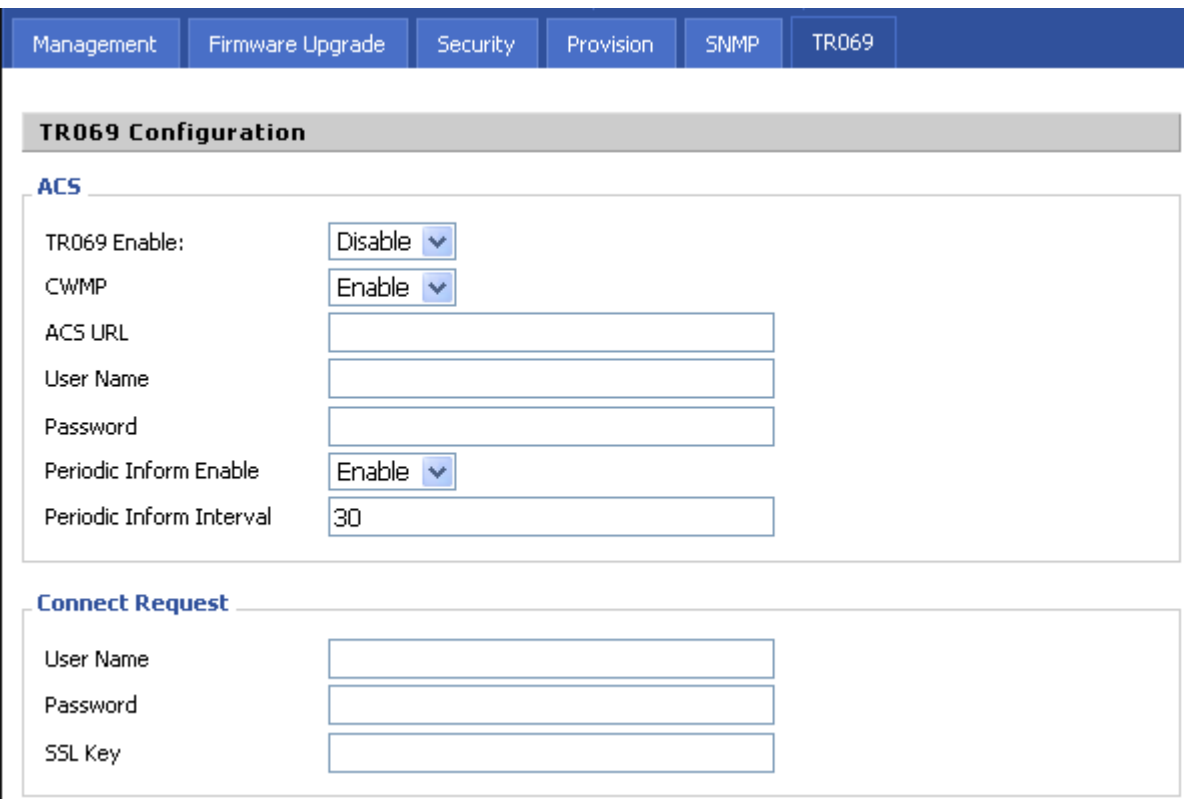

#### <span id="page-56-0"></span>34B**Appendix A Frequently Asked Questions List**

#### **Q1 : No Operation after Power On?**

**A1:** Check if the power adapter is properly connected.

**Q2: No Dial Tone?** 

**A2:** Check if the handset cord is properly connected.

**Q3: Can not Make a Call?**

**A3:** Check the status of your SIP registration status or contact your administrator, supplier, or ITSP for more information or assistance.

**Q4: Can not Receive Any Phone Call?**

**A4 :** Check the status of your SIP registration status, or contact your administrator, supplier, or ITSP for more information or assistance

**Q5: No Voice during an Active Call?**

**A5:** Check if the servers support the current audio codec type, or contact your administrator, supplier,

or ITSP for more information or assistance.

Q6: **Can not connect to the configuration Website?**

**A6:** Check if the Ethernet cable is properly connected.

Check if the URL is right wrote, the format of URL is: http:// the Internet port IP address

Check if your firewall/NAT settings are correct.

Check if the version of IE is IE8, or use other browser such as Firefox or Mozilla, or contact your

administrator, supplier, or ITSP for more information or assistance.

Q7: **Forget the Password?**

**A7:** Default password of website and menu is null.

If user changed the password and then forgot, you can not access to the configuration website or the menu items which need password.

Solution:

Factory default: press Menu button and choose 16Factory Default, then a notice will appear, choose OK by using the corresponding softkey button.

If you choose factory default, you will return the phone to the original factory settings and will erase ALL current settings, including the directory and call logs.

**Q8: How to switch to different line to dail out?** 

**A8: Before dial out, press the correspondence line number you want to use, ex: want to use Line 4 to dial out, must press 4, to switch to line 4 then dial out.** 

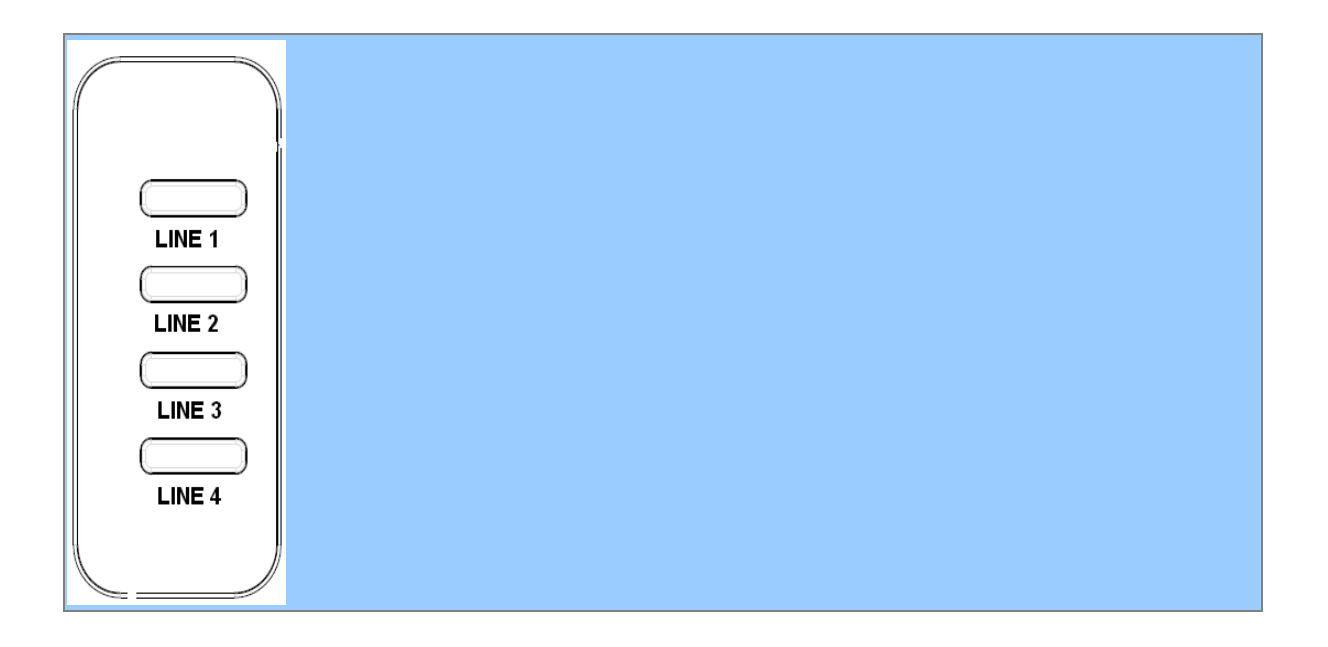

# <span id="page-58-0"></span>**Appendix B Specifications**

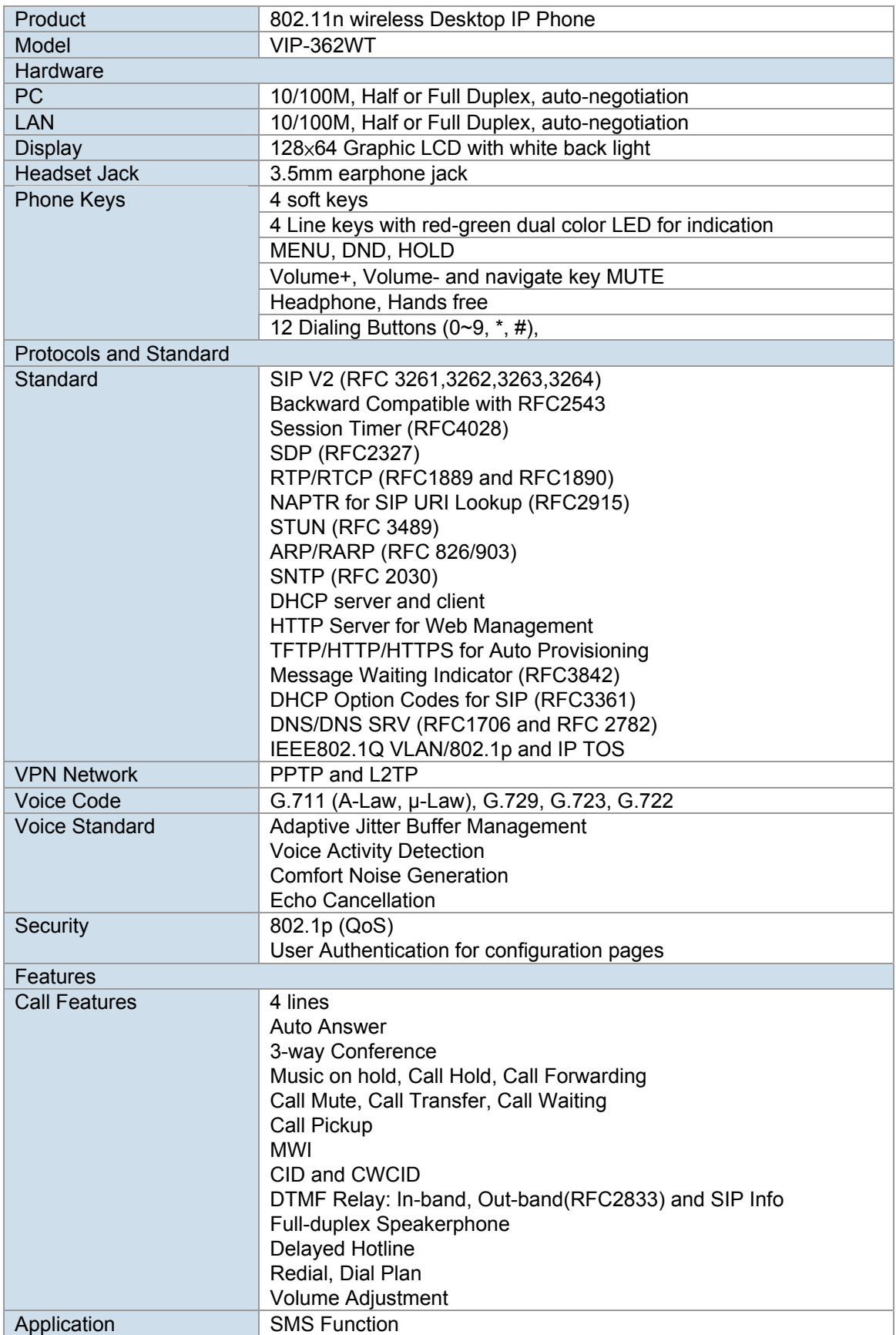

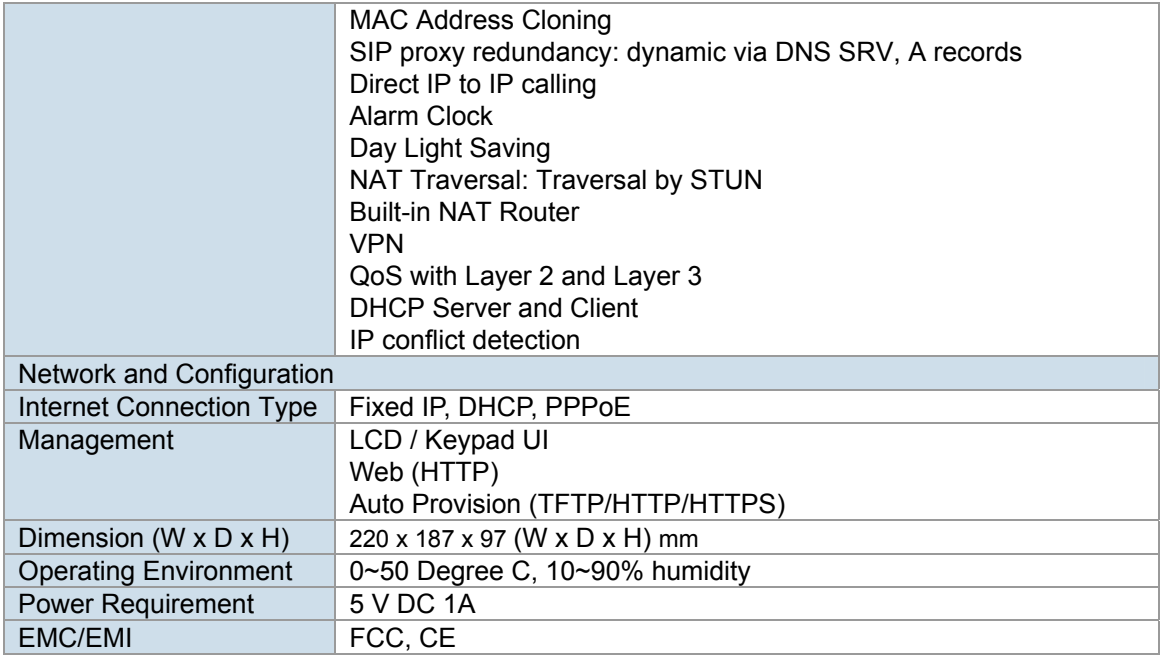